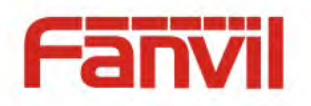

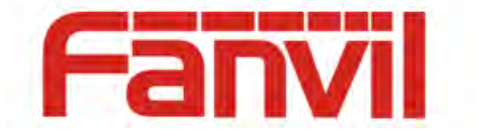

# **F52 VoIP Phone User Manual**

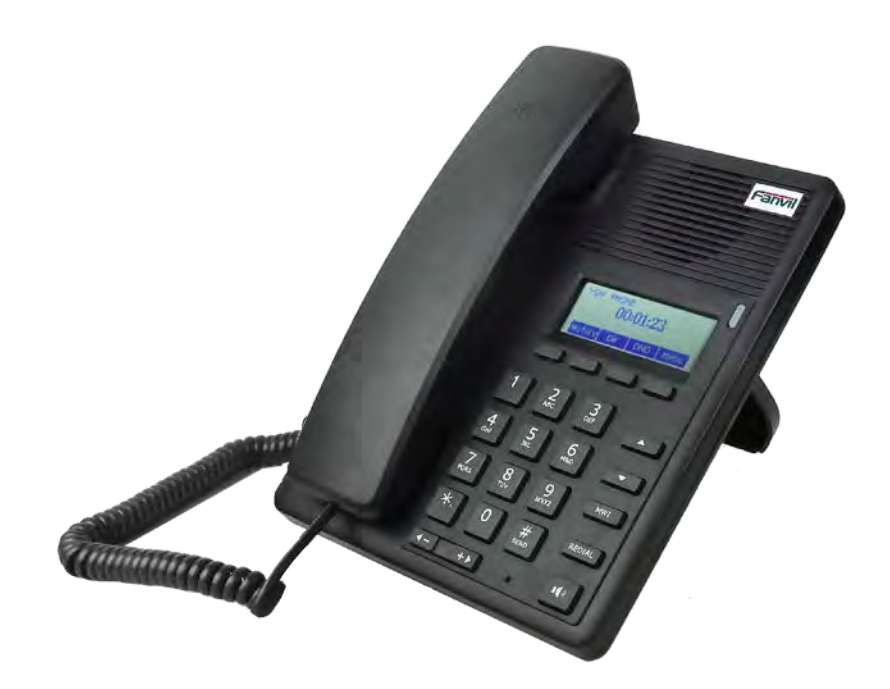

VoIPon www.voipon.co.uk sales@voipon.co.uk Tel: +44 (0)1245 808195 Fax: +44 (0)1245 808299

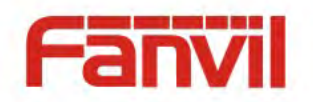

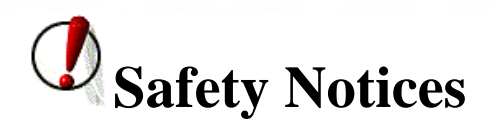

Please read the following safety notices before installing or using this phone. They are crucial for the safe and reliable operation of the device.

- Please use the external power supply that is included in the package. Other power supplies may cause damage to the device, affect the behavior or induce noise.
- Before using the external power supply, please be sure it is for use with your power voltage. Incorrect power voltage may cause fire and damage.
- Please do not damage the power cord. If the power cord or plug is damaged, do not use it. This may cause fire or electric shock.
- The power plug should be accessible at all times because this is the only way to remove power from the device.
- Handle the phone carefully. Do not drop it or shake it. Rough handling can cause internal damage.
- Do not install the device in direct sunlight. Also do not put the device on carpets or cushions, or other poorly ventilated locations. This may cause fire or overheating.
- Avoid exposure to temperatures above 40℃, below 0℃ or high humidity. Avoid wetting the unit with any liquid.
- Do not use harsh chemicals, cleaning solvents, or strong detergents to clean the device. If cleaning is necessary use a soft cloth that has been slightly dampened in a mild soap and water solution.
- Do not touch the power cord or network cable during a thunderstorm. There is a slight risk of electrical shock.
- Do not attempt to open the device. Consult your authorized dealer for repair.

#### Fanvil Technology Co., Ltd

 $-2 -$ 

HQ Add: Level 3, Block A, Gaoxinqi Building, Anhua Industrial Park, Qianjin 1 Road, 35th District, Bao'An, Shenzhen, 518101 P.R. China

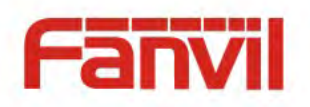

# **Table of Contents**

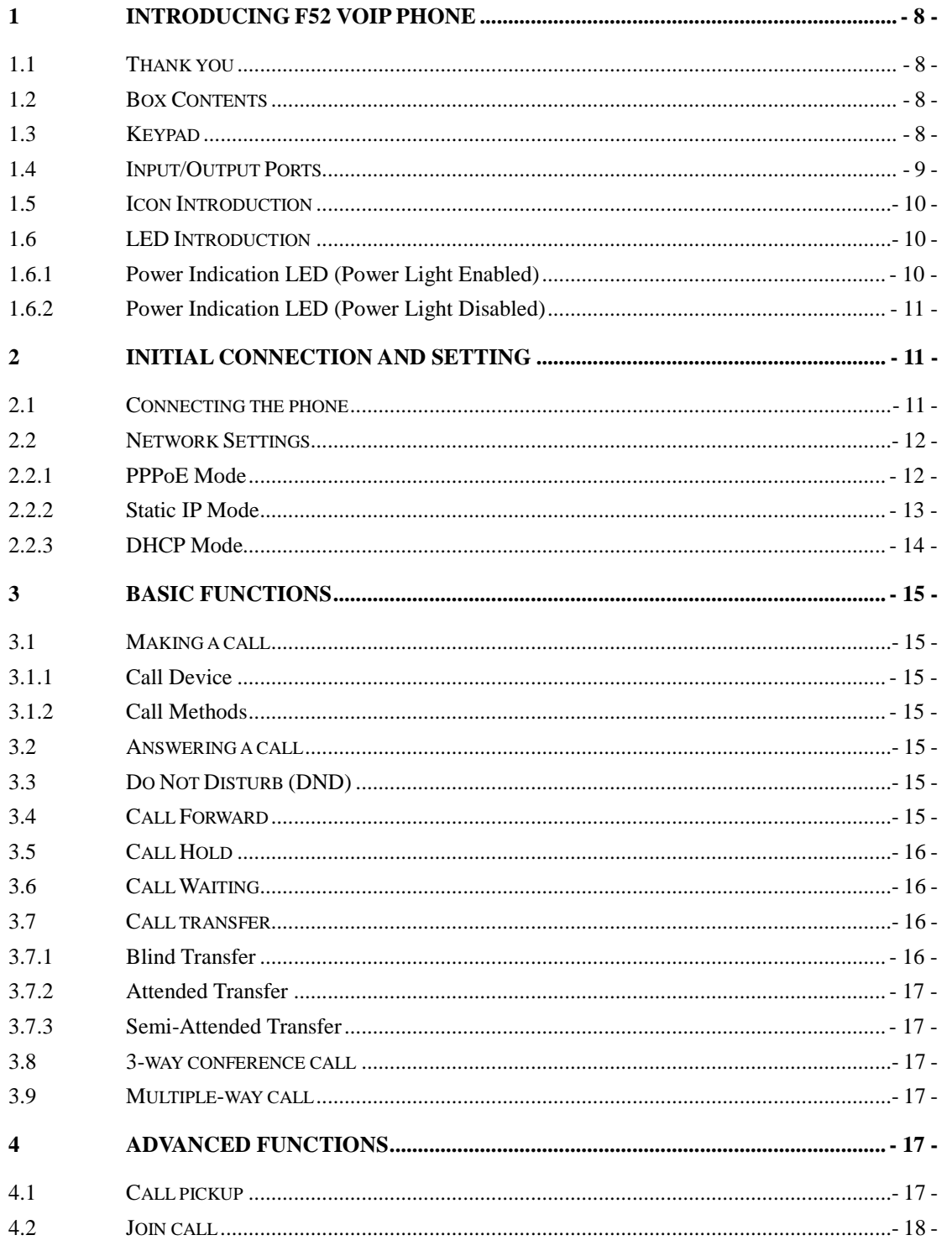

#### Fanvil Technology Co., Ltd

 $-3-$ 

HQ Add: Level 3, Block A, Gaoxinqi Building, Anhua Industrial Park, Qianjin 1 Road, 35th District, Bao'An, Shenzhen, 518101 P.R. China

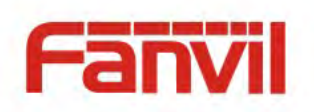

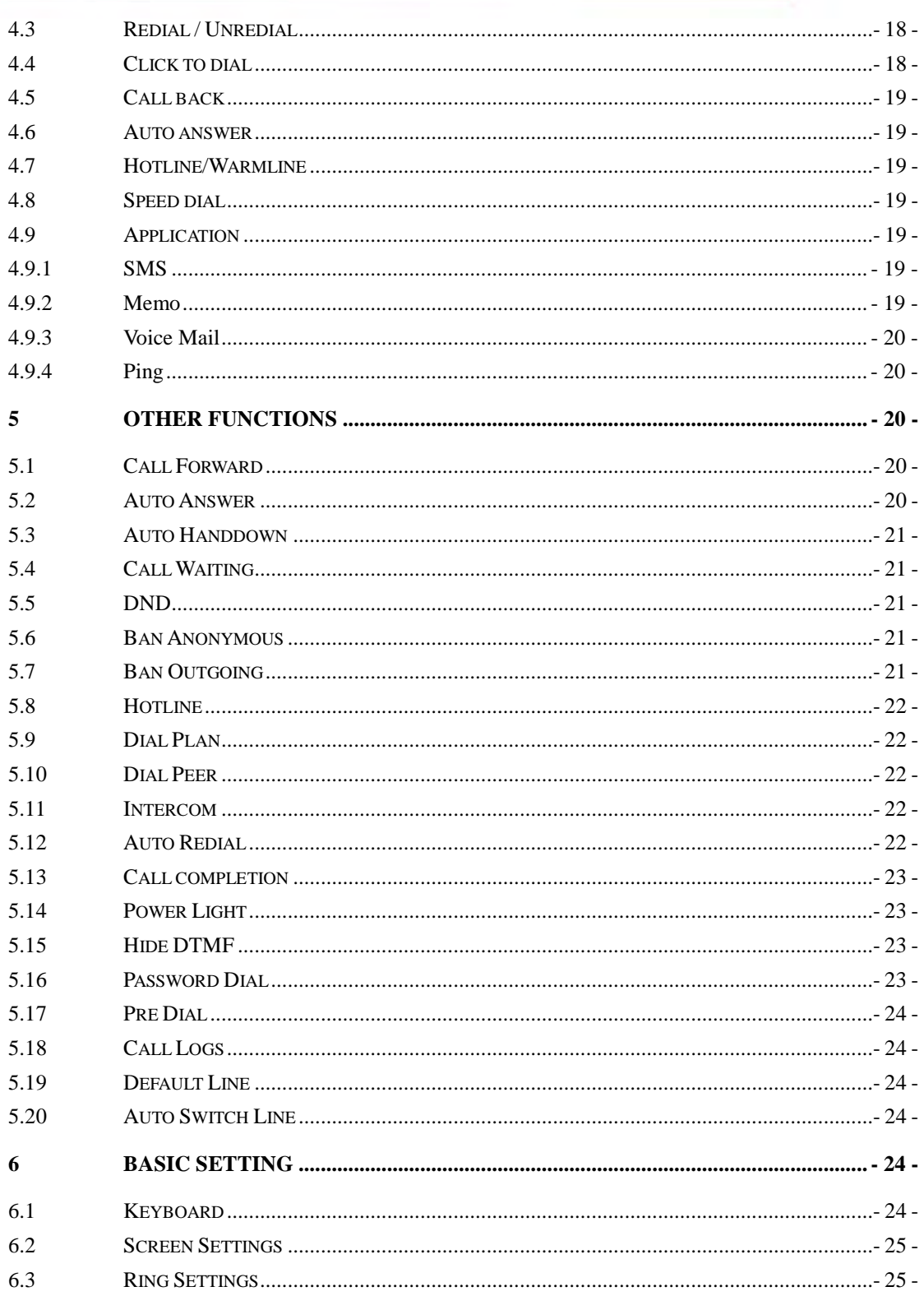

 $-4-$ 

HQ Add: Level 3, Block A, Gaoxinqi Building, Anhua Industrial Park, Qianjin 1 Road, 35th District, Bao'An, Shenzhen, 518101 P.R. China

![](_page_4_Picture_0.jpeg)

![](_page_4_Picture_20.jpeg)

 $-5-$ 

HQ Add: Level 3, Block A, Gaoxinqi Building, Anhua Industrial Park, Qianjin 1 Road, 35th District, Bao'An, Shenzhen, 518101 P.R. China

![](_page_5_Picture_0.jpeg)

![](_page_5_Picture_20.jpeg)

 $-6-$ 

HQ Add: Level 3, Block A, Gaoxinqi Building, Anhua Industrial Park, Qianjin 1 Road, 35th District, Bao'An, Shenzhen, 518101 P.R. China

![](_page_6_Picture_0.jpeg)

![](_page_6_Picture_48.jpeg)

- 7 -

HQ Add: Level 3, Block A, Gaoxinqi Building, Anhua Industrial Park, Qianjin 1 Road, 35th District, Bao'An, Shenzhen, 518101 P.R. China

![](_page_7_Picture_0.jpeg)

# <span id="page-7-0"></span>**1 Introducing F52 VoIP Phone**

## <span id="page-7-1"></span>**1.1 Thank you**

Thank you for purchasing the F52 Voice Over Internet Protocol (VoIP) telephone. The F52 is a fully featured telephone that provides voice communication over the data network. This phone has all the features of a traditional telephone and all gives access to many data service features. This guide will help you easily use the various features and services available on your phone.

## <span id="page-7-2"></span>**1.2 Box Contents**

The following items should be packed with your telephone. Please contact your dealer if any of them are missing.

- Telephone (Main body) with display and keypad
- Handset
- Handset cord
- Power supply
- Ethernet cable

![](_page_7_Figure_11.jpeg)

## <span id="page-7-3"></span>**1.3 Keypad**

#### **Key Key name Function Description**

#### Fanvil Technology Co., Ltd

- 8 -

HQ Add: Level 3, Block A, Gaoxinqi Building, Anhua Industrial Park, Qianjin 1 Road, 35th District, Bao'An, Shenzhen, 518101 P.R. China

![](_page_8_Picture_0.jpeg)

![](_page_8_Picture_116.jpeg)

# <span id="page-8-0"></span>**1.4 Input/Output Ports**

![](_page_8_Picture_117.jpeg)

#### Fanvil Technology Co., Ltd

- 9 -

HQ Add: Level 3, Block A, Gaoxinqi Building, Anhua Industrial Park, Qianjin 1 Road, 35th District, Bao'An, Shenzhen, 518101 P.R. China

![](_page_9_Picture_0.jpeg)

## <span id="page-9-0"></span>**1.5 Icon Introduction**

![](_page_9_Picture_106.jpeg)

# <span id="page-9-1"></span>**1.6 LED Introduction**

#### <span id="page-9-2"></span>**1.6.1 Power Indication LED (Power Light Enabled)**

![](_page_9_Picture_107.jpeg)

Fanvil Technology Co., Ltd

- 10 -

HQ Add: Level 3, Block A, Gaoxinqi Building, Anhua Industrial Park, Qianjin 1 Road, 35th District, Bao'An, Shenzhen, 518101 P.R. China

![](_page_10_Picture_0.jpeg)

#### <span id="page-10-0"></span>**1.6.2 Power Indication LED (Power Light Disabled)**

![](_page_10_Picture_125.jpeg)

# <span id="page-10-1"></span>**2 Initial Connection and Setting**

### <span id="page-10-2"></span>**2.1 Connecting the phone**

- 1. Connect to the network. Use the Ethernet cable in the package to connect the WAN port on the back of your phone to an Ethernet port. The following 3 figures show connection options.
- a. Shared network connection—This method requires at least one available Ethernet port. Connect the WAN port on the back of your phone to the Ethernet port. Since the phone has a built-in router, it can be connected directly to the network.
- b. Direct network connection—Use this method if you have a single Ethernet port which is already in use. Disconnect the Ethernet cable from the Ethernet port and attach it to the WAN port on the back of the phone. Then use the Ethernet cable in the package to connect the LAN port on the back of the phone to the other device. The IP Phone now shares a network connection.
- c. Access by router connection—Connect one end of the network cable to the F52's WAN port the other end is connected to your broadband router's LAN port, so that the completion of the network hardware connections. In most cases, you must configure your network settings to DHCP mode.

![](_page_10_Figure_9.jpeg)

#### Fanvil Technology Co., Ltd

- 11 -

HQ Add: Level 3, Block A, Gaoxinqi Building, Anhua Industrial Park, Qianjin 1 Road, 35th District, Bao'An, Shenzhen, 518101 P.R. China

![](_page_11_Picture_0.jpeg)

- 2. Connect the handset to the handset jack using the handset cable in the package.
- 3. Connect the power supply to the DC port on the back of the phone. Connect the power supply to a standard power outlet. Note that the power supply will not be needed if your network provides Power over Ethernet (PoE).
- 4. The phone's LCD screen displays "INITIALIZING". Later, a ready screen displays the date, time and current network mode.

If your LCD screen displays different information from the above, more information may need to be entered. Please refer to the next section. If your phone registers into your IP telephony Server, it is ready to use. If not, continue to read for more configuration information.

# <span id="page-11-0"></span>**2.2 Network Settings**

DHCP is supported by default. This allows the phone to receive an IP address and other network-related settings (Netmask, IP gateway, DNS server) from the DHCP server. If no DHCP server is available, the network connection settings must be changed. Follow the instructions below to change to either PPPoE or static IP.

#### <span id="page-11-1"></span>**2.2.1 PPPoE Mode**

- 1. Press the Menu softkey.
- 2. Scroll down to "3 Settings."
- 3. Press Enter.
- 4. Scroll down to "2 Advanced Settings."
- 5. Press Enter.
- 6. The LCD will display "Enter Password".
- 7. Input the password (default value is 123).
- 8. Press Eenter.
- 9. Scroll down to "2 Network."
- 10. Press Enter.
- 11. Press Enter to select WAN Settings.
- 12. Scroll down to "4 PPPoE Settings."
- 13. Press Enter.
- 14. Use the keypad to enter the User Name.
- 15. Press Save.
- 16. Press Down key.
- 17. Use the keypad to enter the Password.

Fanvil Technology Co., Ltd

- 12 -

HQ Add: Level 3, Block A, Gaoxinqi Building, Anhua Industrial Park, Qianjin 1 Road, 35th District, Bao'An, Shenzhen, 518101 P.R. China

![](_page_12_Picture_0.jpeg)

- 18. Press Save.
- 19. Press Down key.
- 20. Use vol-/vol+ key to enable PPPoE.
- 21. Press Save.
- 22. Press Back to return to the WAN Settings screen.
- 23. Press up/down key to scroll to "1 Connection Mode."
- 24. Press Enter.
- 25. Use vol-/vol+ to select "PPPoE."
- 26. Press Save.
- 27. Press Back times to return to idle screen.
- <span id="page-12-0"></span>28. Disconnect and reconnect the power supply so the phone will reboot and apply the new settings.

#### **2.2.2 Static IP Mode**

- 1. Press the Menu softkey.
- 1. Scroll down to "3 Settings."
- 2. Press Enter.
- 3. Scroll down to "2 Advanced Settings."
- 4. Press Enter.
- 5. The LCD will display "Enter Password".
- 6. Input the password (default value is 123).
- 7. Press ENTER.
- 8. Scroll down to "2 Network."
- 9. Press Enter.
- 10. Press Enter to select WAN Settings.
- 11. Scroll down to "2 Static IP Settings."
- 12. Press Enter.
- 13. Use the keypad to enter the IP Address.
- 14. Press Save softkey.
- 15. Press Down key.
- 16. Use the keypad to enter the Subnet Mask.
- 17. Press Save softkey.
- 18. Press Down key.
- 19. Use the keypad to enter the Gateway Address.
- 20. Press Save softkey.
- 21. Press Down key.
- 22. Use the keypad to enter the DNS 1 Address.
- 23. Press Save softkey.

Fanvil Technology Co., Ltd

- 13 -

HQ Add: Level 3, Block A, Gaoxinqi Building, Anhua Industrial Park, Qianjin 1 Road, 35th District, Bao'An, Shenzhen, 518101 P.R. China

![](_page_13_Picture_0.jpeg)

- 24. Press Down key.
- 25. Use the keypad to enter the DNS 2 Address if desired.
- 26. Press Save softkey.
- 27. Press Back softkey.
- 28. Press up/down key to scroll to "1 Connection Mode."
- 29. Press Enter.
- 30. Use vol-/vol+ to select "Static IP."
- 31. Press Save softkey.
- 32. Press Back or Exit 6 times to return to idle screen.
- <span id="page-13-0"></span>33. Disconnect and reconnect the power supply so the phone will reboot and apply the new settings.

#### **2.2.3 DHCP Mode**

- 1. Press the Menu softkey.
- 2. Scroll down to "3 Settings."
- 3. Press Enter.
- 4. Scroll down to "2 Advanced Settings."
- 5. Press Enter.
- 6. The LCD will display "Enter Password".
- 7. Input the password (default value is 123).
- 8. Press Enter.
- 9. Scroll down to "2 Network."
- 10. Press Enter.
- 11. Press Enter to select WAN Settings.
- 12. Scroll down to "3 DHCP Settings."
- 13. Press Enter.
- 14. Use vol-/vol+ to enable or disable DHCP DNS.
- 15. Press Save softkey.
- 16. Press Down key.
- 17. Use vol-/vol+ to enable or disable DHCP Time.
- 18. Press Save softkey.
- 19. Press Back softkey.
- 20. Press up/down key to scroll to "1 Connection Mode."
- 21. Press Enter.
- 22. Use vol-/vol+ to select "DHCP."
- 23. Press Save softkey.
- 24. Press Back or Exit 6 times to return to idle screen.
- 25. Disconnect and reconnect the power supply so the phone will reboot and apply the new settings.

Fanvil Technology Co., Ltd

- 14 -

HQ Add: Level 3, Block A, Gaoxinqi Building, Anhua Industrial Park, Qianjin 1 Road, 35th District, Bao'An, Shenzhen, 518101 P.R. China

![](_page_14_Picture_0.jpeg)

# <span id="page-14-0"></span>**3 Basic Functions**

## <span id="page-14-1"></span>**3.1 Making a call**

#### <span id="page-14-2"></span>**3.1.1 Call Device**

Calls can be made using two different devices:

1. Handset - Pick up the handset. The  $\bullet$  icon will be shown on the LCD screen. 34. Speakerphone - Press the Speaker button. The  $\blacksquare$  icon will be shown on the LCD screen. The number may also be dialed first. Then the method of speaking can be chosen.

#### <span id="page-14-3"></span>**3.1.2 Call Methods**

Use one of the following methods to place a call.

- 1. Dial the desired number using the keypad.
- 2. Press the REDIAL button to redial the last number called.
- <span id="page-14-4"></span>3. Press the Dial softkey to make the call if necessary.

## **3.2 Answering a call**

If the phone is idle, lift the handset, press the Speaker button or Answer softkey to answer Using the speaker phone to answer.

If the phone is in use, press the Answer softkey.

During the conversation, you can alternate between Handset and Speaker phone by pressing the corresponding buttons or picking up the handset.

# <span id="page-14-5"></span>**3.3 Do Not Disturb (DND)**

Press the DND softkey then use vol-/vol+ to select Phone, Line, Disabled to active or disabled DND Mode. If you select Phone , New incoming calls will be rejected and the display will show:  $\overline{DHD}$  icon. If you select Line,you should press Down key then select Line1 or Line2 to Enable ,after new incoming calls will be rejected and the display will show:  $\overline{DHD}$  icon.

<span id="page-14-6"></span>If you select Disabled,Incoming calls will be ring and stored in the Call History.

# **3.4 Call Forward**

This feature allows forwarding an incoming call to another phone number. The display shows  $\Gamma^+$  icon.

Fanvil Technology Co., Ltd

- 15 -

HQ Add: Level 3, Block A, Gaoxinqi Building, Anhua Industrial Park, Qianjin 1 Road, 35th District, Bao'An, Shenzhen, 518101 P.R. China

![](_page_15_Picture_0.jpeg)

The following call forwarding events can be configured: **Off**: Call forwarding is deactivated by default. **Always**: Incoming calls are immediately forwarded. **Busy**: Incoming calls are immediately forwarded when the phone is busy. **No Answer:** Incoming calls are forwarded when the phone is not answered after a specific period.

To configure Call Forward via Phone interface:

- 1. Press Menu ->Features->Enter>Call Forward->Enter.
- 2. Select the line to be forwarded.
- 3. Use vol-/vol+ to select Disabled, Always, Busy, or No Answer.
- 4. After choosing a mode (except Disabled), press Down key and then enter the phone number for forwarding.
- <span id="page-15-0"></span>5. Press Save to save the changes.

## **3.5 Call Hold**

- 1. Press the Hold softkey to put the active call on hold.
- 35. If there is only one call on hold, press the Hold softkey to retrieve the call.
- 36. If there is more than one call on hold, press the Up/Down key to highlight the call, then press the Resume button to retrieve the call.

### <span id="page-15-1"></span>**3.6 Call Waiting**

- 1. Press Menu ->Features->Enter->Call Waiting->Enter.
- 37. Use the navigation keys to activate or deactivate call waiting.
- <span id="page-15-2"></span>38. Press Save to save the changes.

### **3.7 Call transfer**

#### <span id="page-15-3"></span>**3.7.1 Blind Transfer**

During a conversation, press the XFER key, dial the number to which the call is to be transferred followed by "#" and then hang up.

Fanvil Technology Co., Ltd

- 16 -

HQ Add: Level 3, Block A, Gaoxinqi Building, Anhua Industrial Park, Qianjin 1 Road, 35th District, Bao'An, Shenzhen, 518101 P.R. China

![](_page_16_Picture_0.jpeg)

#### <span id="page-16-0"></span>**3.7.2 Attended Transfer**

During a conversation, press the XFER key, dial the number to which the call is to be transferred followed by "#" and press Send. After the third party answers, press XFER to complete the transfer.

**NOTE:** Call waiting and call transfer must be enabled.

<span id="page-16-1"></span>**NOTE**: The SIP server must support RFC3515.

#### **3.7.3 Semi-Attended Transfer**

During a conversation, press the XFER key, dial the number to which the call is to be transferred. Then press the Send softkey. When the third party phone begins to ring, press XFER to complete the transfer. **NOTE:** Call waiting and call transfer must be enabled.

### <span id="page-16-2"></span>**3.8 3-way conference call**

- 1. Press the Conf softkey during an active call.
- 39. The first call will be placed on hold and dial tone will be heard.
- 40. Dial the number to be added to the conference.
- 41. Press Dial.
- 42. When the call is answered, press Conf to add the caller to the conference.
- <span id="page-16-3"></span>43. To release the conference, press Split.

## **3.9 Multiple-way call**

To add a fifth party to four active calls

- 1. Press Conf softkey or XFER softkey
- 2. Press OK
- 3. Enter the number
- 4. Press Dial and wait for the other party to answer.
- <span id="page-16-4"></span>5. Use the arrow keys to select a call.

# **4 Advanced Functions**

# <span id="page-16-5"></span>**4.1 Call pickup**

This allows a third party to answer a call by dialing a code. For example: A calls B, but there is no answer. C can go off hook, dial a code plus B's number, and pick up the call.

Fanvil Technology Co., Ltd

- 17 -

HQ Add: Level 3, Block A, Gaoxinqi Building, Anhua Industrial Park, Qianjin 1 Road, 35th District, Bao'An, Shenzhen, 518101 P.R. China

![](_page_17_Picture_0.jpeg)

The following chart shows how to configure this in the dial peer screen.

![](_page_17_Picture_142.jpeg)

 $*1*$  is the code. After saving the above configuration, C can dial  $*1*$  plus B's phone number to pick up A's call. The prefix can be set to anything the user desires that does not interfere with other dialing rules.

# <span id="page-17-0"></span>**4.2 Join call**

This allows a third party to join an existing call. For example: If B and C are on a call, A can join by dialing a code plus the number for B or C. This assumes that B or C also support Join Call. The following chart shows how to configure this in the dial peer screen.

![](_page_17_Picture_143.jpeg)

 $*2*$  is the code. After saving the above configuration, A can dial  $*2*$  plus the number for B or C to join B and C's call. The prefix can be set to anything the user desires that does not interfere with other dialing rules.

## <span id="page-17-1"></span>**4.3 Redial / Unredial**

If B is on a call when A calls, A will get busy tone. If A wants to connect to B as soon as B is available, he can use the redial function. To use this feature, A dials a prefix and then B's number.

When the redial function is activated, A will check B's calling status every 60 seconds. When B is available, A's phone will ring. When A goes off hook, the phone will call B automatically. If A does not want to call B, the redial function can be cancelled by dialing a prefix plus B's number.

![](_page_17_Picture_144.jpeg)

\*3\* is the redial prefix code. A can dial \*3\* plus B's phone number to activate the redial function. \*4\* is the unredial prefix code. A can dial \*4\* to cancel the redial function.

<span id="page-17-2"></span>The user can select any prefix as long as it does not interfere with dialing rules.

## **4.4 Click to dial**

If User A browses to User B's phone number or SIP address in the contact page and clicks it, User A's phone will ring. After he goes off hook, the phone will call User B.

**Note:** This feature requires that the software on PC or PBX support click to dial.

Fanvil Technology Co., Ltd

- 18 -

HQ Add: Level 3, Block A, Gaoxinqi Building, Anhua Industrial Park, Qianjin 1 Road, 35th District, Bao'An, Shenzhen, 518101 P.R. China

![](_page_18_Picture_0.jpeg)

# <span id="page-18-0"></span>**4.5 Call back**

<span id="page-18-1"></span>This function will redial the last received call.

#### **4.6 Auto answer**

<span id="page-18-2"></span>If this feature is activated, the phone will answer incoming calls after a programmable delay.

## **4.7 Hotline/Warmline**

This feature will cause the phone to place a call to a programmed number whenever it goes off-hook. A different hotline number can be set for each SIP line.

## <span id="page-18-3"></span>**4.8 Speed dial**

This feature will allow you make speed dial easily. If you set up speed dial with name and tel numbers for 1~9, and then you can dial n# to make the corresponding speed dial number directly.

## <span id="page-18-4"></span>**4.9 Application**

#### <span id="page-18-5"></span>**4.9.1 SMS**

- 1. Press + ->Applications->Enter->SMS->Enter.
- 2. Use the navigation keys to highlight the options. Messages can be read in the Inbox/Outbox.
- 3. Press Reply to reply to a message. Use the 2aB softkey to change the Input Method. After entering the reply, press OK, use the navigation keys to select the line from which you want to send, then press Send.
- 4. To write a new message, press New. Use the 2aB softkey to change the Input Method. After entering the reply, press OK, use the navigation keys to select the line from which you want to send, and press Send.
- <span id="page-18-6"></span>5. To delete a message, press Del. You have three options to choose: Yes, All, No.

#### **4.9.2 Memo**

Memos can be recorded in the phone as reminders.

Press Menu->Application->Memo->Enter->Add.

Options for Mode, Date, Time, and Ring Tone can then be configured. The reminder text can also be entered. When the configuration is completed, press Save.

Fanvil Technology Co., Ltd

- 19 -

HQ Add: Level 3, Block A, Gaoxinqi Building, Anhua Industrial Park, Qianjin 1 Road, 35th District, Bao'An, Shenzhen, 518101 P.R. China

![](_page_19_Picture_0.jpeg)

#### <span id="page-19-0"></span>**4.9.3 Voice Mail**

- 1. Press Menu->Application->Voice Mail->Enter.
- 2. Use the navigation keys to highlight the line for which you want to set voicemail.
- 3. Press Edit
- 4. Use the navigation keys to enable voicemail.
- 5. Input the number. Press 2aB softkey if necessary to change the input method.
- 6. Press Save to save the change.
- 7. To hear a new voicemail, press the Voicemail softkey. Then press Dial. It may then be necessary to enter a password.

#### <span id="page-19-1"></span>**4.9.4 Ping**

- 1. Press Menu->Application->Ping->Enter.
- 2. Enter the IP Address to be pinged.
- 3. Press Start
- 4. Display will show "Ping IP Address"
- 5. After approximately 5 seconds, the display will show "OK" if the ping is successful or "Failed" is the ping is unsuccessful.

# <span id="page-19-2"></span>**5 Other Functions**

## <span id="page-19-3"></span>**5.1 Call Forward**

If this feature is enabled, the phone will forward to another phone.

- 6. Press Menu ->Features-> Enter->Auto Answer-> Enter.
- 7. Use Up/Down key to select line.
- 8. Use vol-/vol+ to Enable.
- <span id="page-19-4"></span>9. Use Up/Down key to access number setting.

#### **5.2 Auto Answer**

If this feature is enabled, the phone will answer a ringing line after a specified time.

- 1. Press Menu ->Features-> Enter->Auto Answer-> Enter.
- 2. Use Up/Down key to select line.
- 3. Use vol-/vol+ to Enable.
- 4. Use Up/Down key to access time setting.

#### Fanvil Technology Co., Ltd

 $-20-$ 

HQ Add: Level 3, Block A, Gaoxinqi Building, Anhua Industrial Park, Qianjin 1 Road, 35th District, Bao'An, Shenzhen, 518101 P.R. China

![](_page_20_Picture_0.jpeg)

<span id="page-20-0"></span>5. Use keypad to enter time in seconds.

#### **5.3 Auto Handdown**

This is the time after a call ends before the phone returns to the idle state.

- 1. Press Menu ->Features-> Enter->Auto Handdown-> Enter.
- 2. Use vol-/vol+ to Enable.
- 3. Use Up/Down key to access time setting.
- <span id="page-20-1"></span>4. Use keypad to enter time in minutes.

### **5.4 Call Waiting**

If you turn off call waiting,when there is a second way you can not call all the way incoming.

- 1. Press Menu ->Features-> Enter->Call Waiting-> Enter.
- 2. Use vol-/vol+ to Enable.
- 3. Use Up/Down key to access tone setting.

### <span id="page-20-2"></span>**5.5 DND**

If this function is enabled the new incoming calls will be rejected.

- 1. Press Menu ->Features-> Enter->DND-> Enter.
- 2. Use vol-/vol+ to Enable.
- 3. Use Up/Down key to access line setting.
- <span id="page-20-3"></span>4. Use vol-/vol+ to Enable.

### **5.6 Ban Anonymous**

If this function is enabled, the phone will block calls with no Caller ID information.

- 1. Press Menu ->Features-> Enter->Ban Anonymous Call-> Enter.
- 2. Choose the SIP Account from which to Ban Anonymous Call.
- 3. Press OK
- <span id="page-20-4"></span>4. Use vol-/vol+ to Enable.

### **5.7 Ban Outgoing**

If this function is enabled, the phone cannot make outgoing calls.

Press Menu ->Features-> Ban Outgoing-> Enter.

Fanvil Technology Co., Ltd

- 21 -

HQ Add: Level 3, Block A, Gaoxinqi Building, Anhua Industrial Park, Qianjin 1 Road, 35th District, Bao'An, Shenzhen, 518101 P.R. China

![](_page_21_Picture_0.jpeg)

## <span id="page-21-0"></span>**5.8 Hotline**

If you turn on automatically as you set the number of call setup time.

- 1. Press Menu ->Features-> Enter->Hotline-> Enter.
- 2. Use Up/Down key to select line.
- 3. Use vol-/vol+ to Enable.
- 4. Use Up/Down key to access time setting.
- <span id="page-21-1"></span>5. Use Up/Down key to access number setting.

## **5.9 Dial Plan**

- 1. Press Menu ->Features-> Enter->Dial Plan-> Enter.
- 2. The following items in the dial plan can be enabled or disabled: Press # to Send, Timeout to Send, Timeout, Fixed Length Number, Press # to Do BXFER, BXFER On Onhook, AXFER On Onhook.

<span id="page-21-2"></span>**Note:** It is recommended that Dial Plan be configured from the web interface.

### **5.10 Dial Peer**

- 1. Press Menu ->Features-> Enter->Dial Peer-> Enter.
- 2. Select Add to enter the Edit interface, and input information.

<span id="page-21-3"></span>Note: It is recommended that Dial Peer be configured from the web interface. Refer to Section 8.3.3.4.

### **5.11 Intercom**

Enables/Disables Intercom calls Press Menu ->Features-> Enter->Intercom-> Enter.

## <span id="page-21-4"></span>**5.12 Auto Redial**

If Auto Redial is enabled, the phone will continue to retry a busy call. The user sets the retry interval and the number of times to redial. The user is also given the option to activate this feature on each busy call.

- 1. Press Menu ->Features-> Enter->Auto Redial-> Enter.
- 2. Use vol-/vol+ to Enable.
- 3. Use Up/Down key to select Interval and Times.
- 4. Press Save.

Fanvil Technology Co., Ltd

 $-22-$ 

HQ Add: Level 3, Block A, Gaoxinqi Building, Anhua Industrial Park, Qianjin 1 Road, 35th District, Bao'An, Shenzhen, 518101 P.R. China

![](_page_22_Picture_0.jpeg)

# <span id="page-22-0"></span>**5.13 Call completion**

This is similar to Auto Redial except that it detects the state of the called number before making a new call attempt.

- 1. Press Menu ->Features-> Enter->Call Completion-> Enter.
- 2. Use vol-/vol+ to Enable.
- <span id="page-22-1"></span>3. Press Save.

## **5.14 Power Light**

This feature enables the power light at the bottom of the phone. Press Menu ->Features-> Enter->Power LED-> Enter.

## <span id="page-22-2"></span>**5.15 Hide DTMF**

This feature sets how DTMF digits are displayed after a call is in progress. For example, dial a PIN code to access banking information.

- 1. Press Menu ->Features-> Enter->Hide DTMF-> Enter.
- 2. Use vol-/vol+ to select one of the following 4 choices.
	- a) Disabled All the digits will be shown on the LCD.
	- b) All None of the digits will be shown on the LCD. The "\*" will be shown.
	- c) Delay The last digit entered will be shown for a short time and then replaced by "\*."
	- d) Last Show The last digit entered will be shown. Previous digits are replaced by "\*."

### <span id="page-22-3"></span>**5.16 Password Dial**

This feature controls the display of dialed digits. When enabled, a password and length can be set. Example: A call is placed to 6625551212. Password is set to 662 and length is set to 3. Display will show 662\*\*\*1212.

- 1. Press Menu ->Features-> Enter->Passwd Dial-> Enter.
- 2. Use vol-/vol+ to enable the feature.
- 3. Use Up/Down key to move to Prefix.
- 4. Use keypad to enter prefix.
- 5. Use Up/Down key to move to Length.
- 6. Use keypad to enter Length.
- 7. Use BACK or EXIT to return to idle screen.

Fanvil Technology Co., Ltd

- 23 -

HQ Add: Level 3, Block A, Gaoxinqi Building, Anhua Industrial Park, Qianjin 1 Road, 35th District, Bao'An, Shenzhen, 518101 P.R. China

![](_page_23_Picture_0.jpeg)

# <span id="page-23-0"></span>**5.17 Pre Dial**

If this feature is enabled, digits dialed on-hook will be transmitted when the phone goes off-hook Press Menu ->Features-> Pre Dial-> Enter.

## <span id="page-23-1"></span>**5.18 Call Logs**

If this feature is disabled,you will not see the call logs.

- 1. Press Menu ->Features-> Enter->Call Logs-> Enter.
- <span id="page-23-2"></span>2. Use vol-/vol+ to enable.

### **5.19 Default Line**

If this feature is disabled, The handset displays Greeting Words.

- 1. Press Menu ->Features-> Enter->Call Logs-> Enter.
- <span id="page-23-3"></span>2. Use vol-/vol+ to enable.

#### **5.20 Auto Switch Line**

If this feature is enabled,then the opportunity to use the first available line call path.

- 1. Press Menu ->Features-> Enter->Auto Switch Line-> Enter.
- <span id="page-23-4"></span>2. Use vol-/vol+ to enable.

# **6 Basic Setting**

### <span id="page-23-5"></span>**6.1 Keyboard**

- 1. Press Menu ->Settings-> Enter->Basic Settings-> Enter->Keyboard->Enter.
- 2. There are four sets of keys which can be configured.
	- a) DSS Keys Keys on the right side of the phone beside the Speakerphone button or Line Keys.
	- b) Programmable Keys Arrow keys and OK key
	- c) Desktop Long Pressed Action to take when Programmable Key is pressed and held.
	- d) Soft Key Keys under the display
- 3. Use Up/Down key and Enter to select the key.
- 4. Use vol-/vol+to select the function.
- 5. Press OK to save.
- 6. Use BACK or EXIT to return to idle screen.

Fanvil Technology Co., Ltd

- 24 -

HQ Add: Level 3, Block A, Gaoxinqi Building, Anhua Industrial Park, Qianjin 1 Road, 35th District, Bao'An, Shenzhen, 518101 P.R. China

![](_page_24_Picture_0.jpeg)

# <span id="page-24-0"></span>**6.2 Screen Settings**

- 1. Press Menu ->Settings-> Enter->Basic Settings-> Enter->Screen Settings->Enter.
- 2. The following items can be set.
	- a) Contrast Set the contrast of the LCD.
	- b) Contrast Calibration Set the level of contrast that the current contrast setting provides.
	- c) Backlight Enable or disable LCD backlight.
- 3. Press OK to save.
- <span id="page-24-1"></span>4. Use BACK or EXIT to return to idle screen.

### **6.3 Ring Settings**

#### <span id="page-24-2"></span>**6.3.1 Ring Volume**

- 1. Press Menu ->Settings-> Enter->Basic Settings-> Enter->Ring Settings->Enter->Ring Volume->Enter.
- 2. Use vol-/vol+ to select the desired ring volume from the 9 choices. The phone will ring at the selected volume shortly after it is selected.
- 3. Press Save.
- <span id="page-24-3"></span>4. Use BACK or EXIT to return to idle screen.

#### **6.3.2 Ring Type**

- 1. Press Menu ->Settings-> Enter->Basic Settings-> Enter->Ring Settings->Enter->Ring Type->Enter.
- 2. Use vol-/vol+ to select the desired ring type. There are 9 standard types and 3 user types. The user type can be configured from the web interface. The phone will ring at the selected type shortly after it is selected.
- 3. Press Save.
- <span id="page-24-4"></span>4. Use BACK or EXIT to return to idle screen.

### **6.4 Voice Volume**

- 1. Press Menu ->Settings-> Enter->Basic Setting-> Enter->Voice Volume->Enter.
- 2. Use vol-/vol+ to select the desired voice volume from the 9 choices.
- 3. Press Save.
- 4. Use BACK or EXIT to return to idle screen.

Fanvil Technology Co., Ltd

- 25 -

HQ Add: Level 3, Block A, Gaoxinqi Building, Anhua Industrial Park, Qianjin 1 Road, 35th District, Bao'An, Shenzhen, 518101 P.R. China

![](_page_25_Picture_0.jpeg)

### <span id="page-25-0"></span>**6.5 Time & Date**

- 1. Press Menu ->Settings->Enter->Basic Settings-> Enter->Time & Date->Enter.
- 2. Use vol-/vol+ to choose Auto or Manual. If Auto is chosen, the phone will get date and time information from a time server. The IP address of this server may need to be entered. If Manual is chosen, the date and time must be entered.
- 3. Use Up/Down key to move to the following items. Use vol-/vol+ to make selection.
	- a) SNTP Server Time Server IP address This is the only item that must be configured if auto is chosen.
	- b) Time Zone This is shown as an offset from GMT.
	- c) Format Date Display format.
	- d) Type Character used as delimiter in date display.
	- e) 12 Hour Clock If disabled, clock is 24 hour.
	- f) Daylight Saving Time
- 4. Press Save.
- <span id="page-25-1"></span>5. Use BACK or EXIT to return to idle screen.

### **6.6 Greeting Words**

This feature shows the words displayed in the upper left of the LCD. Default is VOIP PHONE.

- 1. Press Menu ->Settings-> Enter->Basic Settings-> Enter->Greeting Word->Enter.
- 2. Enter the message using the keypad. It may be necessary to change the input mode using the soft keys. Use DELETE to remove characters and 0 for space. Maximum message length is 12 characters.
- 3. Press Save.
- <span id="page-25-2"></span>4. Use BACK or EXIT to return to idle screen.

### **6.7 Language**

- 1. Press Menu ->Settings-> Enter->Basic Settings-> Enter->Language Set ->Enter.
- 2. Use vol-/vol+ to choose English or Chinese.
- 3. Press Save.
- 4. Use BACK or EXIT to return to idle screen.

#### Fanvil Technology Co., Ltd

- 26 -

HQ Add: Level 3, Block A, Gaoxinqi Building, Anhua Industrial Park, Qianjin 1 Road, 35th District, Bao'An, Shenzhen, 518101 P.R. China

![](_page_26_Picture_0.jpeg)

# <span id="page-26-0"></span>**7 Advanced Settings**

### <span id="page-26-1"></span>**7.1 Accounts**

This allows configuration of SIP account parameters. After selecting one of the three available accounts, the following items may be configured.

#### <span id="page-26-2"></span>**7.1.1 Basic Settings**

- 1. Display Name Name send in Caller ID
- 2. Outbound Proxy SIP Outbound Proxy IP Address
- 3. Registration Enable or disable registration for this account.
- 4. Server Address SIP Server IP Address
- 5. Server Port SIP Port Default 5060
- 6. SIP User SIP User name
- 7. Auth User User name for authentication
- <span id="page-26-3"></span>8. Auth Password – Password for authentication

#### **7.1.2 Advanced Settings**

- 1. Domain Realm SIP Domain
- 2. Dial Without Registered Enable or disable dialing with no SIP registration
- 3. Anonymous Privacy Support. Choose RFC3323, RFC3325 or None
- 4. DTMF Mode Choose RFC2833, SIP\_Info, In-band, or Auto
- 5. Use STUN Enable or disable use of STUN Server. If enabled, the IP address of the STUN server must be entered.
- 6. Local Port Local SIP Port Default 5060
- 7. Ring Type Select ring type for this account. See Section 6.3.2.
- 8. MWI Number Number for Message Waiting
- 9. Pickup Number Code for call pickup
- 10. Park Number Code for call park
- 11. Join Call Number Code to join a call
- <span id="page-26-4"></span>12. Missed Call Logs – Enable or disable

#### **7.1.3 Service Code**

Sets the codes to be dialed to an IP PBX to enable or disable the following functions.

Fanvil Technology Co., Ltd

- 27 -

HQ Add: Level 3, Block A, Gaoxinqi Building, Anhua Industrial Park, Qianjin 1 Road, 35th District, Bao'An, Shenzhen, 518101 P.R. China

![](_page_27_Picture_0.jpeg)

- 1. Mode Selects whether or not all these codes are active.
- 2. DND
- 3. Always CFW Always Call Forward
- 4. Busy CFW Call Forward Busy
- 5. No Answer CFW Call Forward No Answer
- <span id="page-27-0"></span>6. Anonymous

### **7.2 Network**

<span id="page-27-1"></span>Enter Network settings as discussed in Section 2.2.

### **7.3 Security**

- 1. Menu Password Password to enter configuration menu.
- 2. Keyboard Password If this feature is enabled, this password must be entered whenever the keypad is used.
- <span id="page-27-2"></span>3. Keyboard Status – Enable or disable key lock as described above.

### **7.4 Maintenance**

See Section 8.3.6 for a detailed explanation of each option. It is recommended that these features be accessed through the web interface.

- 4. Auto Provision Select DHCP Option, Plug and Play, or Phone Flash for autoprovision.
- 5. TR069 Enable or disable configuration via TR069.
- 6. Backup Select Config, Phonebook or none for backup. File name must be entered.
- 7. Upgrade Select Image, MMI Set, BMF, Ring, Config, or Phonebook for upgrade. File name must be entered.

### <span id="page-27-3"></span>**7.5 Factory Reset**

Choose Yes to return the phone to factory default settings.

- 28 -

HQ Add: Level 3, Block A, Gaoxinqi Building, Anhua Industrial Park, Qianjin 1 Road, 35th District, Bao'An, Shenzhen, 518101 P.R. China

![](_page_28_Picture_0.jpeg)

<span id="page-28-0"></span>![](_page_28_Picture_1.jpeg)

### <span id="page-28-1"></span>**8.1 Introduction of configuration**

#### <span id="page-28-2"></span>**8.1.1 Configuration Methods**

There are three methods which can be used to configure this phone:

- 1. Phone keypad As discussed in previous sections
- 2. Web browser Recommended way
- <span id="page-28-3"></span>3. Telnet with CLI command

#### **8.1.2 Password Configuration**

There are two levels of access: root level and general level. A user with root level access can browse and set all configuration parameters, while a user with general level can set all configuration parameters except server parameters for SIP or IAX2.

- Default user with general level:
	- Username: guest
	- Password: guest
- Default user with root level:
	- Username: admin
	- Password: admin

<span id="page-28-4"></span>The default password for the phone screen menu is 123.

#### **8.2 Setting via web browser**

Enter the phone's IP address into the address bar of the web browser. This assumes that the pc and the phone are on the same subnet. Note: Internet Explorer, Firefox, Chrome, or Safari are supported browsers.

If the IP address is not known, it can be displayed on the phone's LCD by pressing the Menu->Status.

After entering the IP address, the following screen is displayed.

Fanvil Technology Co., Ltd

- 29 -

HQ Add: Level 3, Block A, Gaoxinqi Building, Anhua Industrial Park, Qianjin 1 Road, 35th District, Bao'An, Shenzhen, 518101 P.R. China

![](_page_29_Picture_0.jpeg)

![](_page_29_Picture_36.jpeg)

After configuring the IP phone, remember to click SAVE under the Maintenance tab. If this is not done, the phone will lose the modifications when it is rebooted.

Fanvil Technology Co., Ltd

HQ Add: Level 3, Block A, Gaoxinqi Building, Anhua Industrial Park, Qianjin 1 Road, 35th District, Bao'An, Shenzhen, 518101 P.R. China

![](_page_30_Picture_0.jpeg)

# <span id="page-30-0"></span>**8.3 Configuration via WEB**

<span id="page-30-1"></span>**8.3.1 BASIC**

#### <span id="page-30-2"></span>**8.3.1.1 Status**

![](_page_30_Picture_72.jpeg)

![](_page_30_Picture_73.jpeg)

#### Fanvil Technology Co., Ltd

- 31 -

HQ Add: Level 3, Block A, Gaoxinqi Building, Anhua Industrial Park, Qianjin 1 Road, 35th District, Bao'An, Shenzhen, 518101 P.R. China

Tel: +86-755-2640-2199 Fax: +86-755-2640-2618 Email: fanvil@fanvil.com www.fanvil.com Beijing Tel:+86-10-5753-6809 Suzhou Tel: +86-512-6592-0605 SEA Tel: +60-3-203-50737

### VoIPon www.voipon.co.uk sales@voipon.co.uk Tel: +44 (0)1245 808195 Fax: +44 (0)1245 808299

![](_page_31_Picture_0.jpeg)

#### <span id="page-31-0"></span>**8.3.1.2 Wizard**

![](_page_31_Picture_63.jpeg)

Select the appropriate network mode. The phone supports three network modes:

- 1 Static: The parameters of a Static IP connection must be provided by your ISP.
- 2 DHCP: In this mode, network parameter information will be obtained automatically from a DHCP server.
- 3 PPPoE: In this mode, you must enter your ADSL account and password.

Refer to Section 2.2 for detailed information about configuring the network parameters.

#### Fanvil Technology Co., Ltd

- 32 -

HQ Add: Level 3, Block A, Gaoxinqi Building, Anhua Industrial Park, Qianjin 1 Road, 35th District, Bao'An, Shenzhen, 518101 P.R. China

![](_page_32_Picture_0.jpeg)

#### <span id="page-32-0"></span>**8.3.1.2.1 Static IP**

If Static IP is selected, this screen will be displayed. Information provided by the ISP should be entered.

![](_page_32_Picture_68.jpeg)

Click Back to return to the Wizard screen. Click Next to go to Quick SIP Settings

#### <span id="page-32-1"></span>**8.3.1.2.2 DHCP**

After selecting DHCP and clicking NEXT, the Quick SIP Settings screen will appear. Click Back to return to the Wizard screen. Click Next to go to the Summary screen.

#### <span id="page-32-2"></span>**8.3.1.2.3 PPPoE**

If PPPoE is selected, this screen will appear. Enter the information provided by the ISP.

![](_page_32_Picture_69.jpeg)

#### Fanvil Technology Co., Ltd

- 33 -

HQ Add: Level 3, Block A, Gaoxinqi Building, Anhua Industrial Park, Qianjin 1 Road, 35th District, Bao'An, Shenzhen, 518101 P.R. China

![](_page_33_Picture_0.jpeg)

Click Back to return to the Wizard screen. Click Next to go to Quick SIP Setting.

#### <span id="page-33-0"></span>**8.3.1.2.4 Quick SIP Settings**

![](_page_33_Picture_84.jpeg)

Click Back to return to the IP Address screen. Click Next to see summary screen.

#### Fanvil Technology Co., Ltd

- 34 -

HQ Add: Level 3, Block A, Gaoxinqi Building, Anhua Industrial Park, Qianjin 1 Road, 35th District, Bao'An, Shenzhen, 518101 P.R. China

![](_page_34_Picture_0.jpeg)

![](_page_34_Picture_67.jpeg)

Click Finish button to save settings and reboot. After the reboot, SIP calls can be made.

#### <span id="page-34-0"></span>**8.3.1.3 Call Log**

Outgoing call logs can be seen on this page.

![](_page_34_Picture_68.jpeg)

![](_page_34_Picture_69.jpeg)

#### Fanvil Technology Co., Ltd

- 35 -

HQ Add: Level 3, Block A, Gaoxinqi Building, Anhua Industrial Park, Qianjin 1 Road, 35th District, Bao'An, Shenzhen, 518101 P.R. China

![](_page_35_Picture_0.jpeg)

## <span id="page-35-0"></span>**8.3.1.4 Language**

![](_page_35_Picture_62.jpeg)

![](_page_35_Picture_63.jpeg)

Fanvil Technology Co., Ltd

- 36 -

HQ Add: Level 3, Block A, Gaoxinqi Building, Anhua Industrial Park, Qianjin 1 Road, 35th District, Bao'An, Shenzhen, 518101 P.R. China
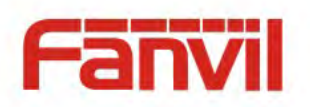

# **8.3.2 Network**

# **8.3.2.1 WAN Config**

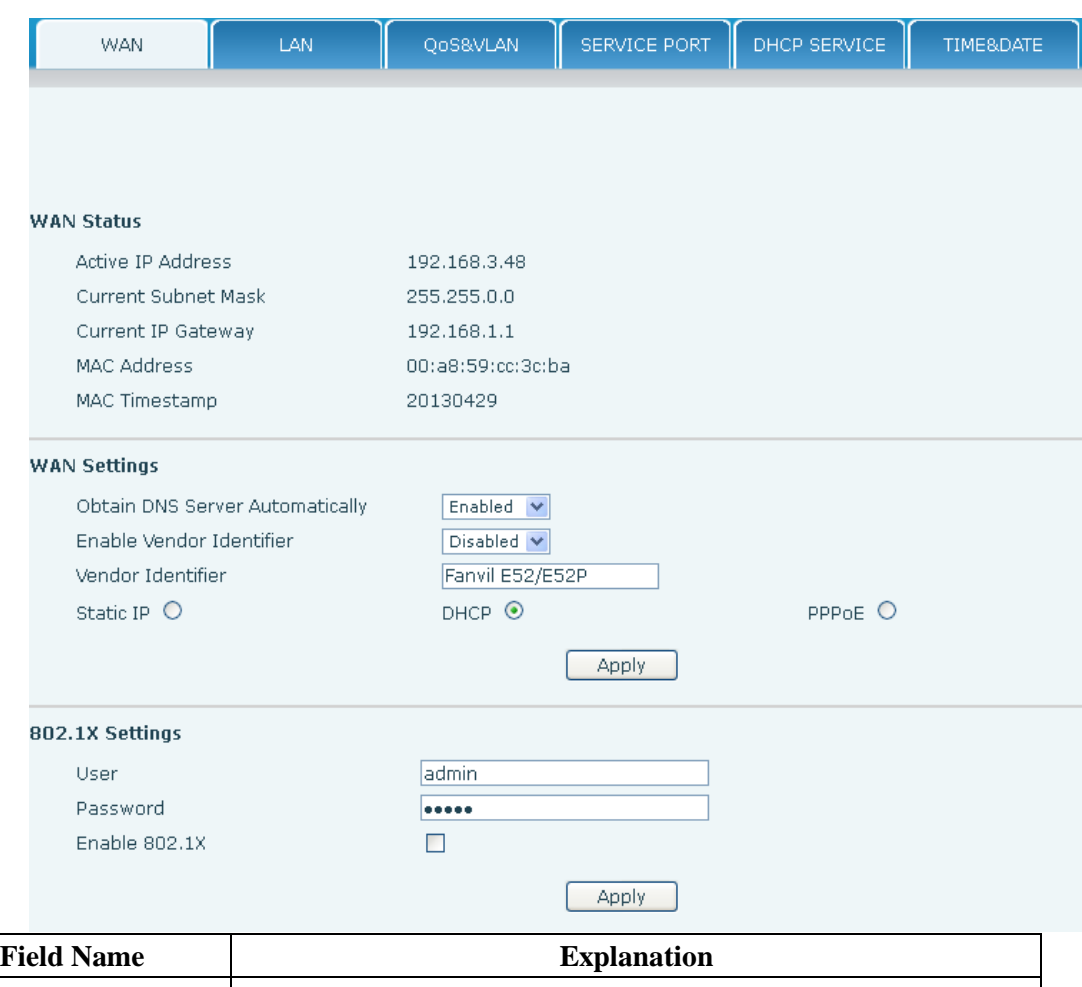

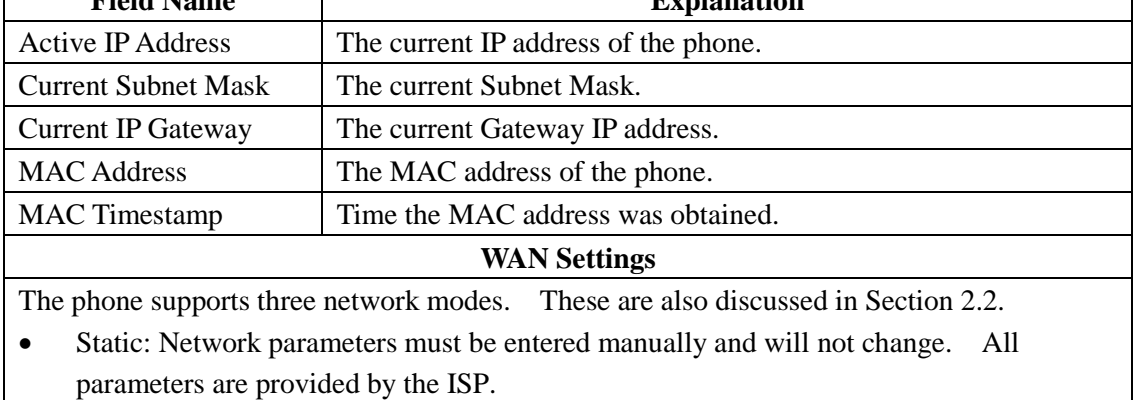

### Fanvil Technology Co., Ltd

Г

- 37 -

HQ Add: Level 3, Block A, Gaoxinqi Building, Anhua Industrial Park, Qianjin 1 Road, 35th District, Bao'An, Shenzhen, 518101 P.R. China

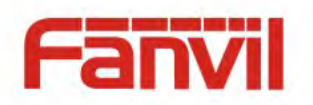

- DHCP: Network parameters are provided automatically by a DHCP server.
- PPPoE: Account and Password must be input manually. These are provided by your ISP.

- 38 -

HQ Add: Level 3, Block A, Gaoxinqi Building, Anhua Industrial Park, Qianjin 1 Road, 35th District, Bao'An, Shenzhen, 518101 P.R. China

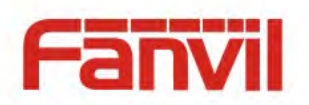

### **8.3.2.1.1 Static IP**

If Static IP is chosen, the screen below will appear. Enter values provided by the ISP.

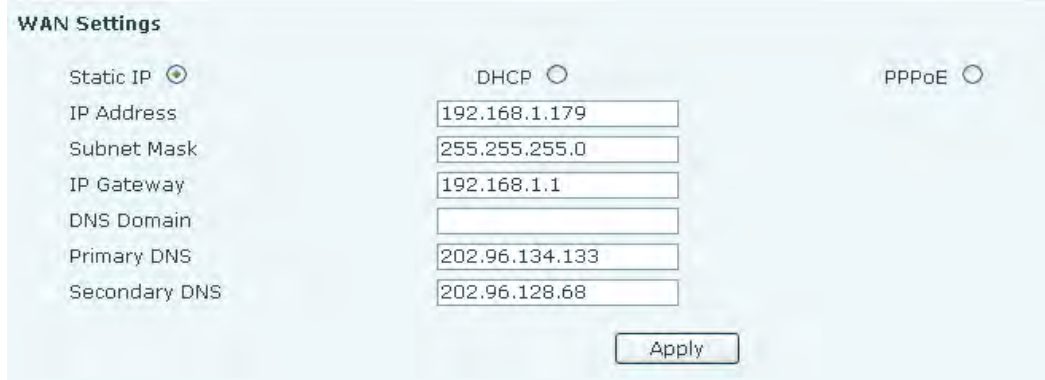

### **8.3.2.1.2 DHCP**

If DHCP is chosen, all configuration information will be provided by a DHCP server. Contact the ISP to determine if DHCP is used.

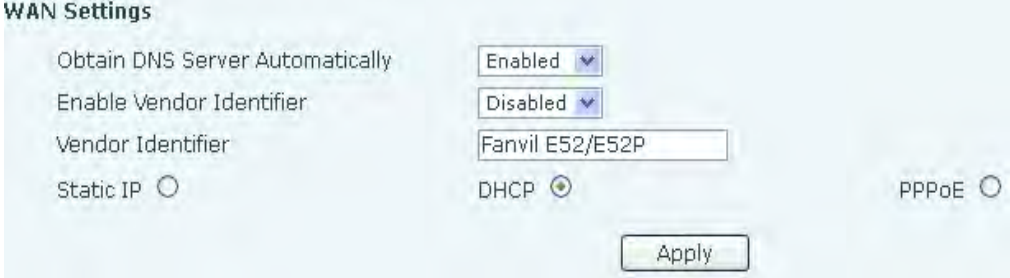

### **8.3.2.1.3 PPPoE**

ÿ

If PPPoE is chosen, the screen below will appear. Enter the information provided by the ISP.

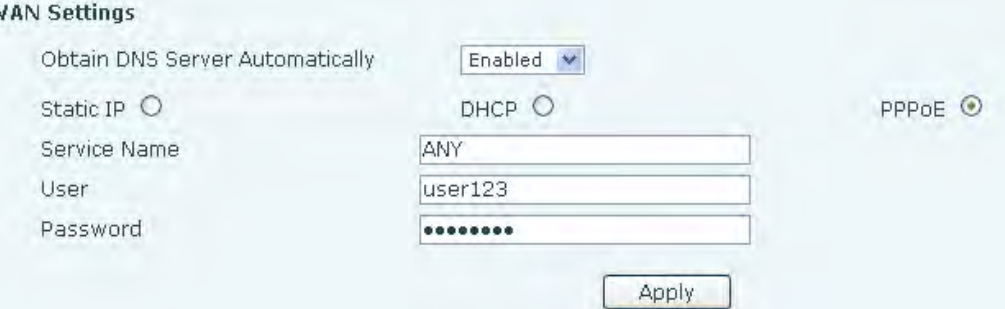

### Fanvil Technology Co., Ltd

- 39 -

HQ Add: Level 3, Block A, Gaoxinqi Building, Anhua Industrial Park, Qianjin 1 Road, 35th District, Bao'An, Shenzhen, 518101 P.R. China

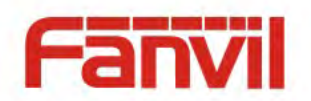

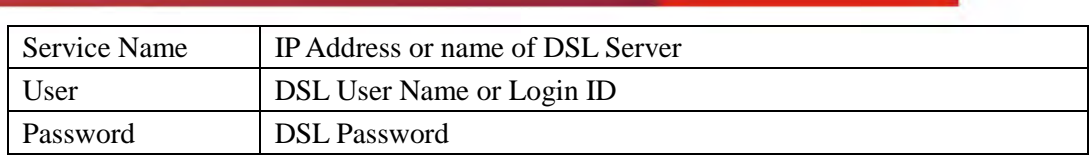

After entering the new settings, click the APPLY button. The phone will save the new settings and apply them. If a new IP address was entered for the phone, it must be used to login to the phone after clicking the APPLY button.

# **8.3.2.2 LAN Config**

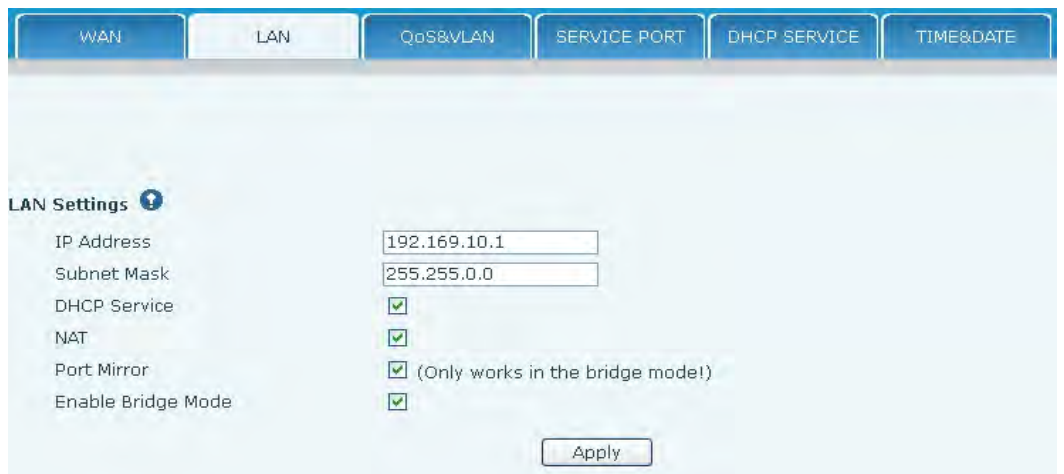

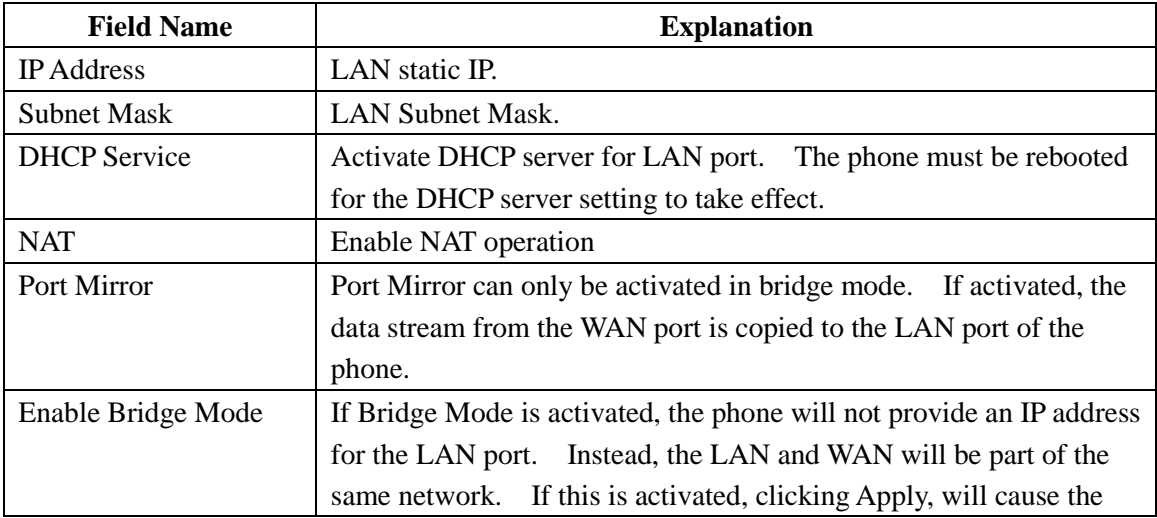

### Fanvil Technology Co., Ltd

- 40 -

HQ Add: Level 3, Block A, Gaoxinqi Building, Anhua Industrial Park, Qianjin 1 Road, 35th District, Bao'An, Shenzhen, 518101 P.R. China

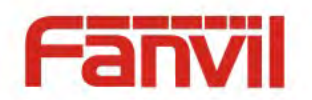

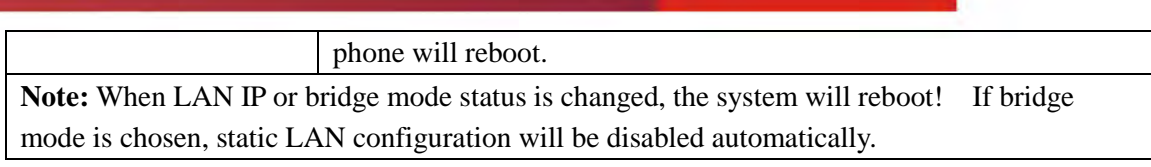

# **8.3.2.3 Qos & VLAN Config**

The phone supports 802.1Q/P protocol and DiffServ configuration. Use of a Virtual LAN (VLAN) allows voice and data traffic to be separated.

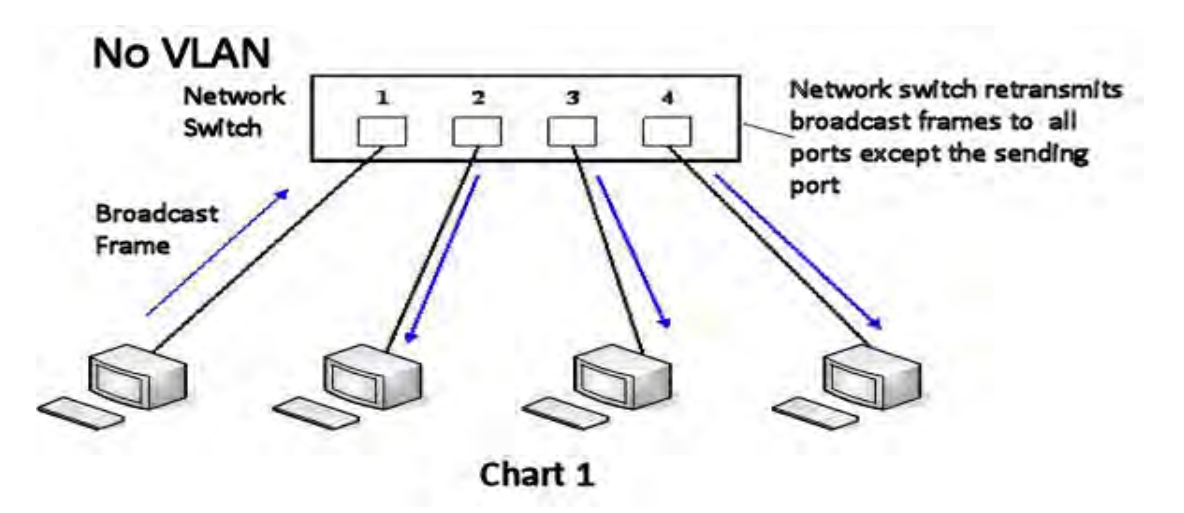

Chart 1 shows a network switch with no VLAN. Any broadcast frames will be transmitted to all other ports. For example, and frames broadcast from Port 1 will be sent to Ports 2, 3, and 4.

### Fanvil Technology Co., Ltd

- 41 -

HQ Add: Level 3, Block A, Gaoxinqi Building, Anhua Industrial Park, Qianjin 1 Road, 35th District, Bao'An, Shenzhen, 518101 P.R. China

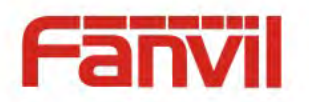

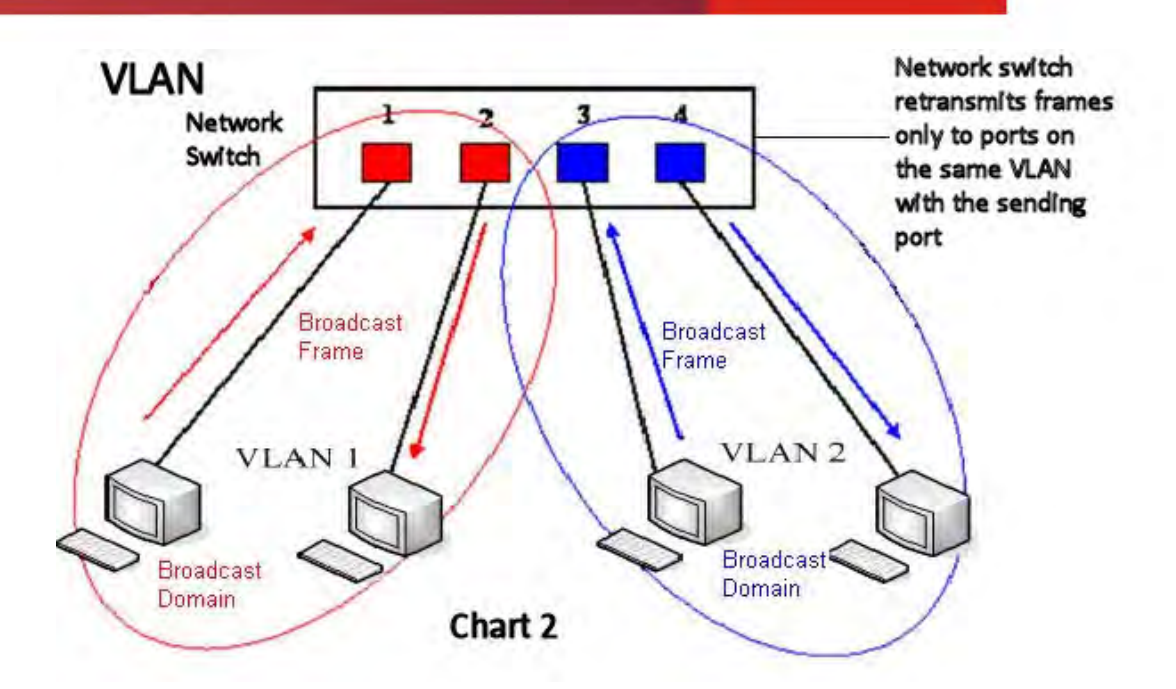

Chart 2 shows an example with two VLANs indicated by red and blue. In this example, frames broadcast from Port 1 will only go to Port 2 since Ports 3 and 4 are in a different VLAN. VLANs can be used to divide a network by restricting the transmission of broadcast frames.

Note: In practice, VLANs are distinguished by the use of VLAN IDs.

Fanvil Technology Co., Ltd

- 42 -

HQ Add: Level 3, Block A, Gaoxinqi Building, Anhua Industrial Park, Qianjin 1 Road, 35th District, Bao'An, Shenzhen, 518101 P.R. China

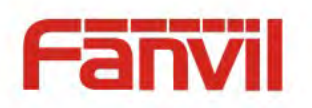

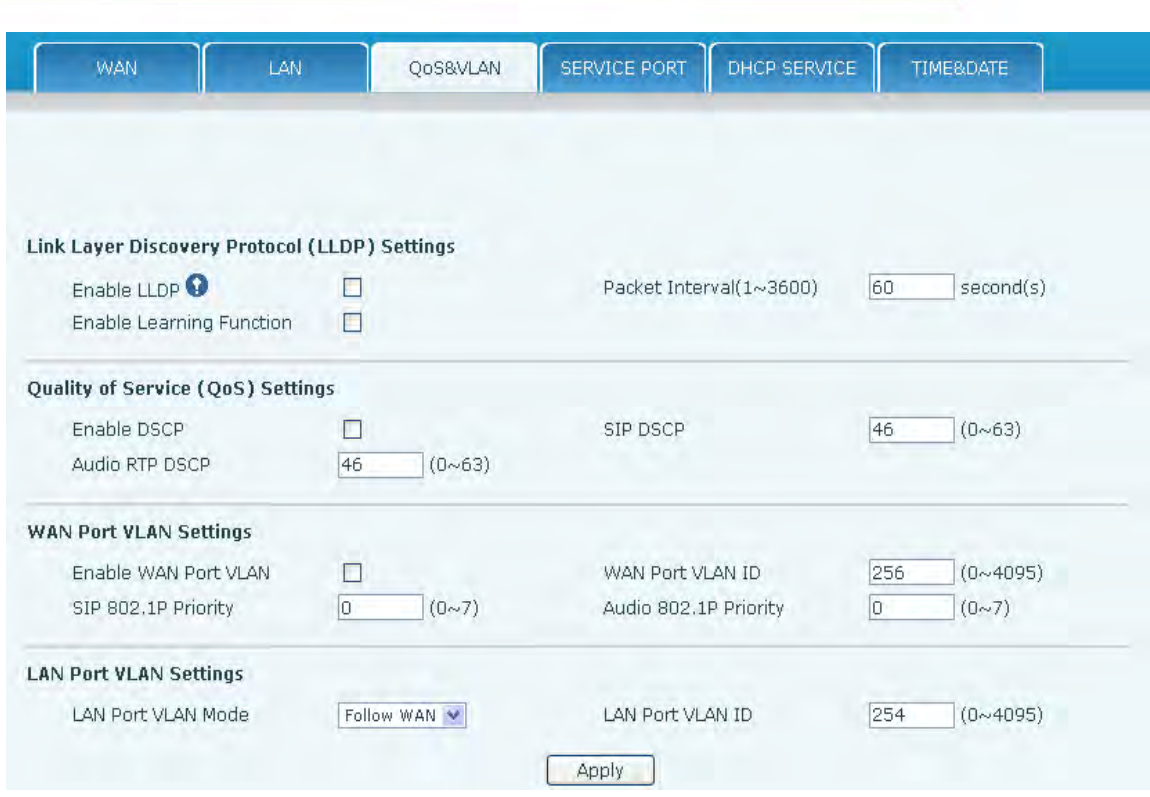

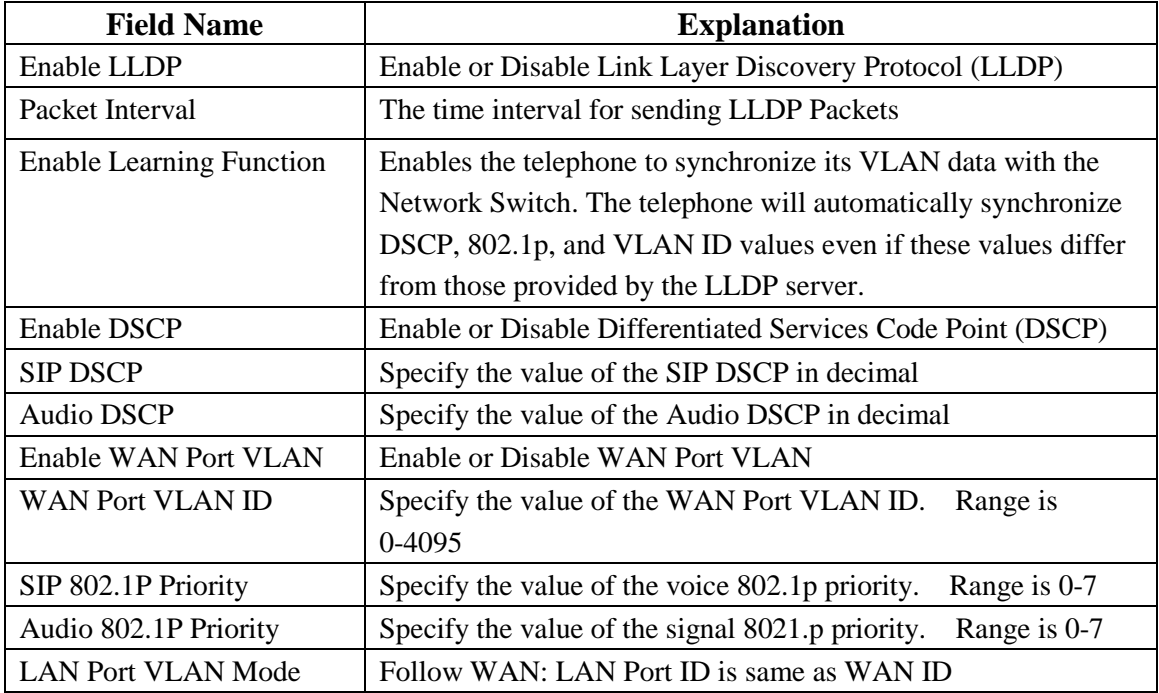

- 43 -

HQ Add: Level 3, Block A, Gaoxinqi Building, Anhua Industrial Park, Qianjin 1 Road, 35th District, Bao'An, Shenzhen, 518101 P.R. China

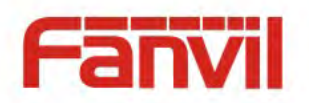

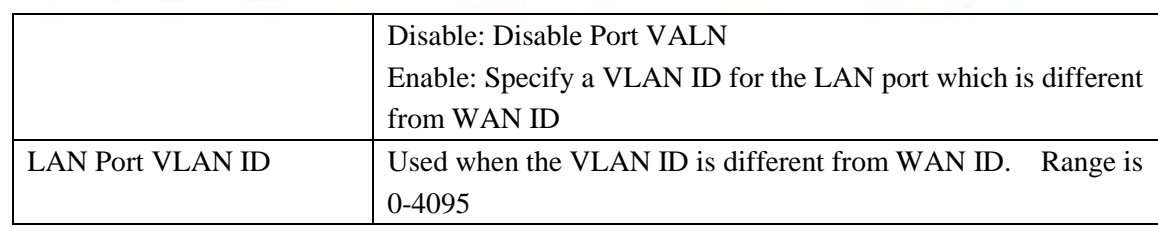

# **8.3.2.4 Service Port**

Set the port values for Telnet/HTTP/RTP on this page.

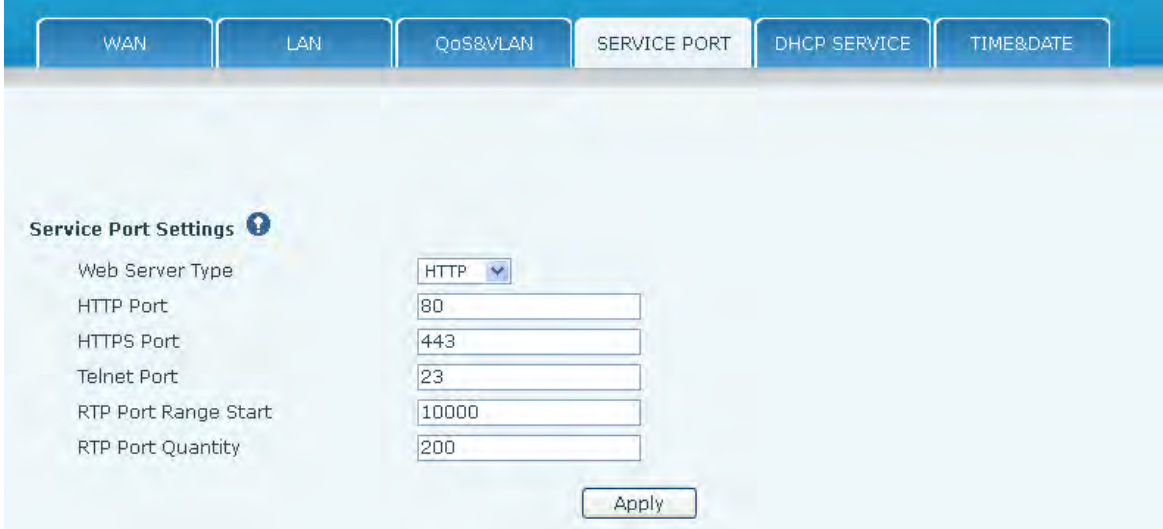

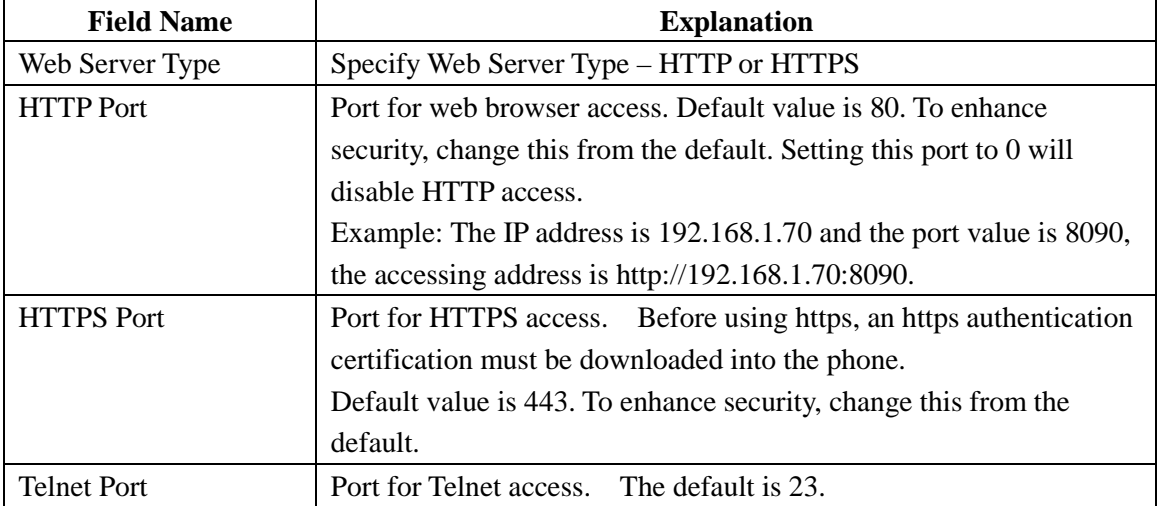

### Fanvil Technology Co., Ltd

- 44 -

HQ Add: Level 3, Block A, Gaoxinqi Building, Anhua Industrial Park, Qianjin 1 Road, 35th District, Bao'An, Shenzhen, 518101 P.R. China

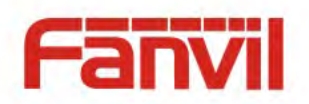

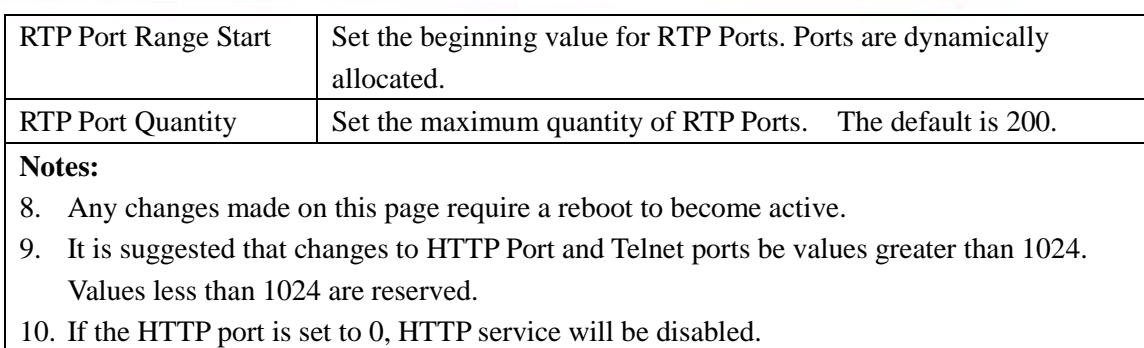

# **8.3.2.5 DHCP SERVICE**

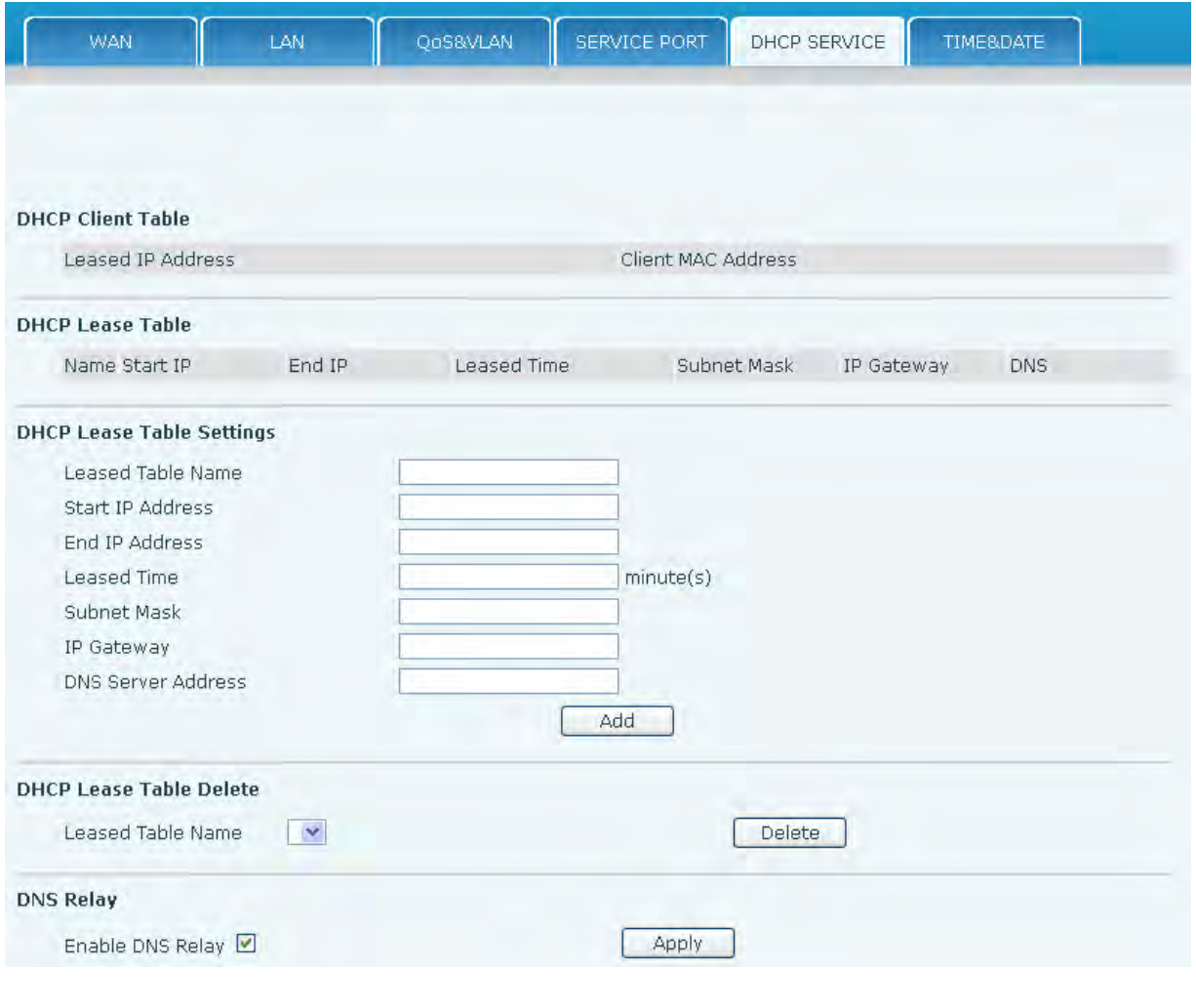

### Fanvil Technology Co., Ltd

- 45 -

HQ Add: Level 3, Block A, Gaoxinqi Building, Anhua Industrial Park, Qianjin 1 Road, 35th District, Bao'An, Shenzhen, 518101 P.R. China

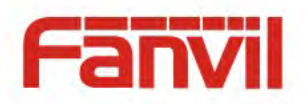

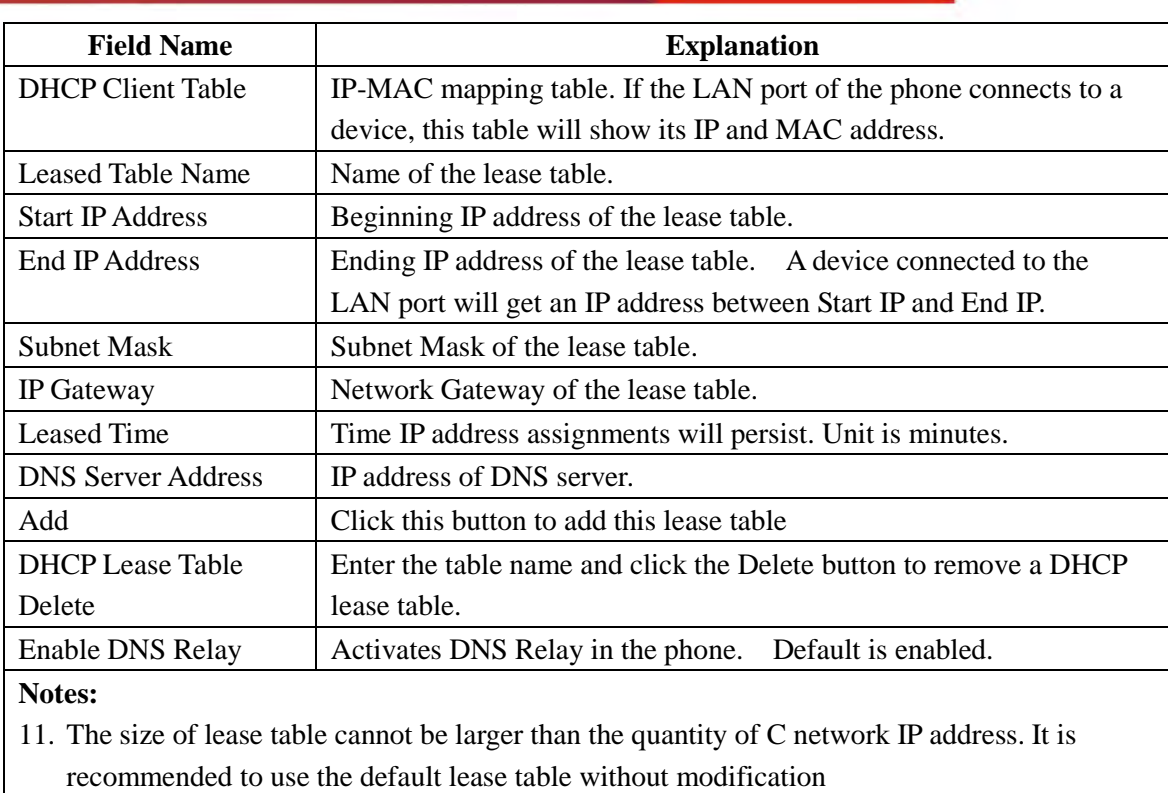

12. If the DHCP lease table is modified, the phone must be rebooted.

# **8.3.2.6 TIME&DATE**

Set the time zone and SNTP (Simple Network Time Protocol) server on this page. Daylight savings time configuration and manual time and date entry are also done on this page

Fanvil Technology Co., Ltd

- 46 -

HQ Add: Level 3, Block A, Gaoxinqi Building, Anhua Industrial Park, Qianjin 1 Road, 35th District, Bao'An, Shenzhen, 518101 P.R. China

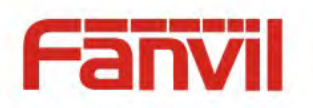

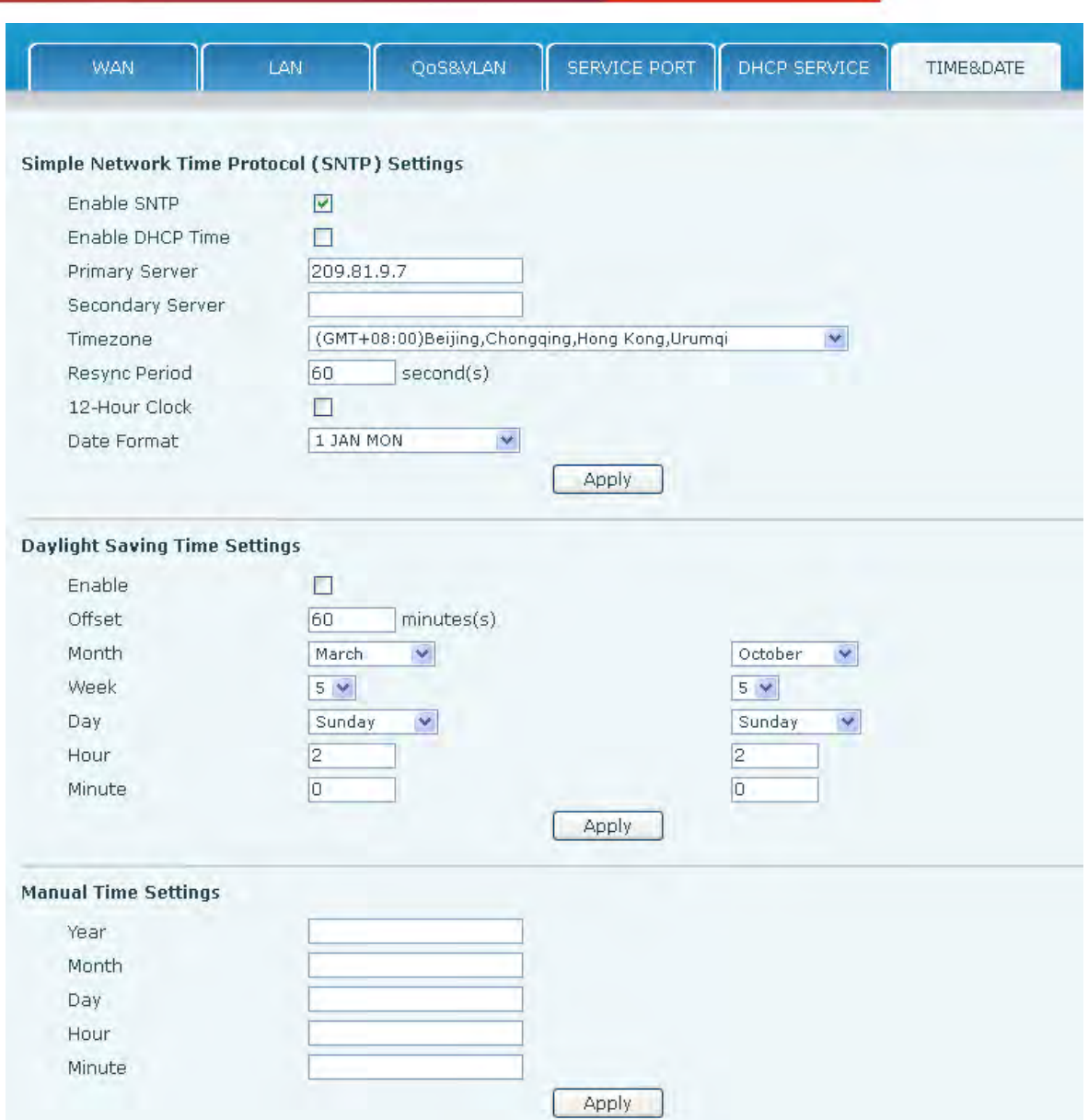

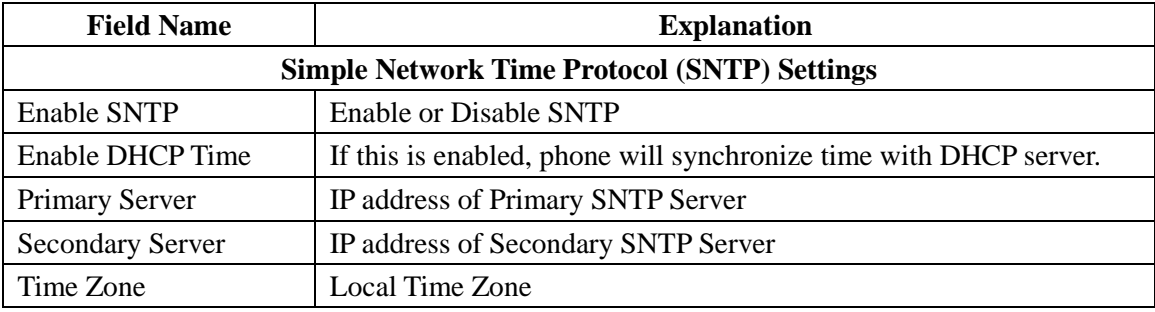

- 47 -

HQ Add: Level 3, Block A, Gaoxinqi Building, Anhua Industrial Park, Qianjin 1 Road, 35th District, Bao'An, Shenzhen, 518101 P.R. China

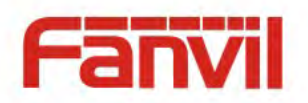

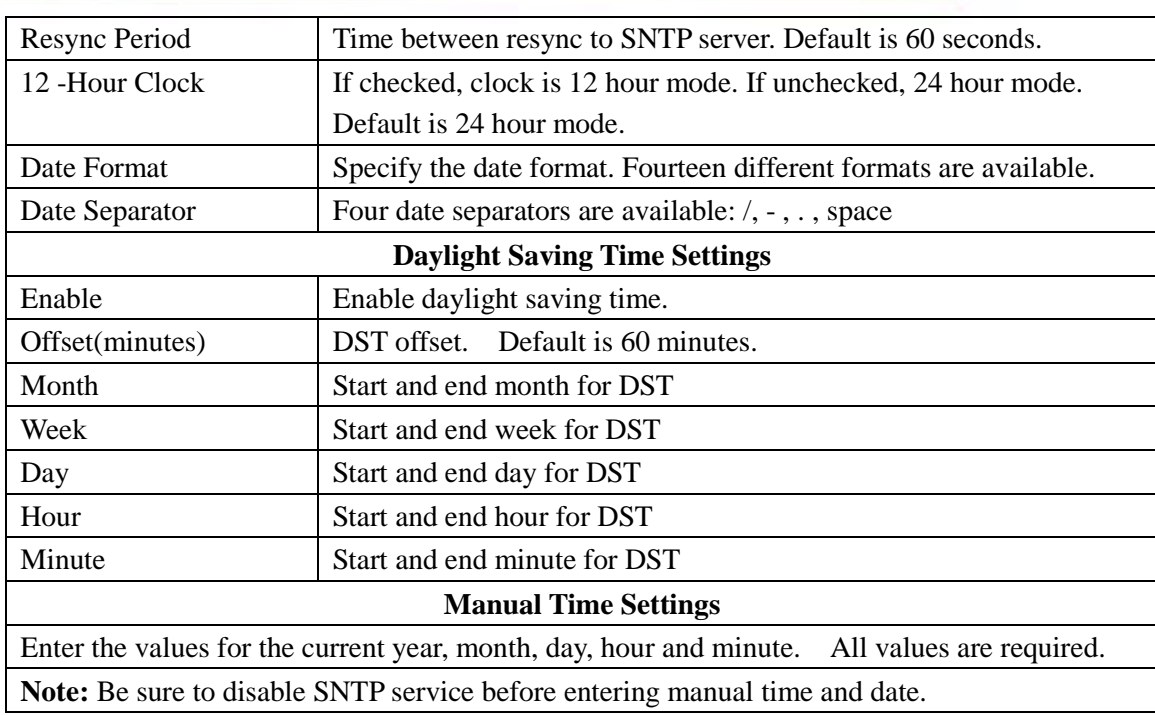

# **8.3.3 VOIP**

# **8.3.3.1 SIP Configuration**

Configure a SIP server on this page.

Fanvil Technology Co., Ltd

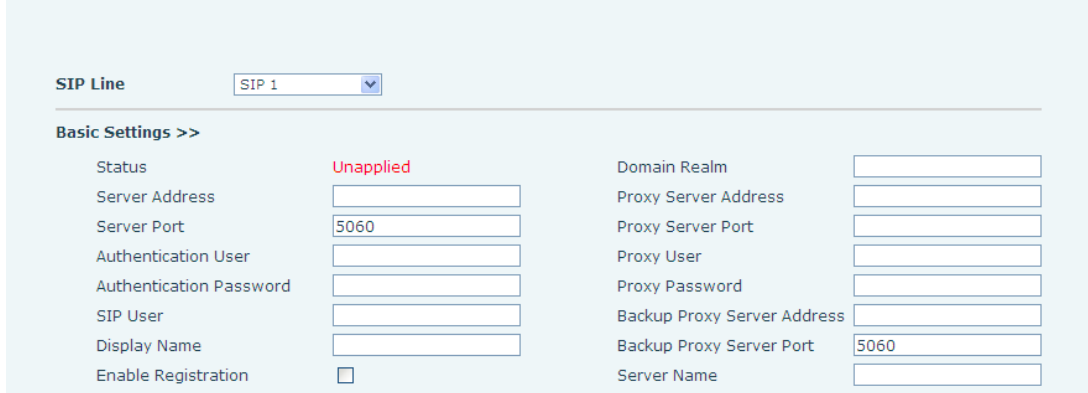

- 48 -

HQ Add: Level 3, Block A, Gaoxinqi Building, Anhua Industrial Park, Qianjin 1 Road, 35th District, Bao'An, Shenzhen, 518101 P.R. China

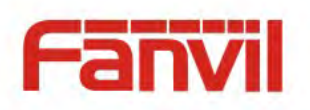

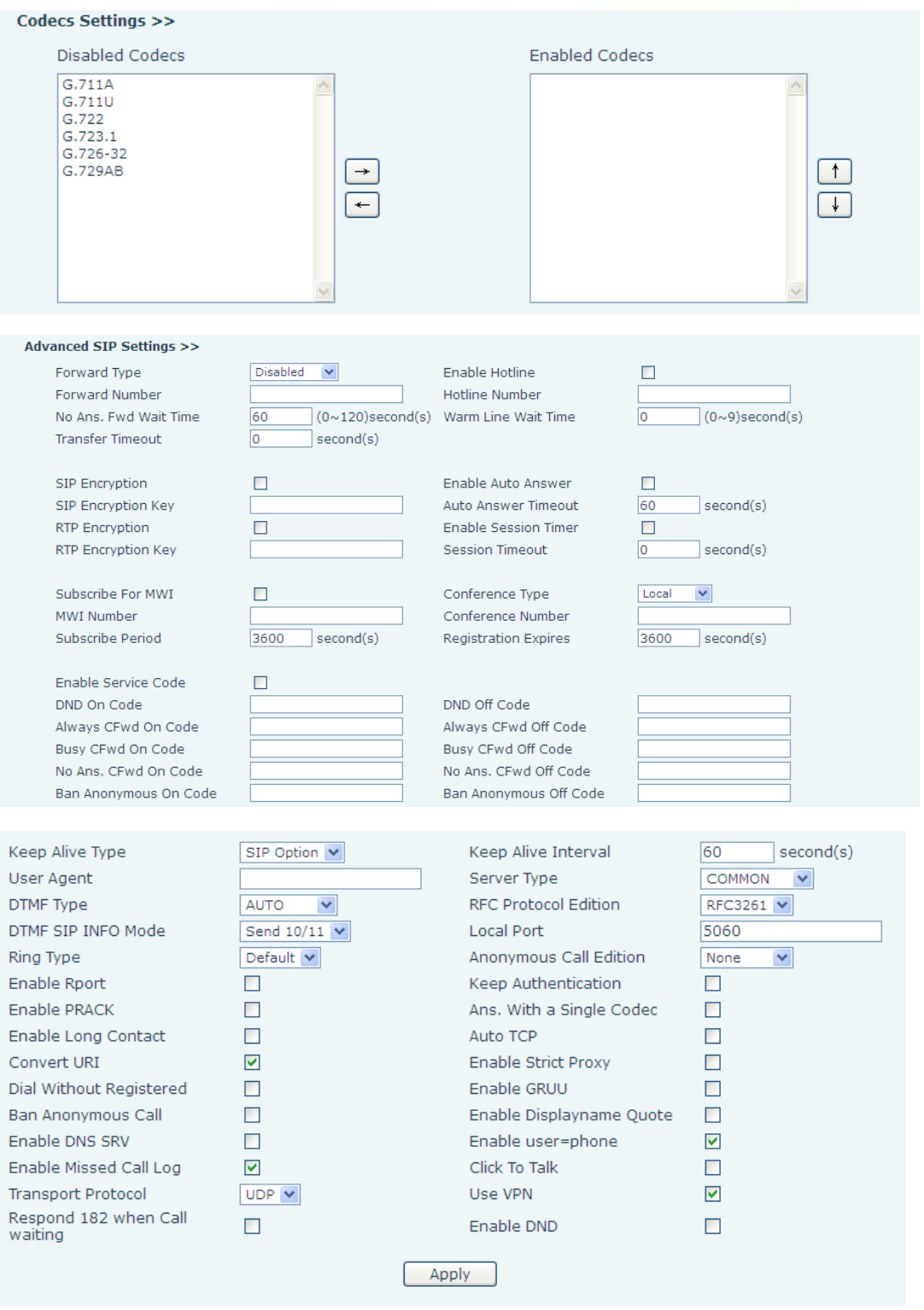

- 49 -

HQ Add: Level 3, Block A, Gaoxinqi Building, Anhua Industrial Park, Qianjin 1 Road, 35th District, Bao'An, Shenzhen, 518101 P.R. China

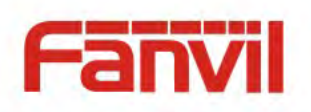

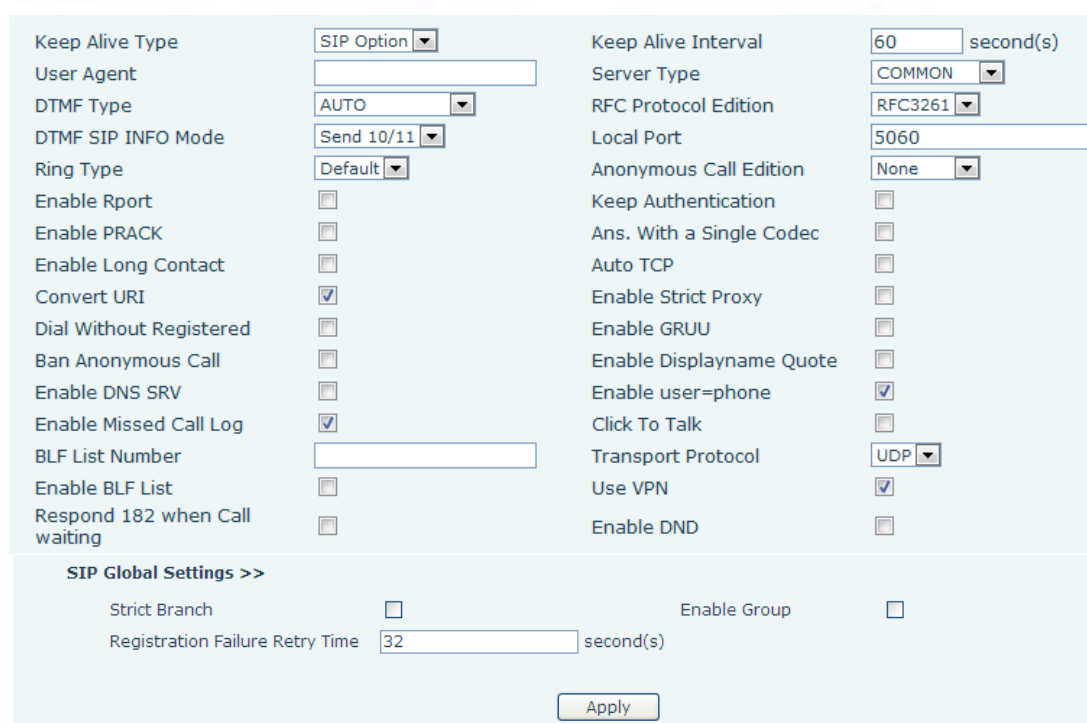

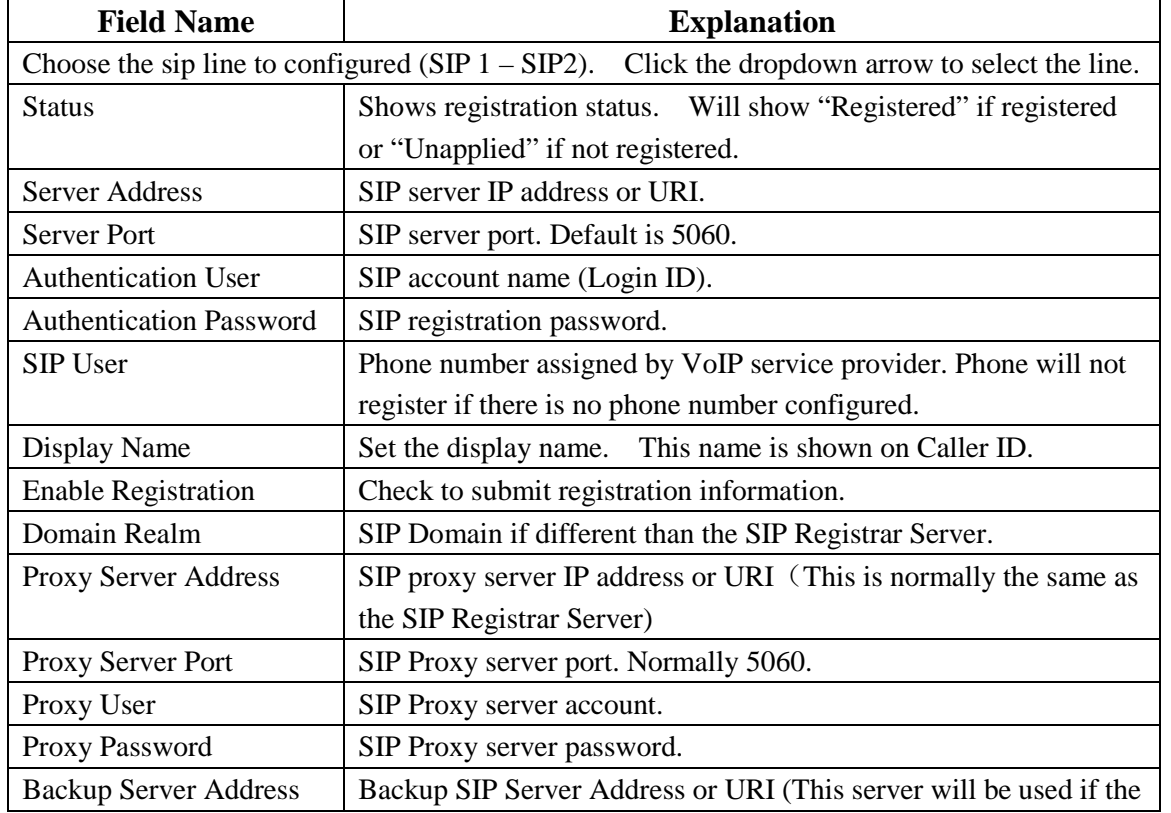

- 50 -

HQ Add: Level 3, Block A, Gaoxinqi Building, Anhua Industrial Park, Qianjin 1 Road, 35th District, Bao'An, Shenzhen, 518101 P.R. China

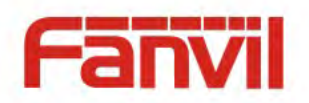

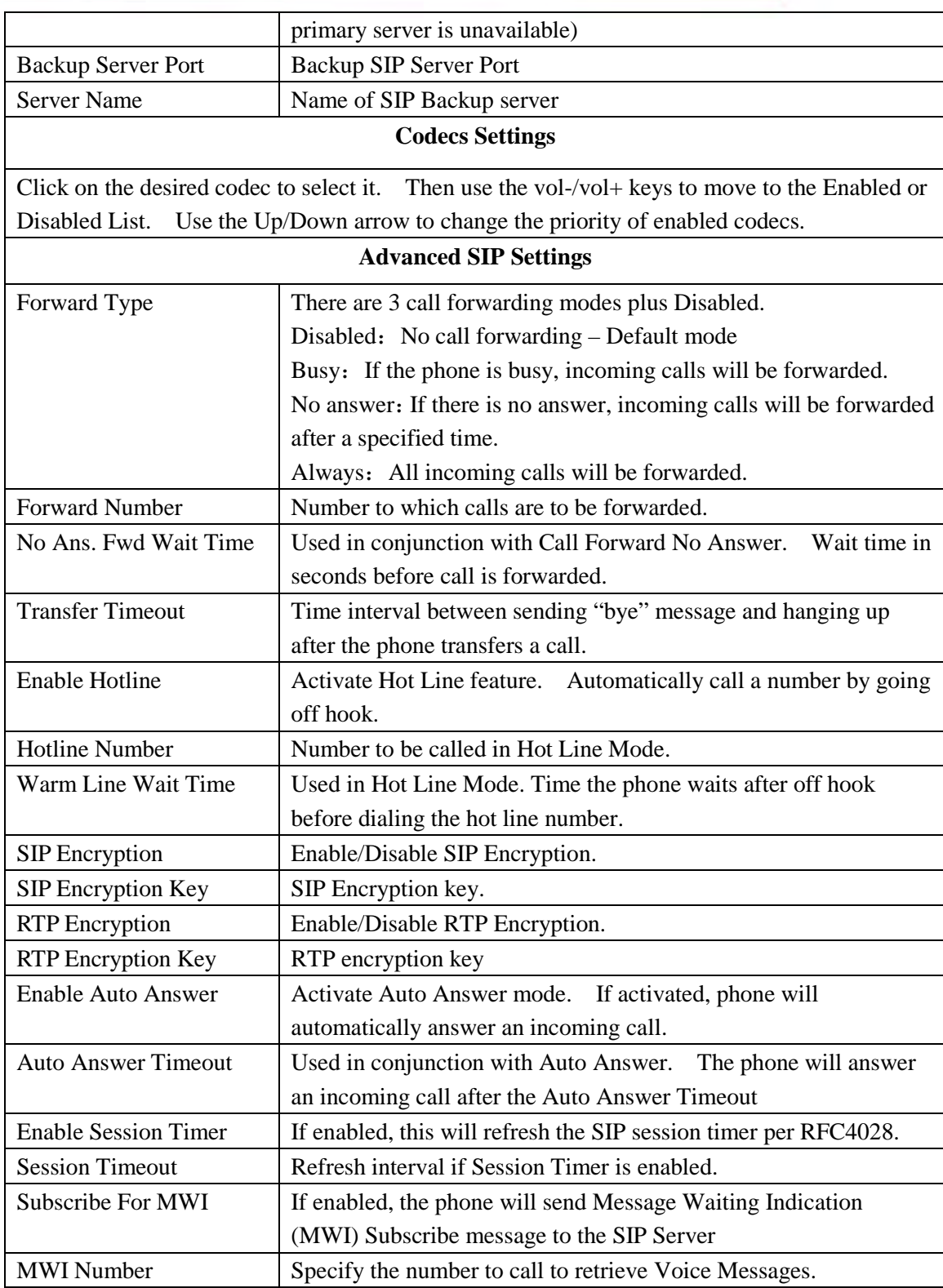

- 51 -

HQ Add: Level 3, Block A, Gaoxinqi Building, Anhua Industrial Park, Qianjin 1 Road, 35th District, Bao'An, Shenzhen, 518101 P.R. China

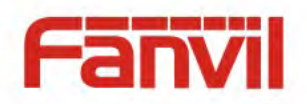

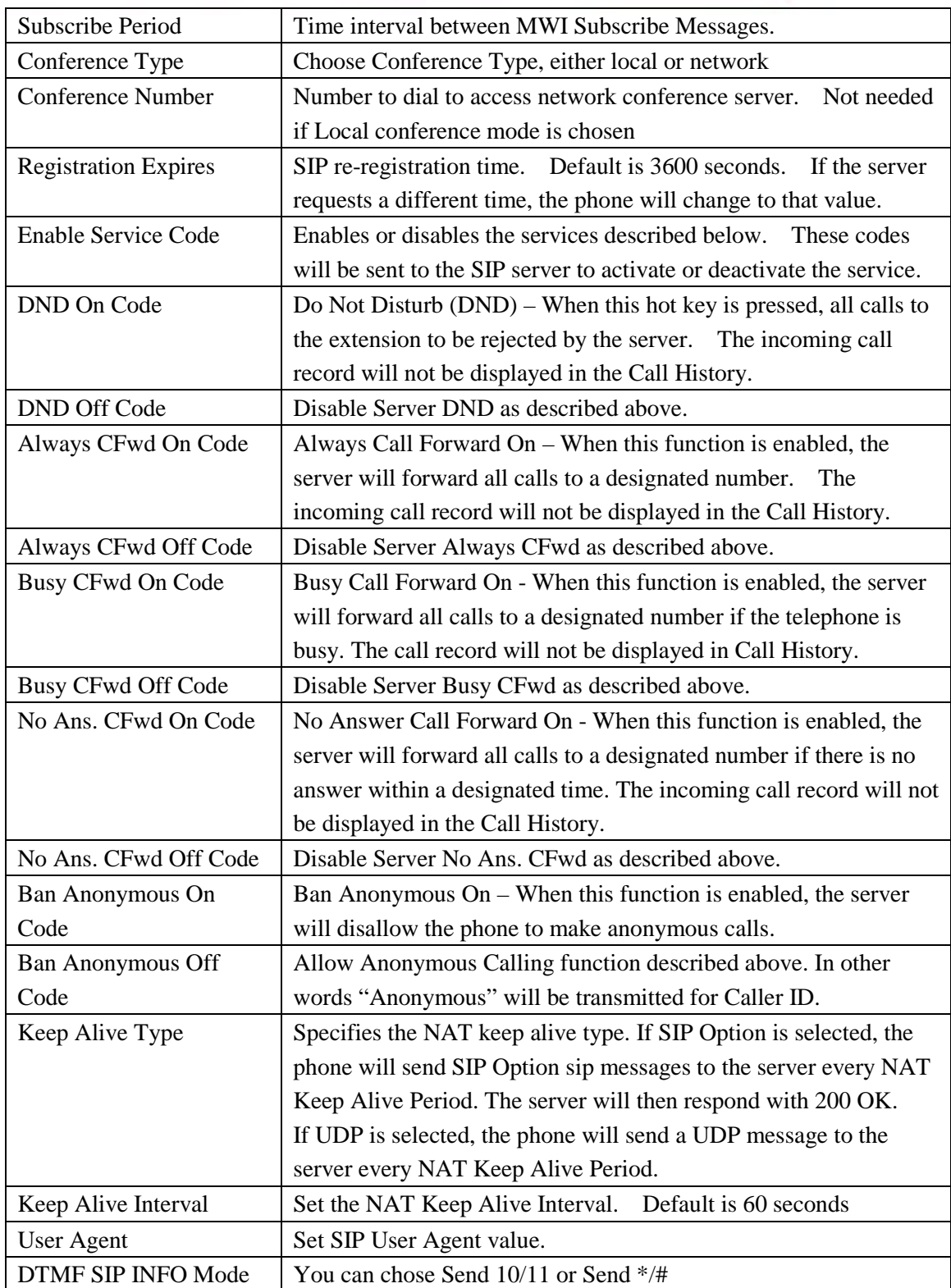

- 52 -

HQ Add: Level 3, Block A, Gaoxinqi Building, Anhua Industrial Park, Qianjin 1 Road, 35th District, Bao'An, Shenzhen, 518101 P.R. China

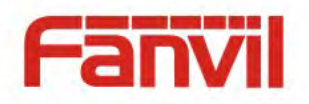

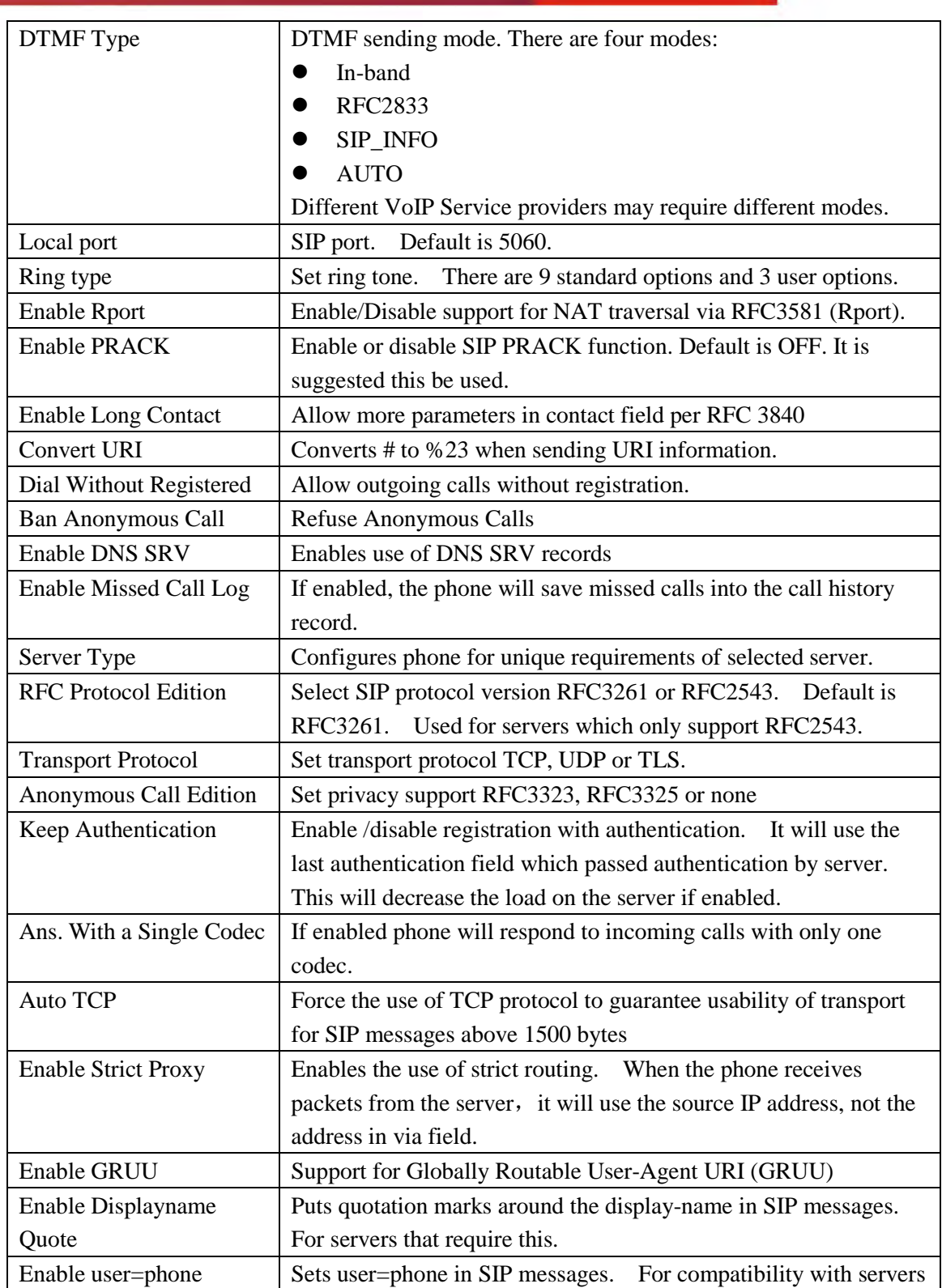

- 53 -

HQ Add: Level 3, Block A, Gaoxinqi Building, Anhua Industrial Park, Qianjin 1 Road, 35th District, Bao'An, Shenzhen, 518101 P.R. China

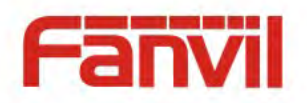

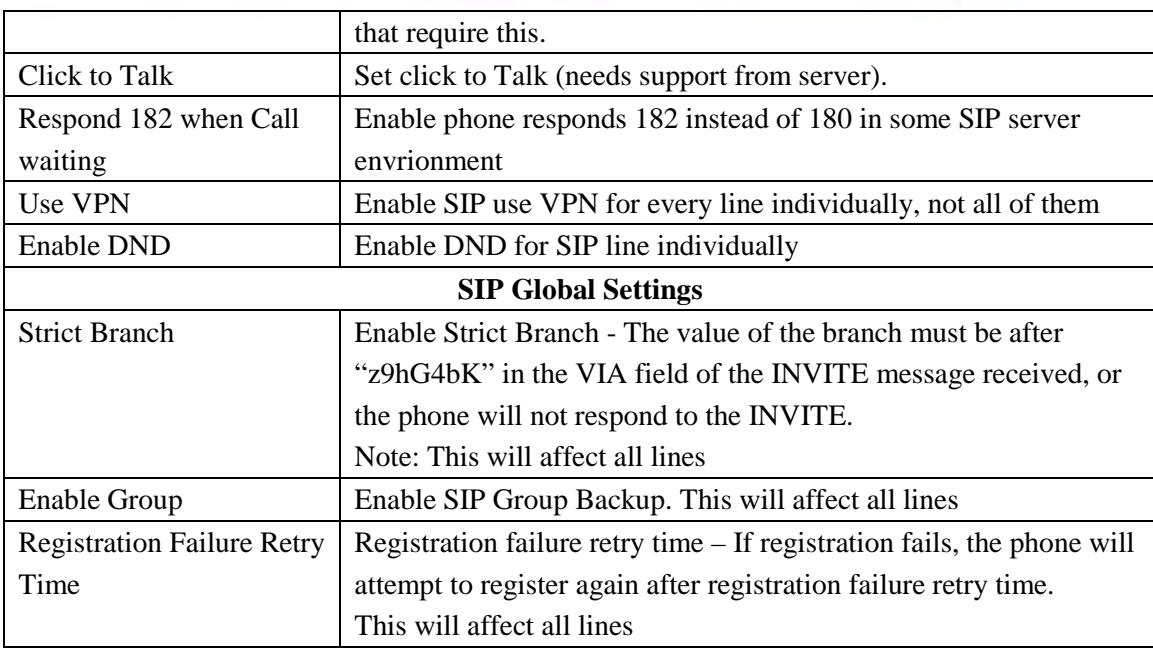

# **8.3.3.2 IAX2**

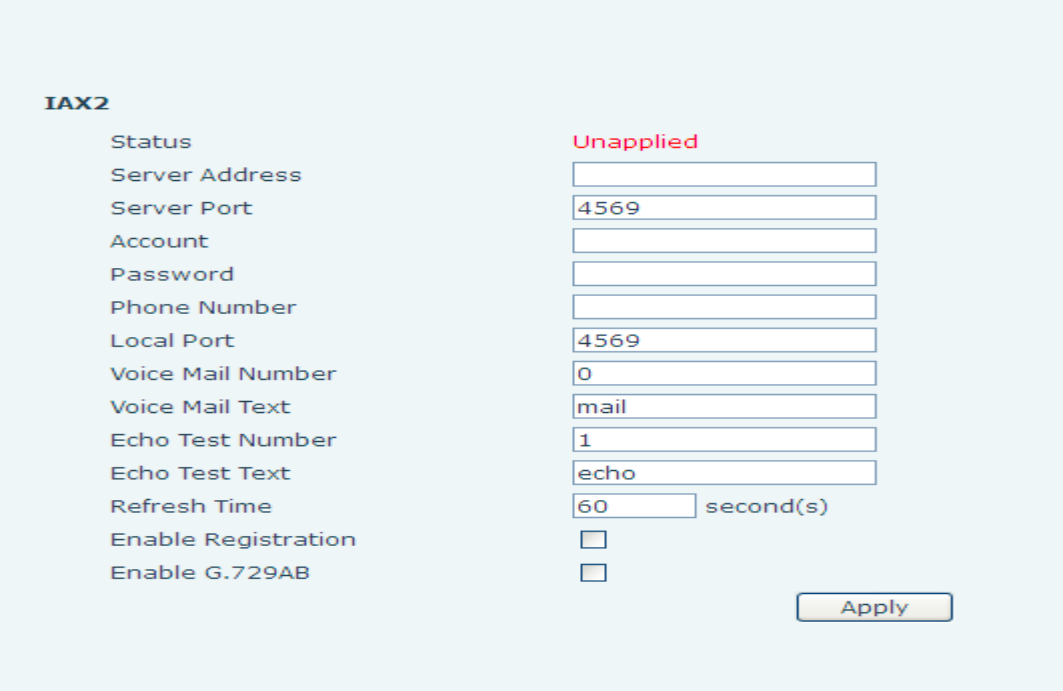

### Fanvil Technology Co., Ltd

- 54 -

HQ Add: Level 3, Block A, Gaoxinqi Building, Anhua Industrial Park, Qianjin 1 Road, 35th District, Bao'An, Shenzhen, 518101 P.R. China

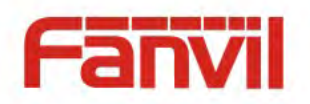

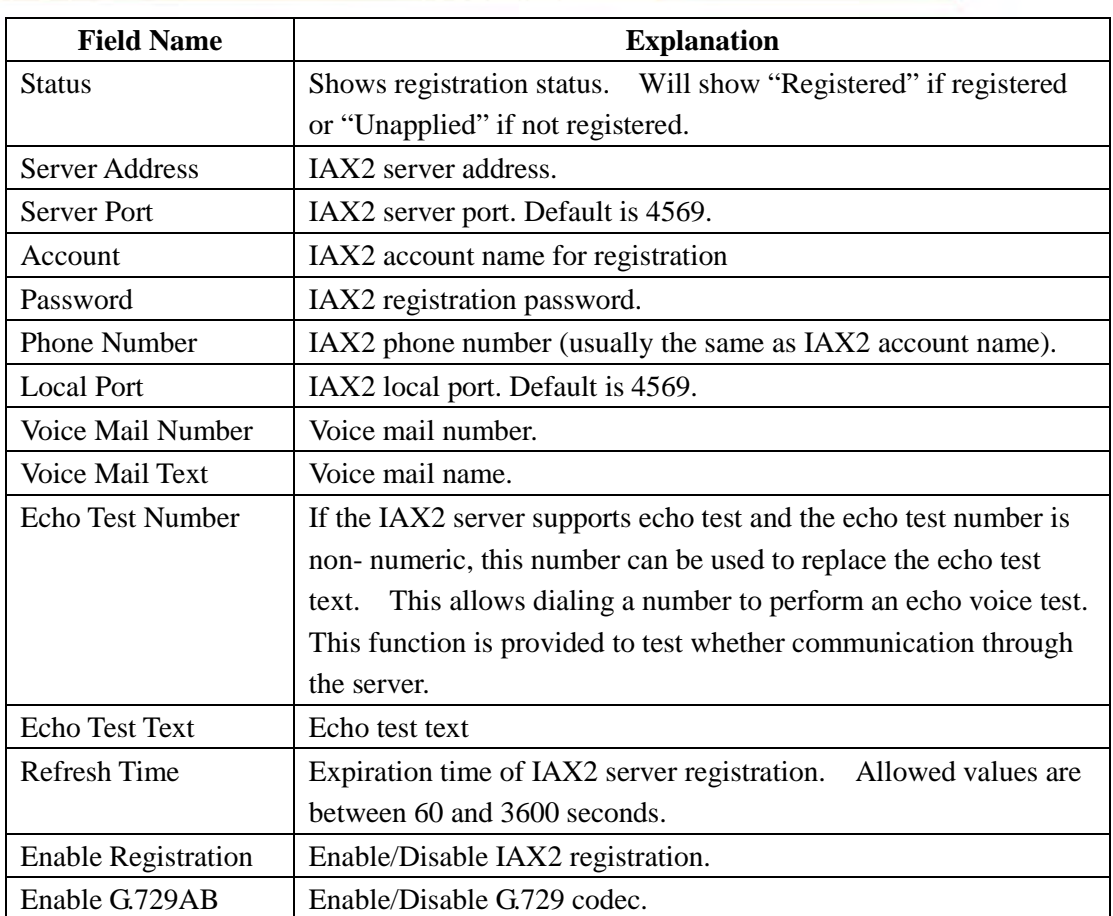

# **8.3.3.3 STUN Config**

STUN support is configured in this page.

STUN – Simple Traversal of UDP through NAT – A STUN server allows a phone in a private network to know its public IP and port as well as the type of NAT being used. The phone can then use this information to register itself to a SIP server so that it can make and receive calls while in a private network.

### Fanvil Technology Co., Ltd

- 55 -

HQ Add: Level 3, Block A, Gaoxinqi Building, Anhua Industrial Park, Qianjin 1 Road, 35th District, Bao'An, Shenzhen, 518101 P.R. China

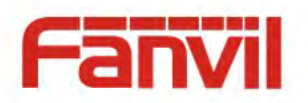

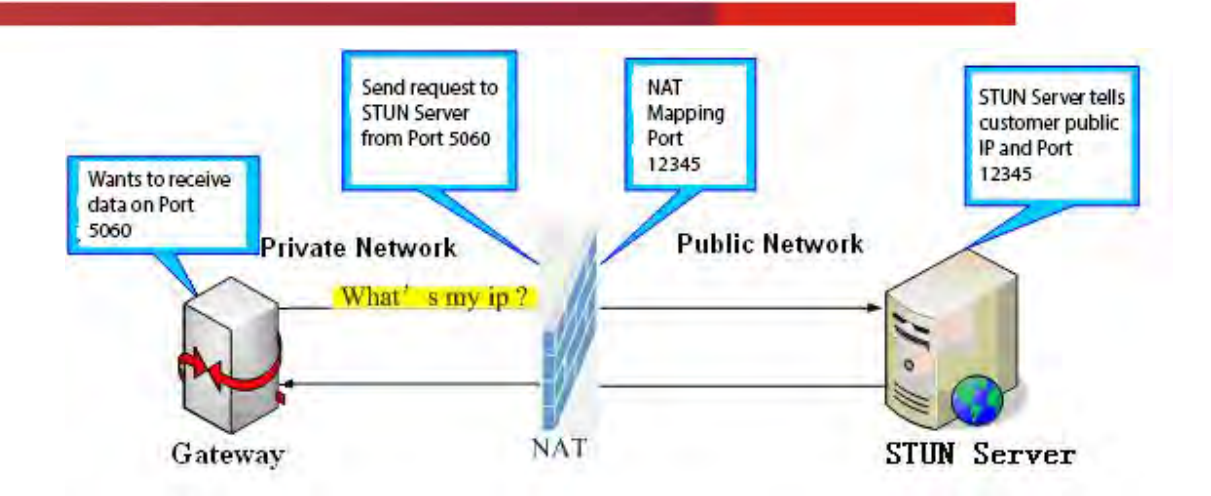

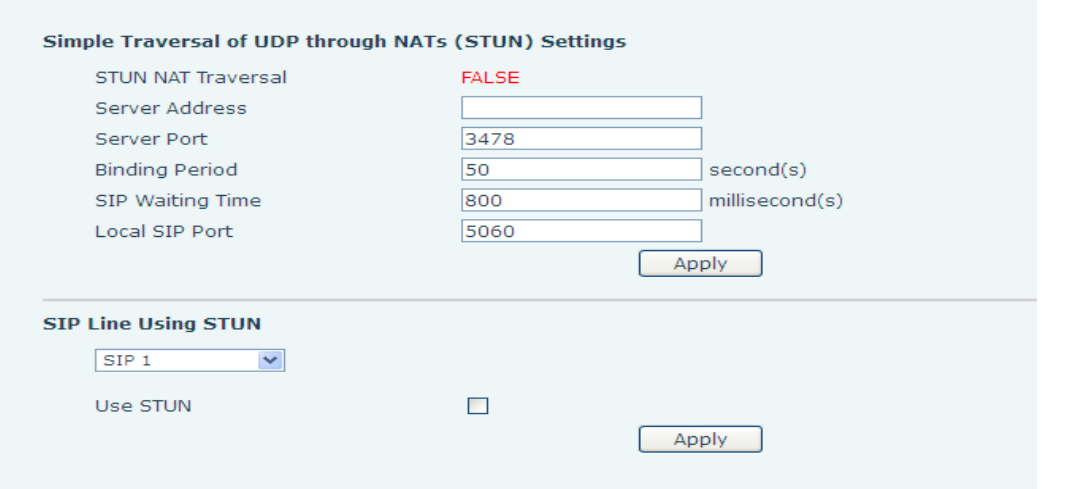

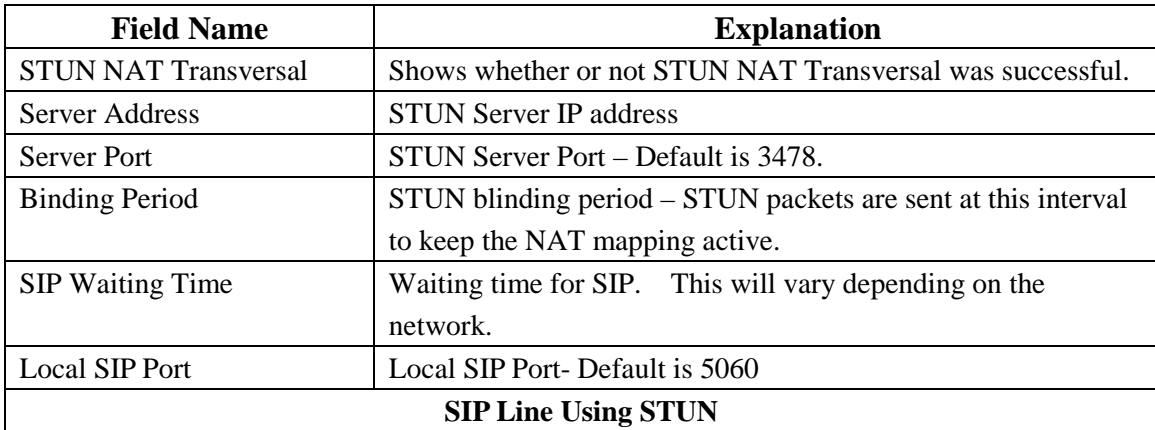

- 56 -

HQ Add: Level 3, Block A, Gaoxinqi Building, Anhua Industrial Park, Qianjin 1 Road, 35th District, Bao'An, Shenzhen, 518101 P.R. China

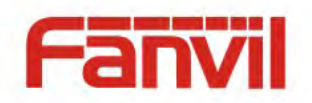

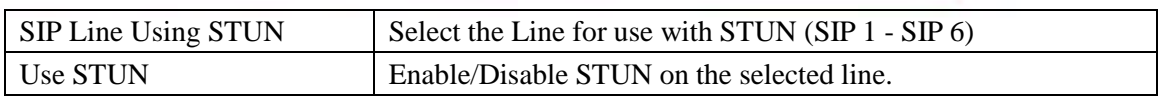

# **8.3.3.4 DIAL PEER**

This feature allows the user to create rules to make dialing easier. There are several different options for dial rules. The examples below will show how this can be used.

Example 1: Substitution – Assume that it is desired to place a direct IP call to IP address 192.168.119. Using this feature, 156 can be substituted for 192.168.1.119.

**Dial Peer Table** 

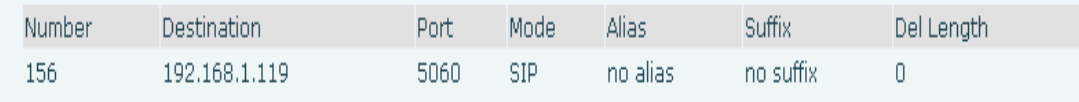

Example 2: Substitution – To dial a long distance call to Beijing requires dialing area code 010 before the local phone number. Using this feature 1 can be substituted for 010. For example, to call 62213123 would only require dialing 162213123 instead of 01062213123.

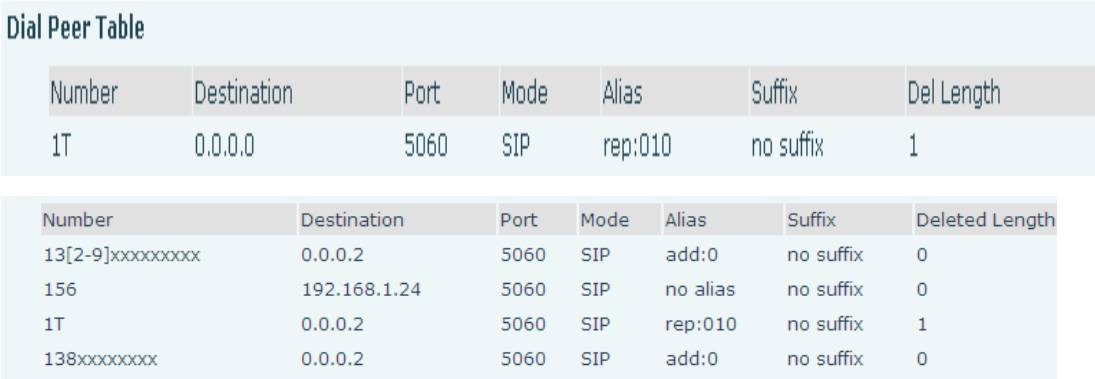

Example 3: Addition – Two examples are shown. In the first case, it is assumed that 0 must be dialed before any 11 digit number beginning with 13. In the second case, it is assumed that 0 must be dialed before any 11 digit number beginning with 135, 136, 137, 138, or 139. Two different special characters are used.

- x Matches any single digit that is dialed.
- [] Specifies a range of numbers to be matched. It may be a range, a list of ranges separated by commas, or a list of digits.

### Fanvil Technology Co., Ltd

- 57 -

HQ Add: Level 3, Block A, Gaoxinqi Building, Anhua Industrial Park, Qianjin 1 Road, 35th District, Bao'An, Shenzhen, 518101 P.R. China

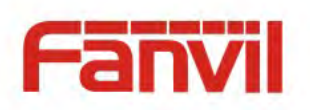

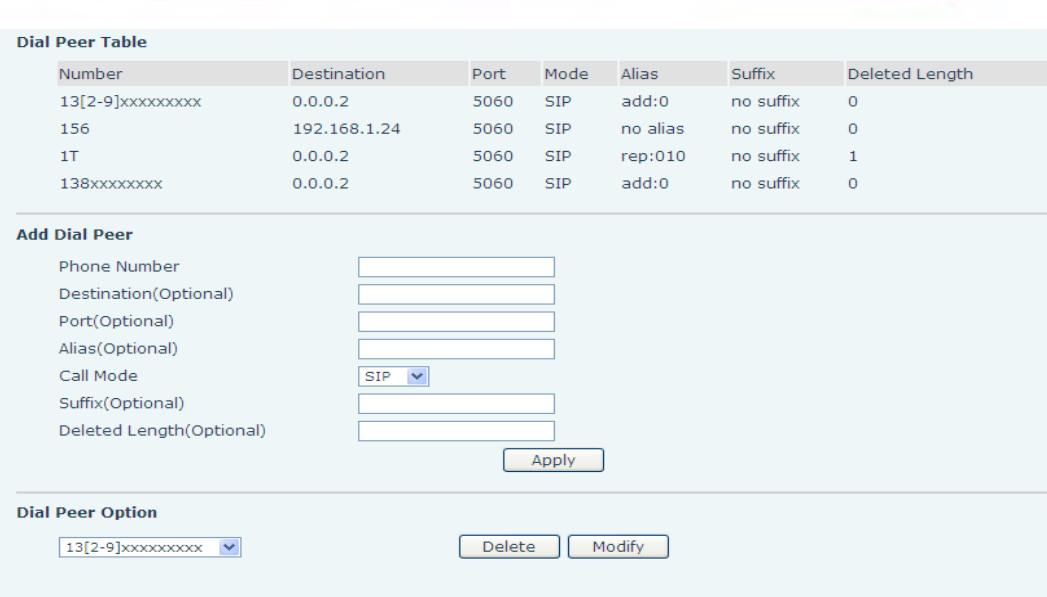

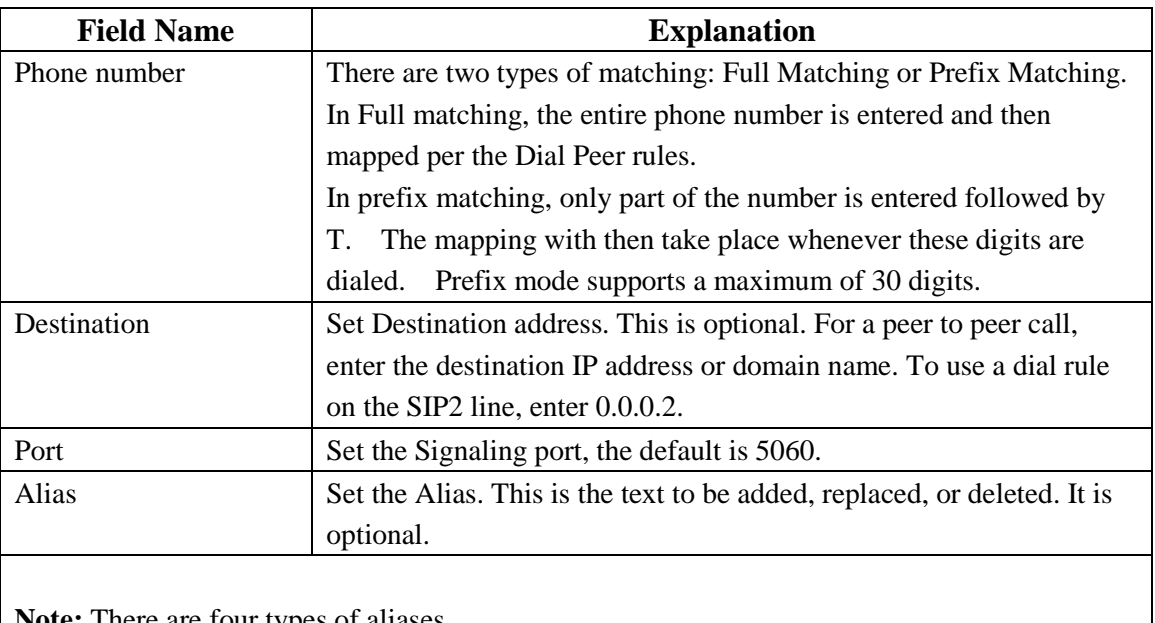

**Note:** There are four types of aliases.

1) Add: xxx – xxx will be dialed before any phone number.

2) All: xxx – xxx will replace the phone number.

- 3) Del: The characters will be deleted from the phone number.
- 4) Rep: xxx xxx will be substituted for the specified characters.

### Fanvil Technology Co., Ltd

- 58 -

HQ Add: Level 3, Block A, Gaoxinqi Building, Anhua Industrial Park, Qianjin 1 Road, 35th District, Bao'An, Shenzhen, 518101 P.R. China

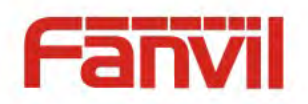

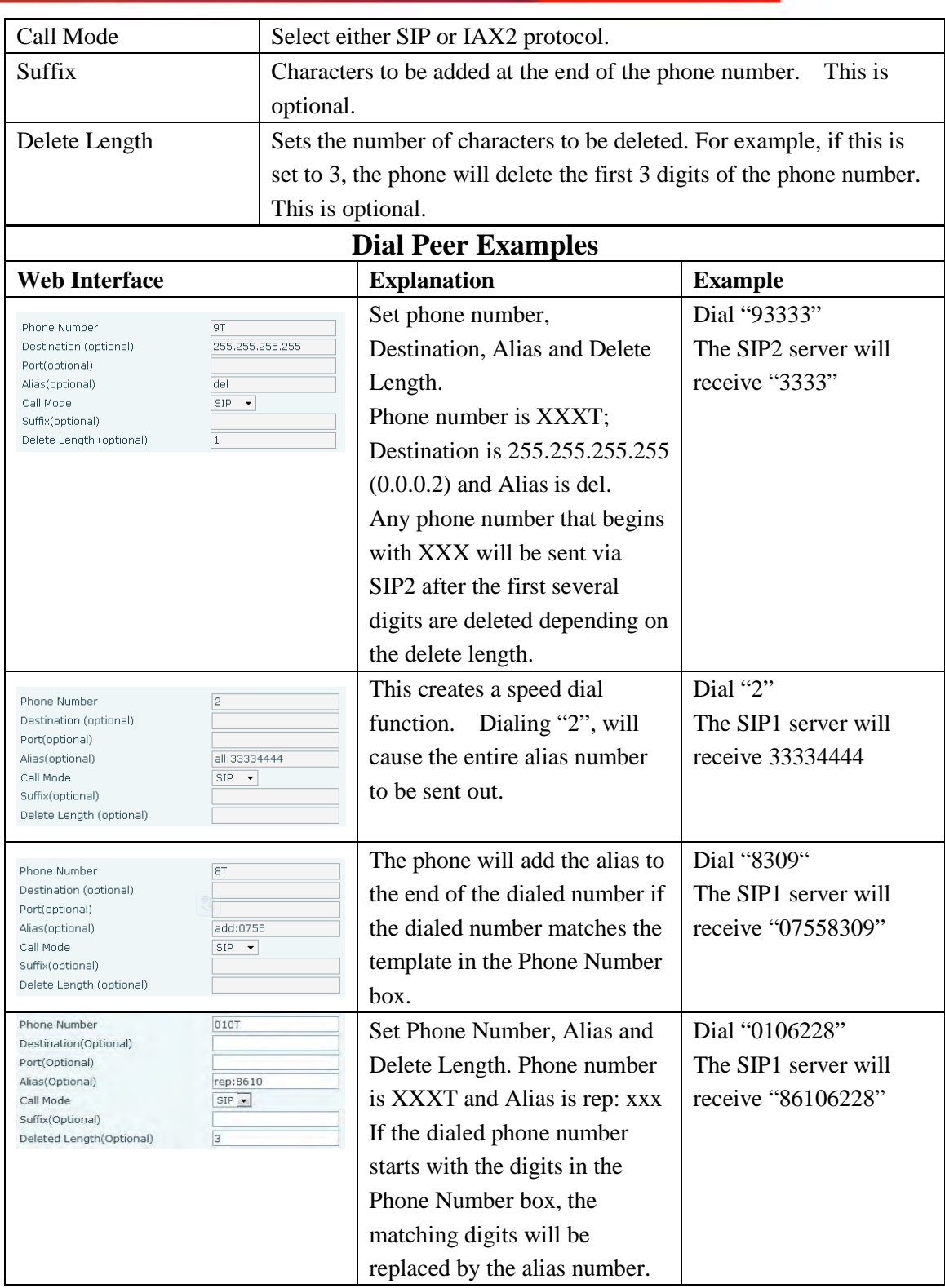

- 59 -

HQ Add: Level 3, Block A, Gaoxinqi Building, Anhua Industrial Park, Qianjin 1 Road, 35th District, Bao'An, Shenzhen, 518101 P.R. China

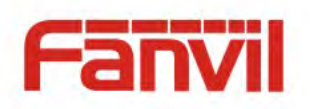

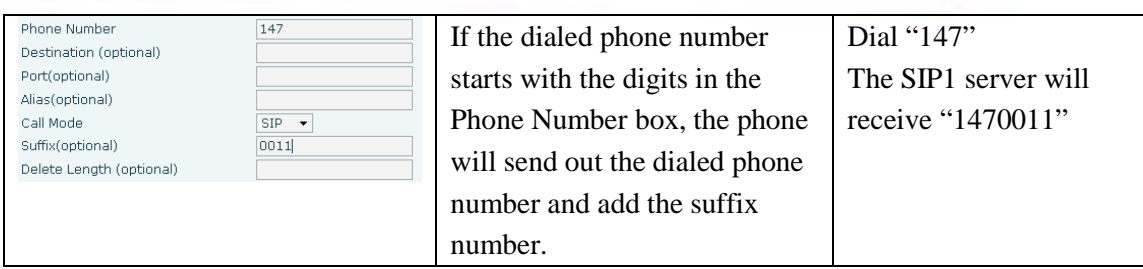

# **8.3.4 Phone**

# **8.3.4.1 AUDIO**

This page configures audio parameters such as voice codec, handset volume, and ringer volume.

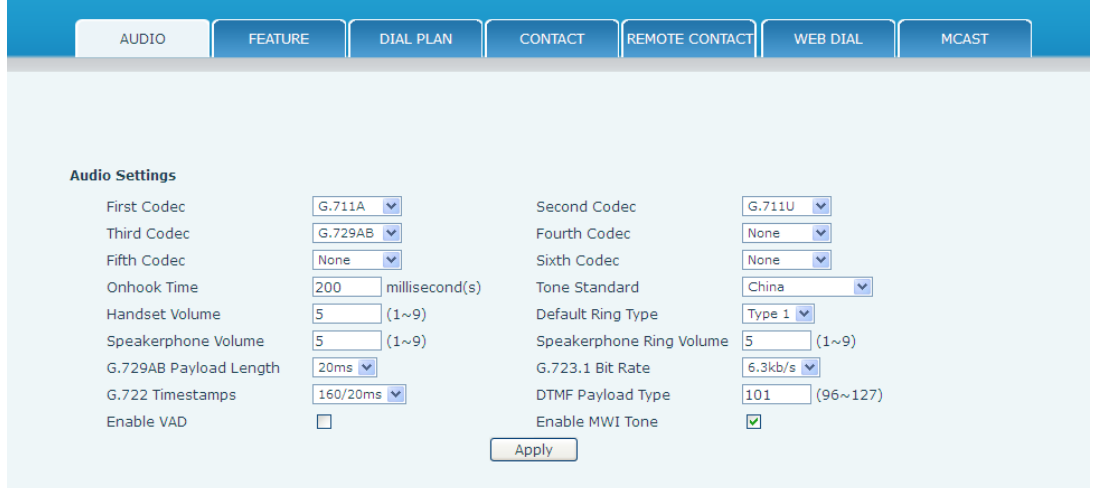

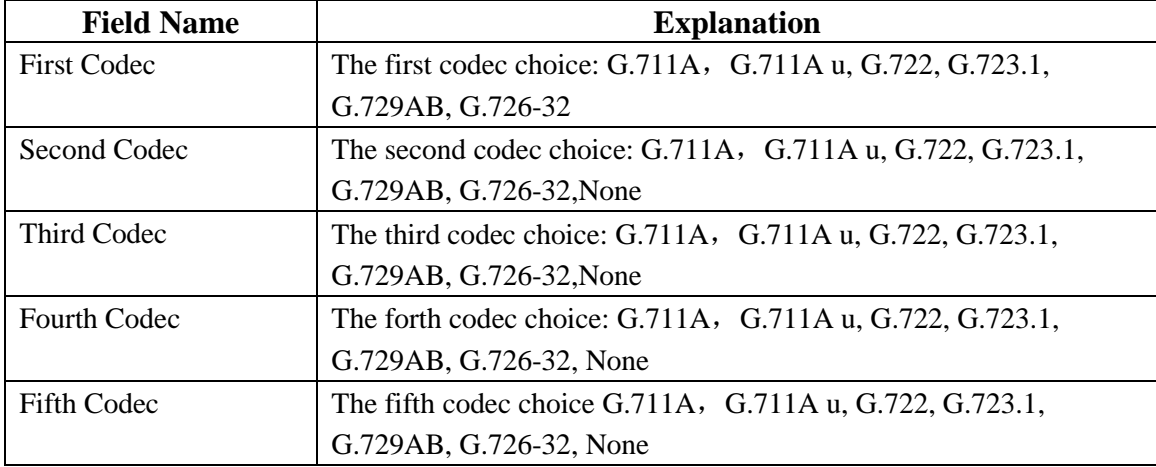

### Fanvil Technology Co., Ltd

- 60 -

HQ Add: Level 3, Block A, Gaoxinqi Building, Anhua Industrial Park, Qianjin 1 Road, 35th District, Bao'An, Shenzhen, 518101 P.R. China

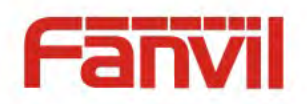

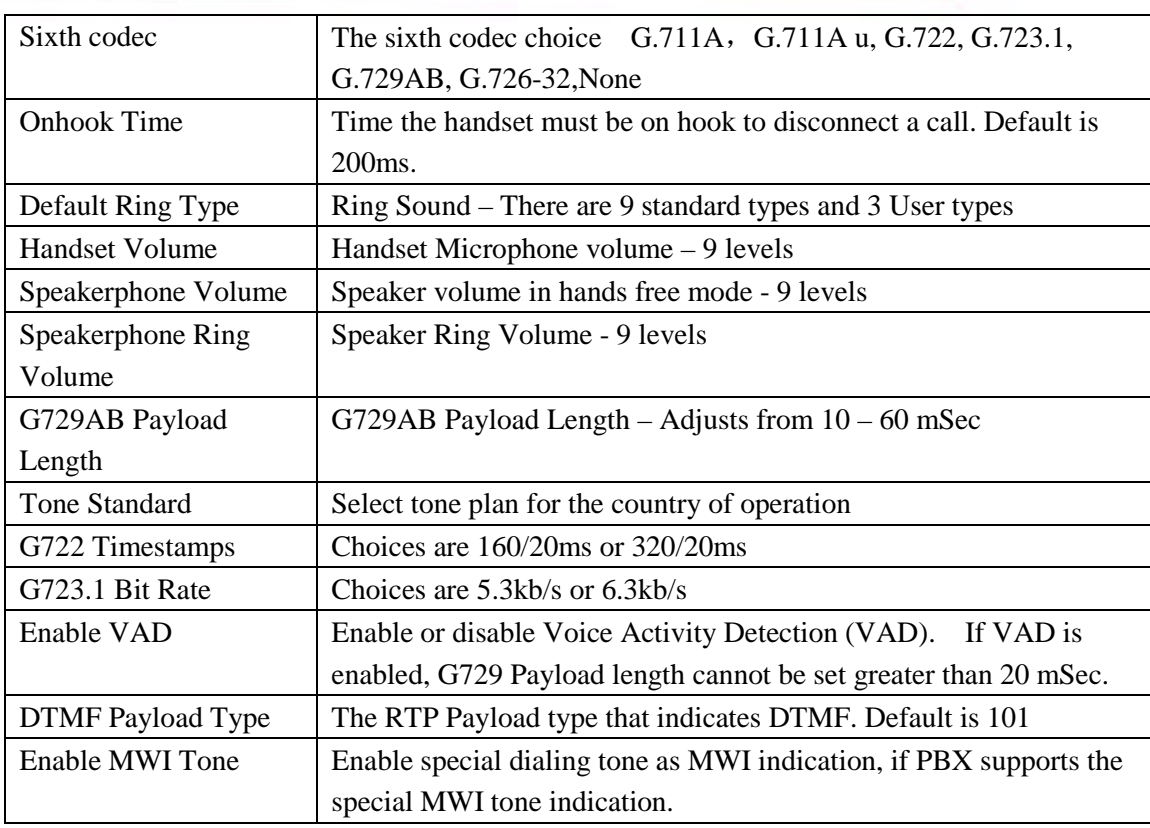

- 61 -

HQ Add: Level 3, Block A, Gaoxinqi Building, Anhua Industrial Park, Qianjin 1 Road, 35th District, Bao'An, Shenzhen, 518101 P.R. China

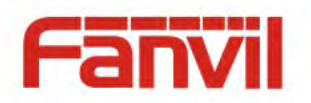

# **8.3.4.2 FEATURE**

This page configures various features such as Hotline, Call Transfer, Call Waiting, etc.

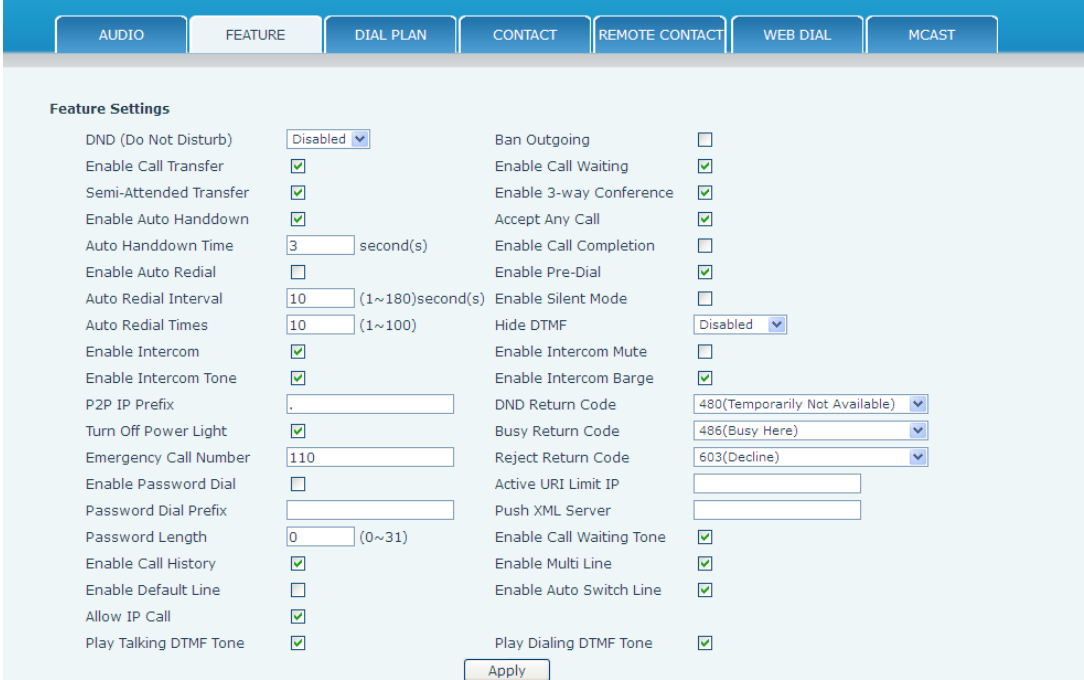

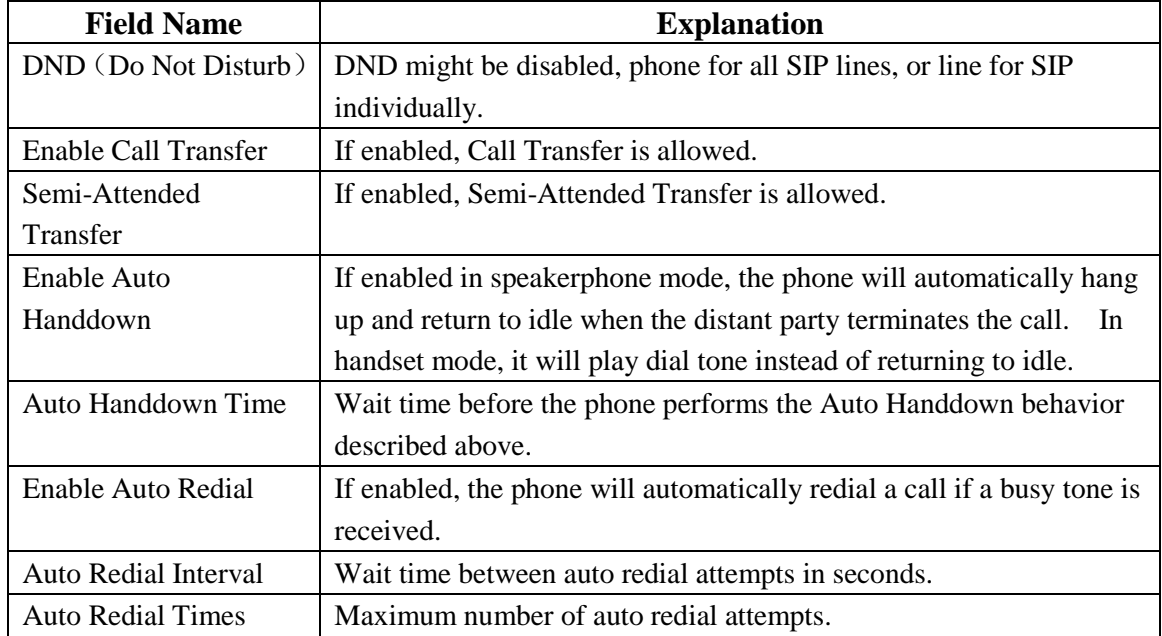

### Fanvil Technology Co., Ltd

- 62 -

HQ Add: Level 3, Block A, Gaoxinqi Building, Anhua Industrial Park, Qianjin 1 Road, 35th District, Bao'An, Shenzhen, 518101 P.R. China

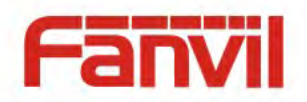

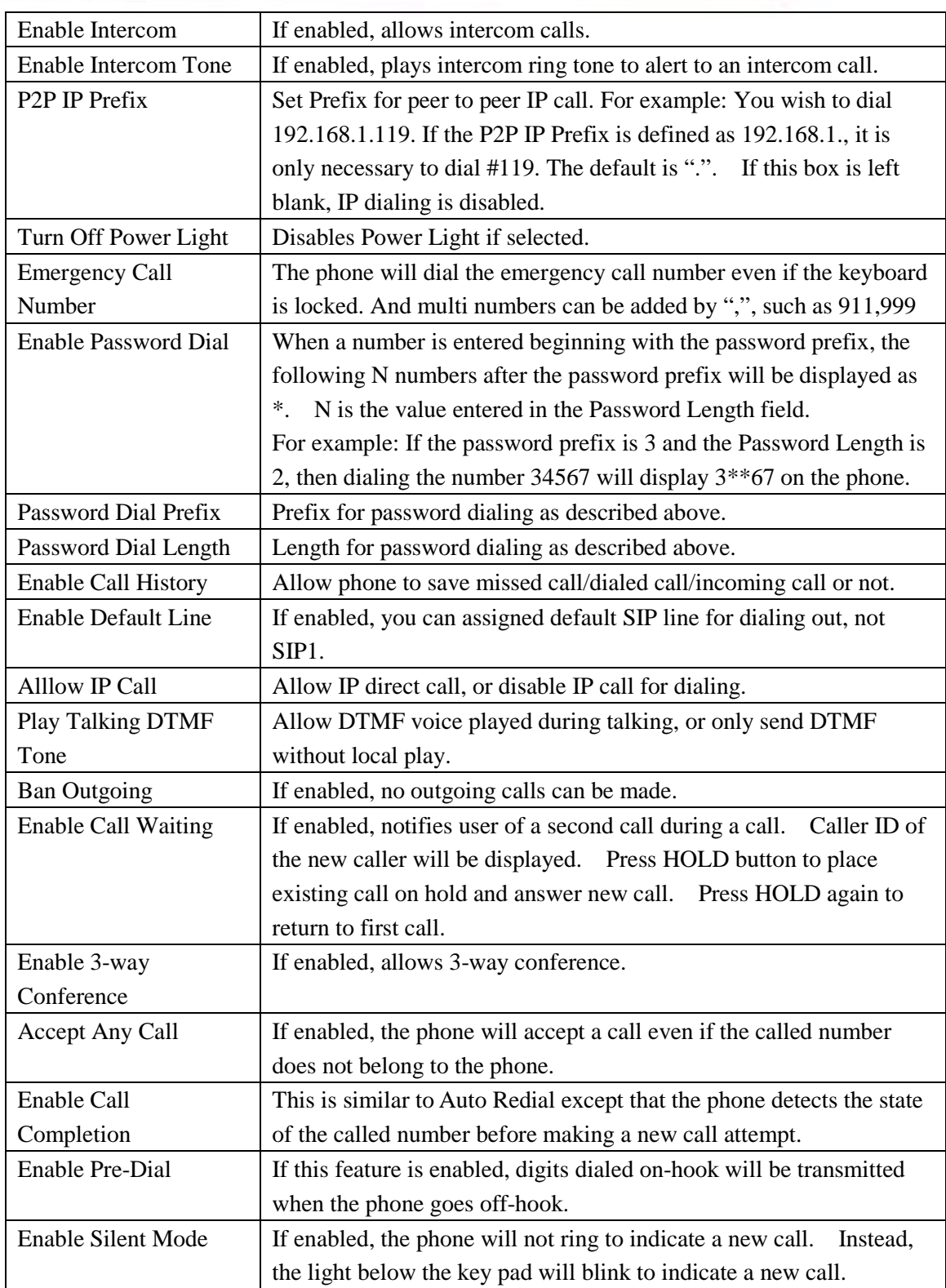

- 63 -

HQ Add: Level 3, Block A, Gaoxinqi Building, Anhua Industrial Park, Qianjin 1 Road, 35th District, Bao'An, Shenzhen, 518101 P.R. China

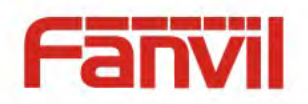

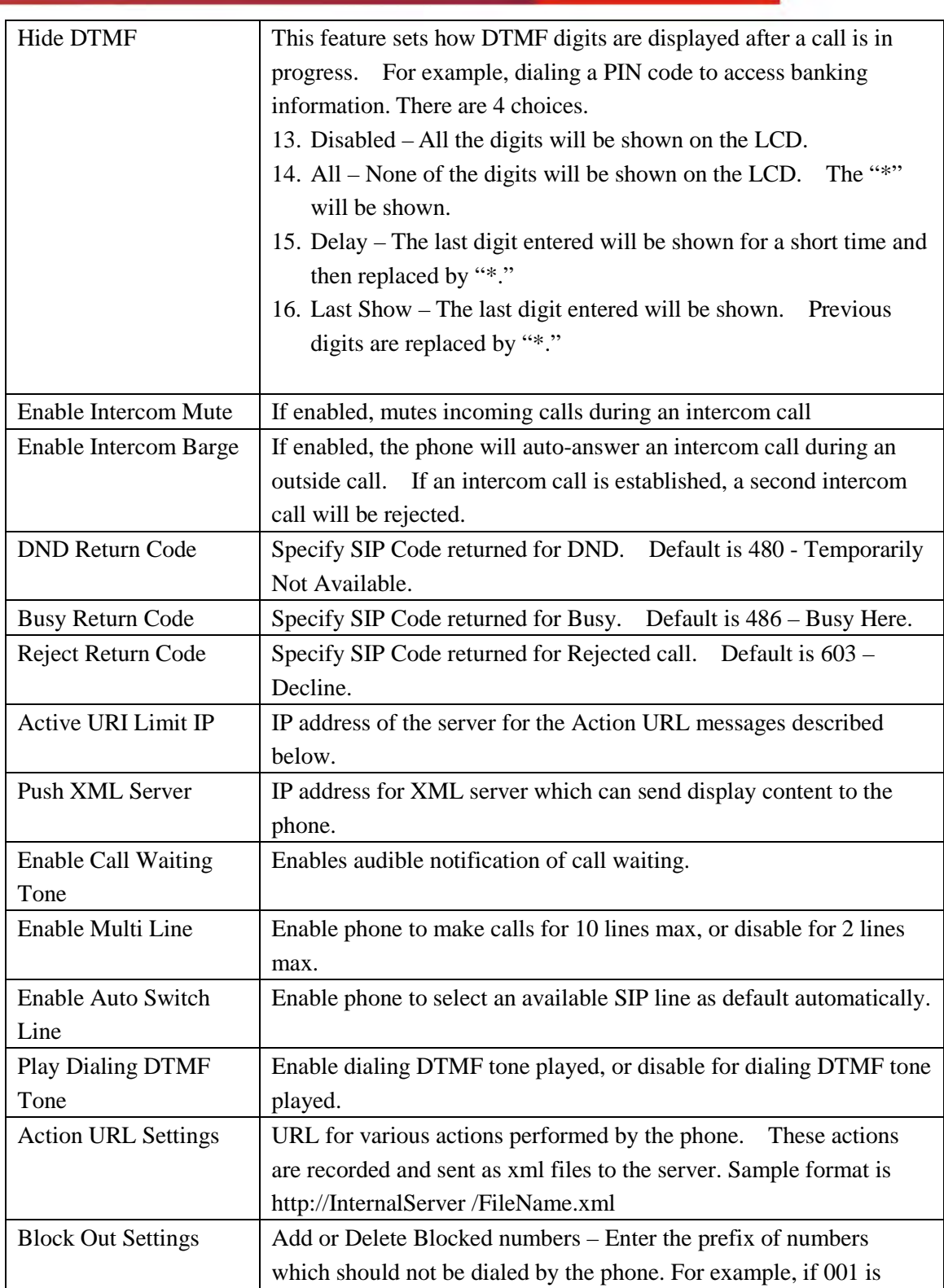

- 64 -

HQ Add: Level 3, Block A, Gaoxinqi Building, Anhua Industrial Park, Qianjin 1 Road, 35th District, Bao'An, Shenzhen, 518101 P.R. China

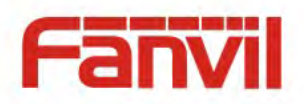

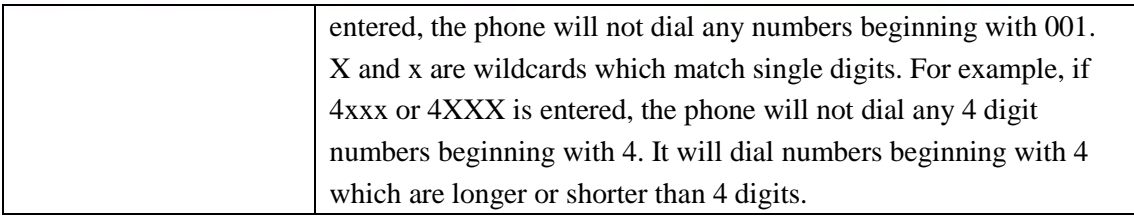

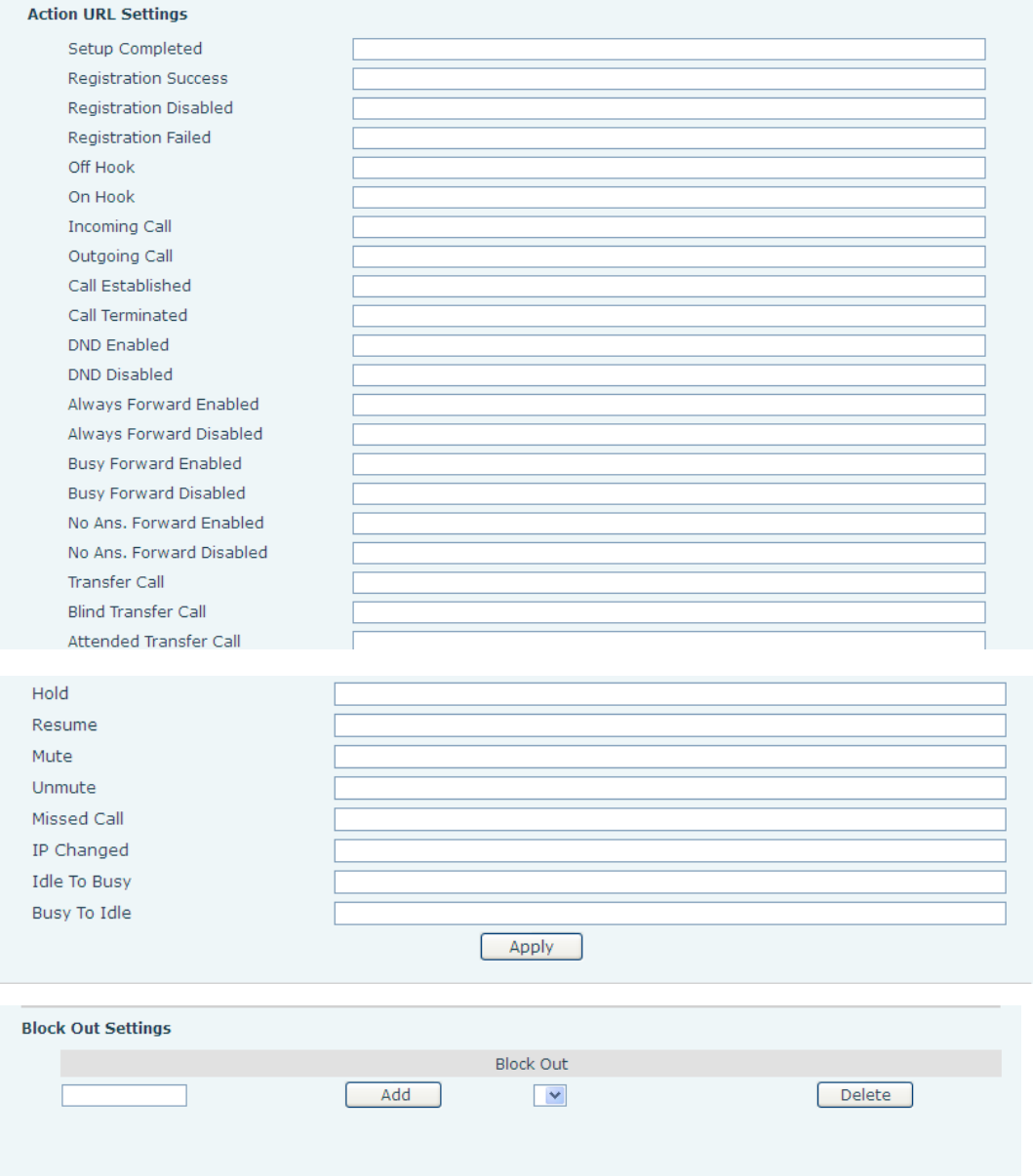

- 65 -

HQ Add: Level 3, Block A, Gaoxinqi Building, Anhua Industrial Park, Qianjin 1 Road, 35th District, Bao'An, Shenzhen, 518101 P.R. China

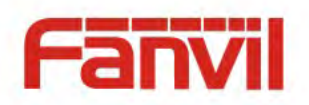

# **8.3.4.3 DIAL PLAN**

Fanvil Technology Co., Ltd

This phone supports 7 dialing modes:

- 17. Press "#" to Send– Dial the desired number, and press # to send it to the server.
- 18. Fixed Length The number will be sent to the server after the specified number of digits are dialed.
- 19. Time Out Number will be sent to the server after the specified time.
- 20. User Defined Customized rules created by the user.

There is a special feature in the dial plan for the case where the user must dial an access code to get an external line. A digit followed by a "," will cause secondary dial tone to be generated. For example, assume a rule "9,xxxxxxx" is added. When the user dials 9, the phone will generate secondary dial tone. Then, when 8 digits have been dialed, they will all be sent to the server.

- 21. Press # to Do Blind Transfer Press # after entering the target number for the transfer. The phone will transfer the current call to the third party.
- 22. Blind Transfer on Onhook Hang up after entering the target number for the transfer. The phone will transfer the current call to the third party.
- 23. Attended Transfer on Onhook Hang up after the third party answers. The phone will transfer the current call to the third party.
- 24. Press DSS key to Do Blind Transfer after talking, press DSS key, programed to memory key type, to make blind transfer directly.

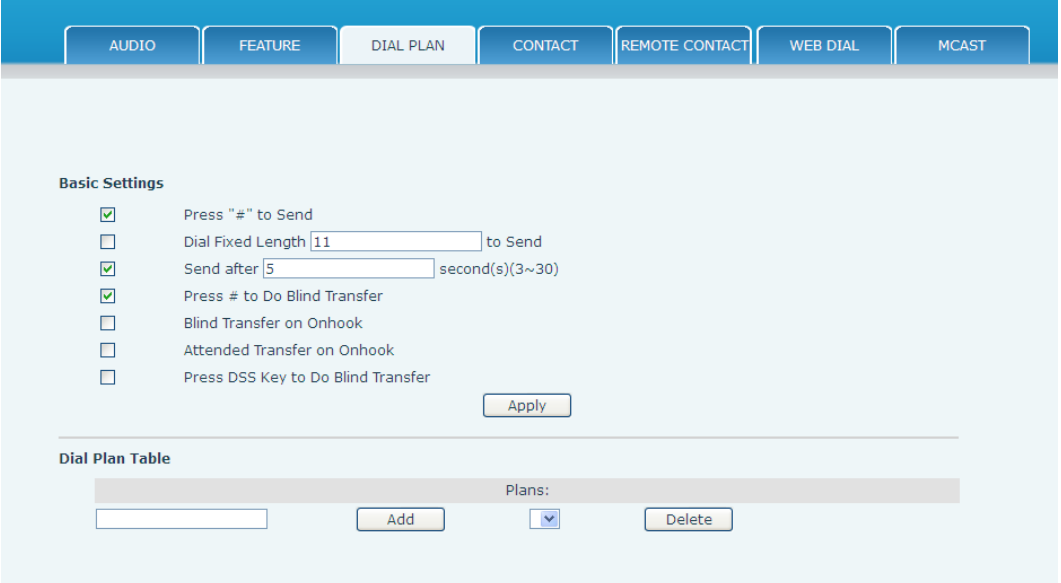

#### - 66 -

HQ Add: Level 3, Block A, Gaoxinqi Building, Anhua Industrial Park, Qianjin 1 Road, 35th District, Bao'An, Shenzhen, 518101 P.R. China

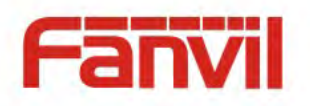

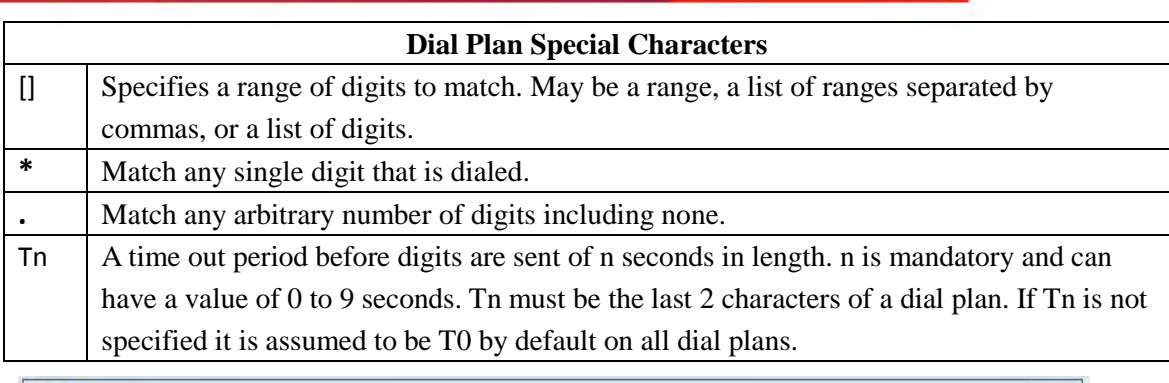

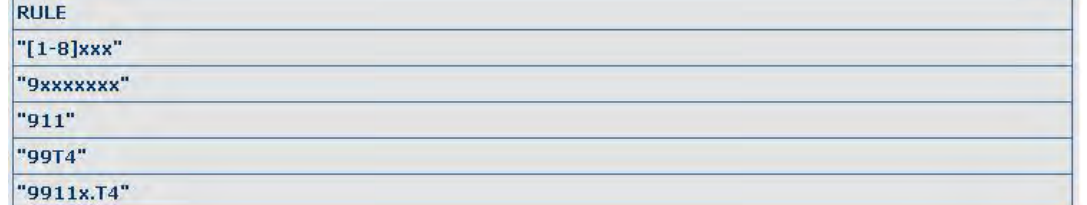

Cause extensions 1000-8999 to be dialed immediately

Cause 8 digit numbers beginning with 9 to be dialed immediately

Cause 911 to be dialed immediately

Cause 99 to be dialed after 4 seconds.

Cause any number beginning with 9911 to be dialed 4 seconds after dialing ceases.

**Note:** End with "#", Fixed Length, Time out and Digital Map Table can be used simultaneously.

# **8.3.4.4 CONTACT**

Enter the name, phone number and ring type for each contact here.

Fanvil Technology Co., Ltd

- 67 -

HQ Add: Level 3, Block A, Gaoxinqi Building, Anhua Industrial Park, Qianjin 1 Road, 35th District, Bao'An, Shenzhen, 518101 P.R. China

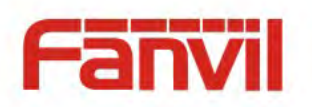

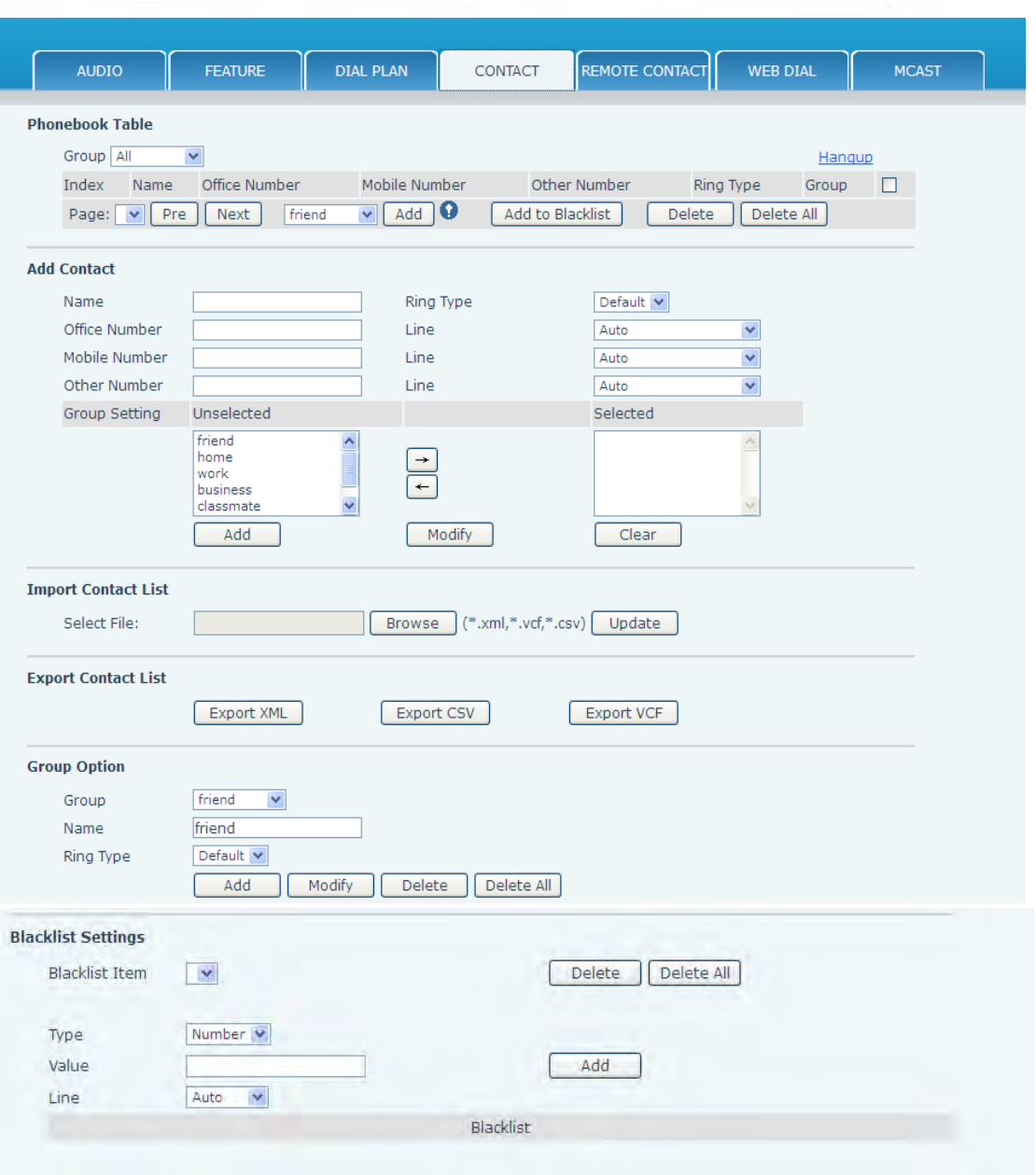

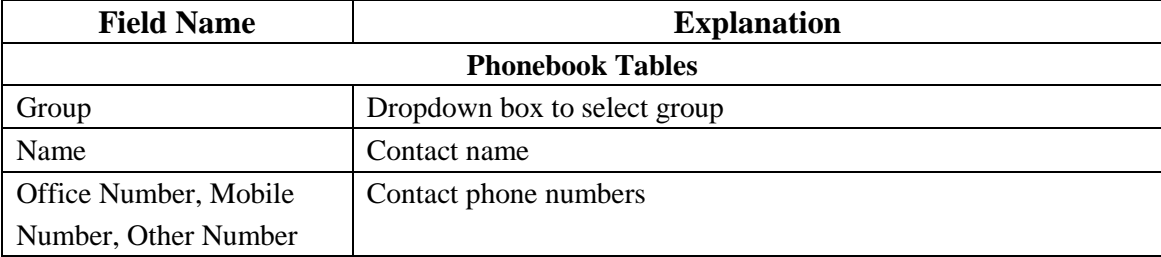

- 68 -

HQ Add: Level 3, Block A, Gaoxinqi Building, Anhua Industrial Park, Qianjin 1 Road, 35th District, Bao'An, Shenzhen, 518101 P.R. China

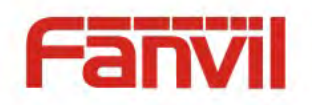

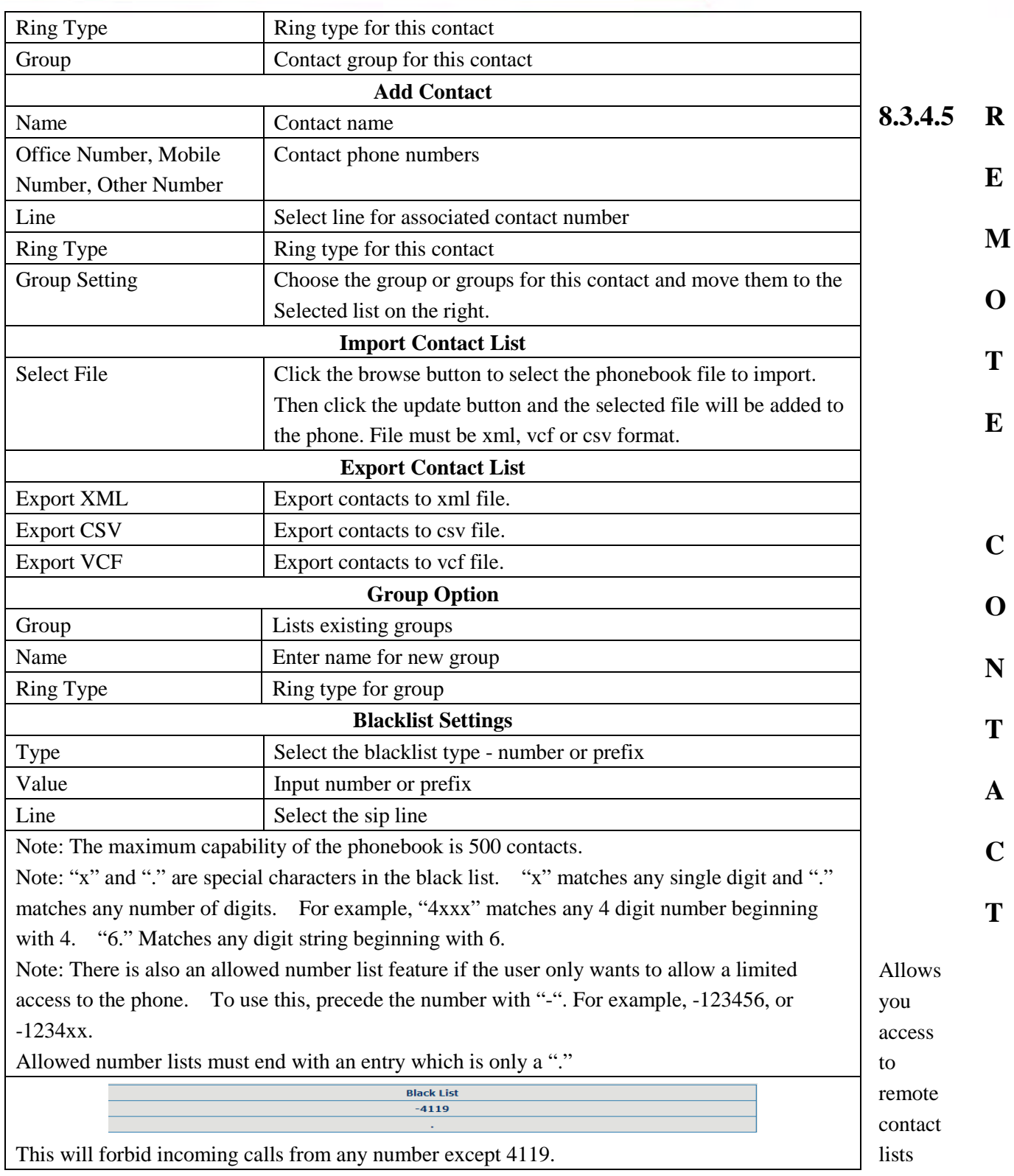

- 69 -

HQ Add: Level 3, Block A, Gaoxinqi Building, Anhua Industrial Park, Qianjin 1 Road, 35th District, Bao'An, Shenzhen, 518101 P.R. China

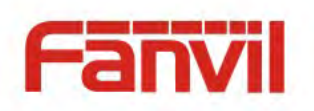

### either via XML or LDAP.

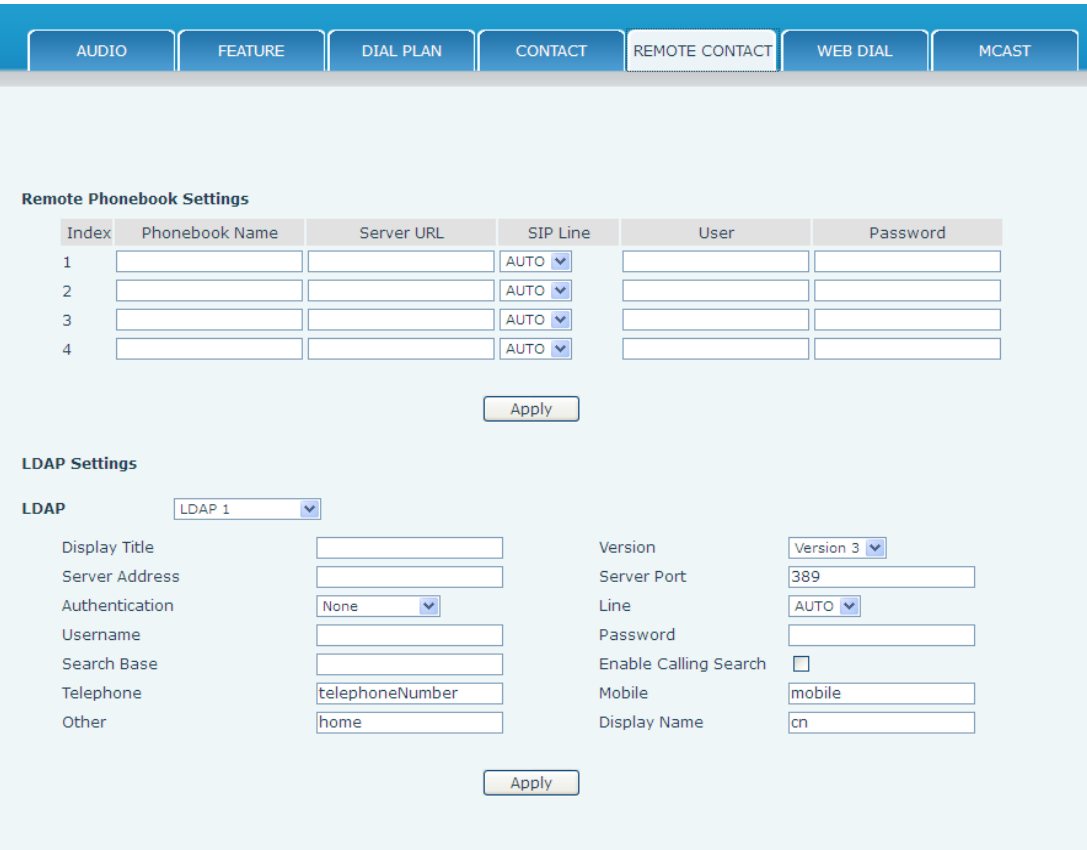

TFTP example for remote xml mode: Set the Phonebook Name as Fanvil - Server URL is tftp://192.168.1.3/admin/phonebook/index.xml.

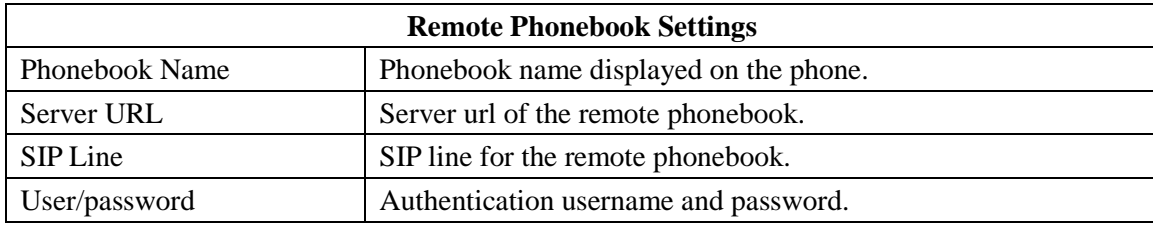

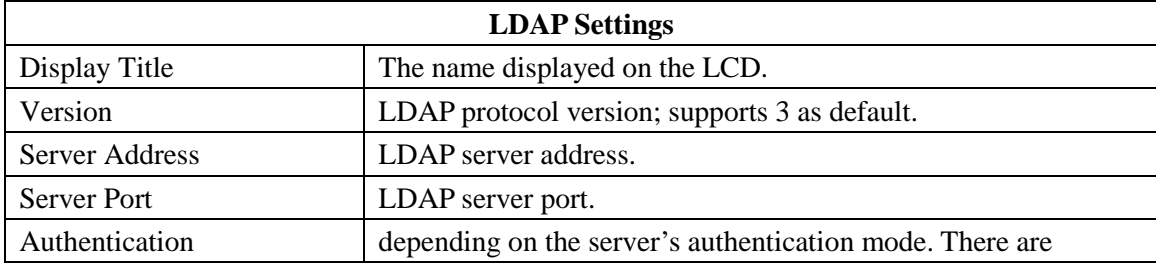

### Fanvil Technology Co., Ltd

- 70 -

HQ Add: Level 3, Block A, Gaoxinqi Building, Anhua Industrial Park, Qianjin 1 Road, 35th District, Bao'An, Shenzhen, 518101 P.R. China

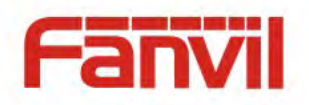

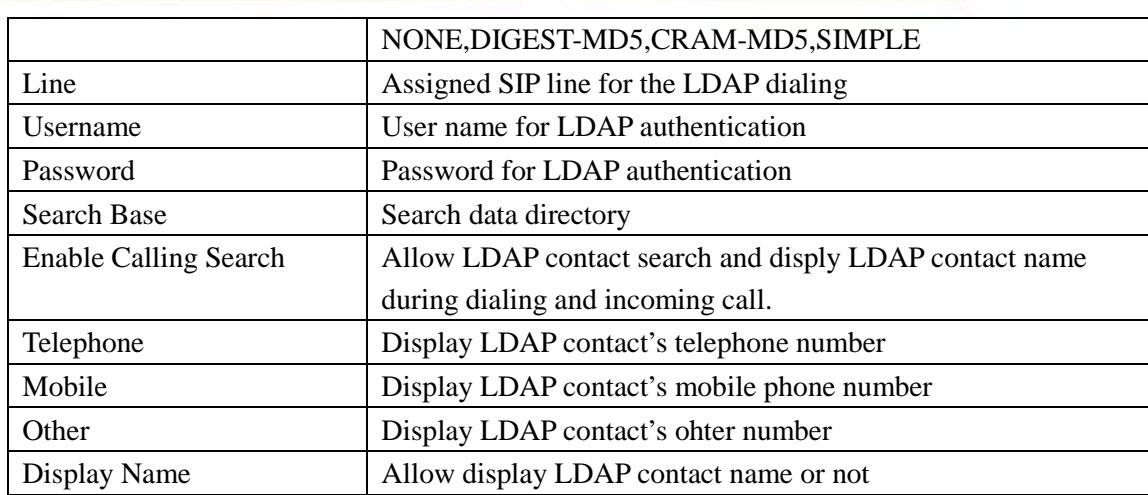

# **8.3.4.6 WEB DIAL**

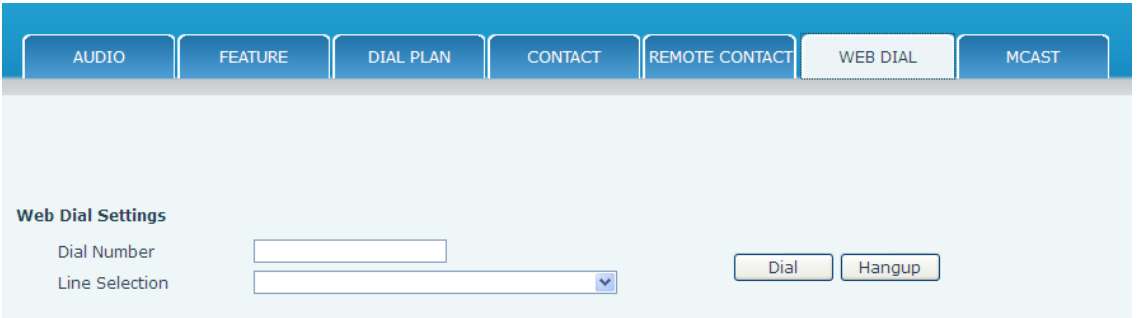

This feature allows a call to be initiated by a computer. To place a call, enter the number in the Dial Number box, select the line in the Line Selection box and press the Dial button. To end the call, press the Hangup button.

# **8.3.4.7 Multicast**

This feature allows you to make some kind of broadcast call to people who are in multicast group. You can configure a multicast key on the phone, which allows you to send a Real Time Transport Protocol (RTP) stream to the pre-configured multicast address(es) without involving SIP signaling. You can also configure the phone to receive an RTP stream from pre-configured multicast listening address(es) without involving SIP signaling. You can specify up to 10 multicast listening addresses.

Fanvil Technology Co., Ltd

- 71 -

HQ Add: Level 3, Block A, Gaoxinqi Building, Anhua Industrial Park, Qianjin 1 Road, 35th District, Bao'An, Shenzhen, 518101 P.R. China

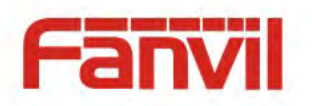

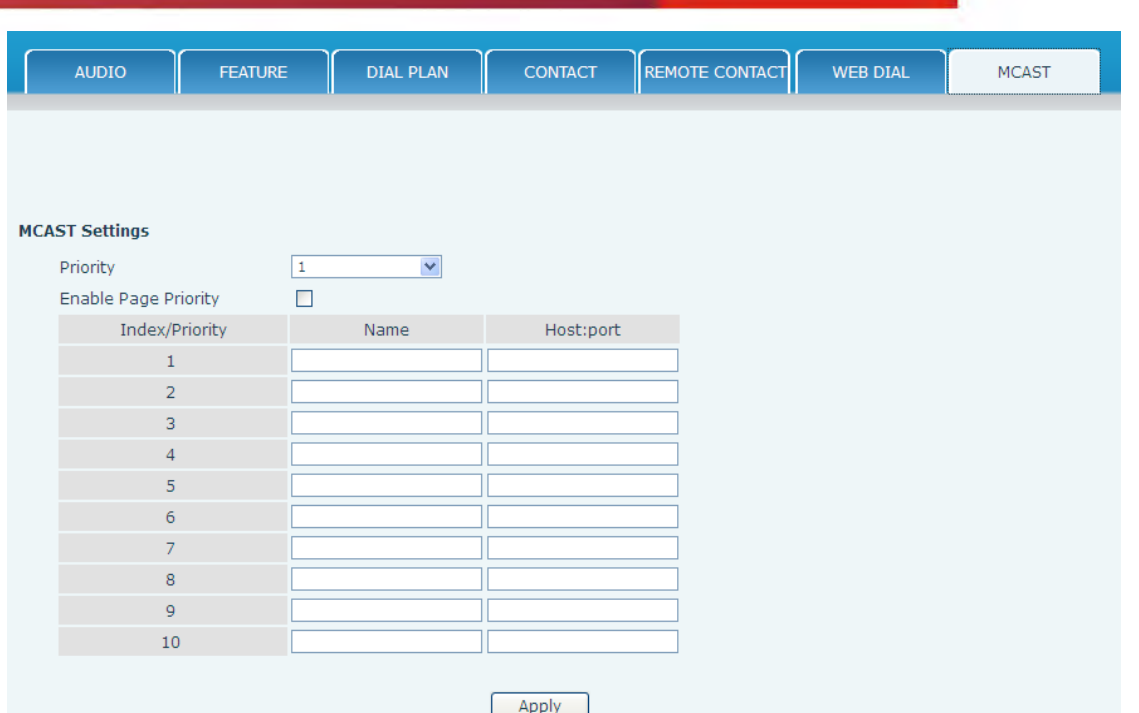

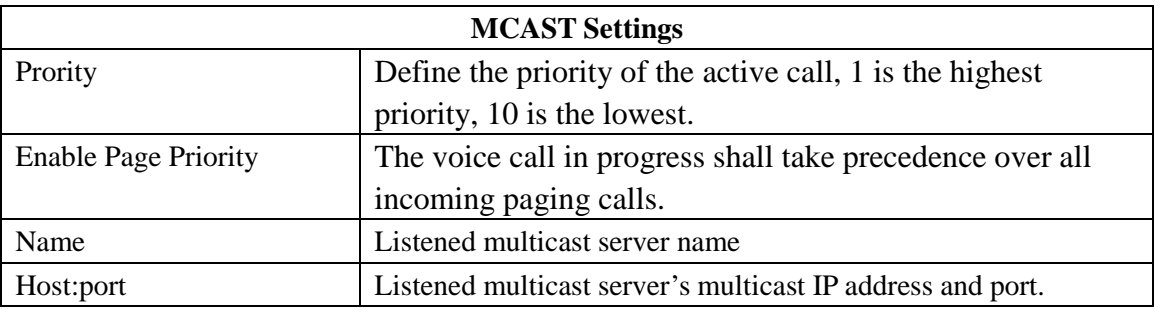

- 72 -

HQ Add: Level 3, Block A, Gaoxinqi Building, Anhua Industrial Park, Qianjin 1 Road, 35th District, Bao'An, Shenzhen, 518101 P.R. China
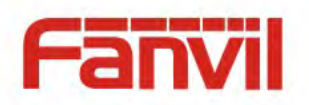

### **8.3.5 Function Key**

### **8.3.5.1 Softkeys**

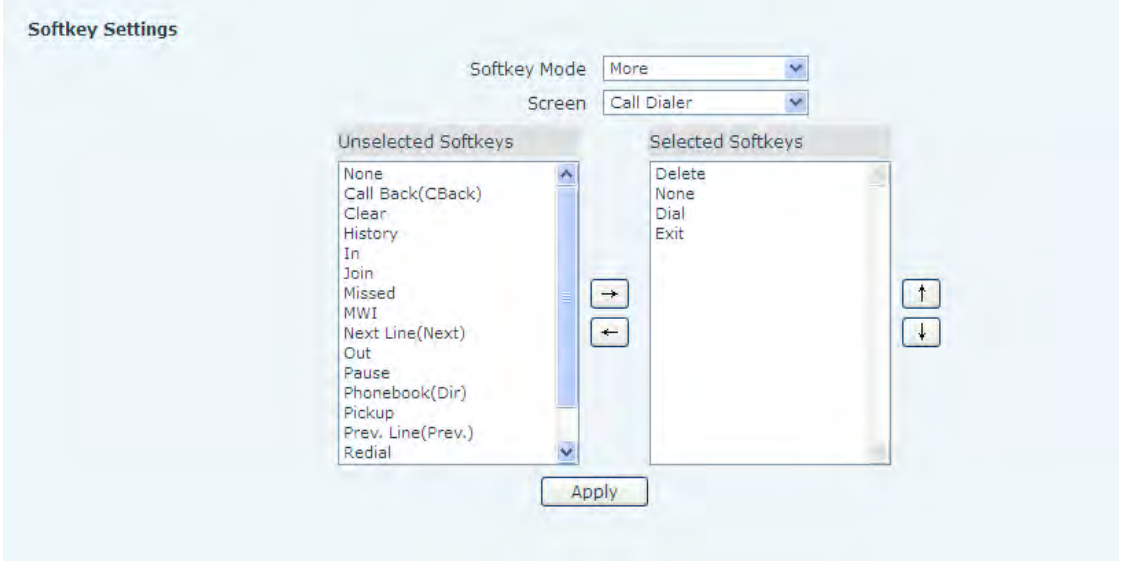

Configure the functions performed by the softkeys under the LCD in various phone operating modes.

### **8.3.6 Maintenance**

### **8.3.6.1 Auto Provision**

The phone supports PnP, DHCP, and Phone Flash to obtain configuration parameters. They will be queried in the following order when the phone boots.

 $DHCP \rightarrow PnP$  server  $\rightarrow$  Phone Flash

Fanvil Technology Co., Ltd

- 73 -

HQ Add: Level 3, Block A, Gaoxinqi Building, Anhua Industrial Park, Qianjin 1 Road, 35th District, Bao'An, Shenzhen, 518101 P.R. China

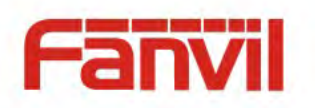

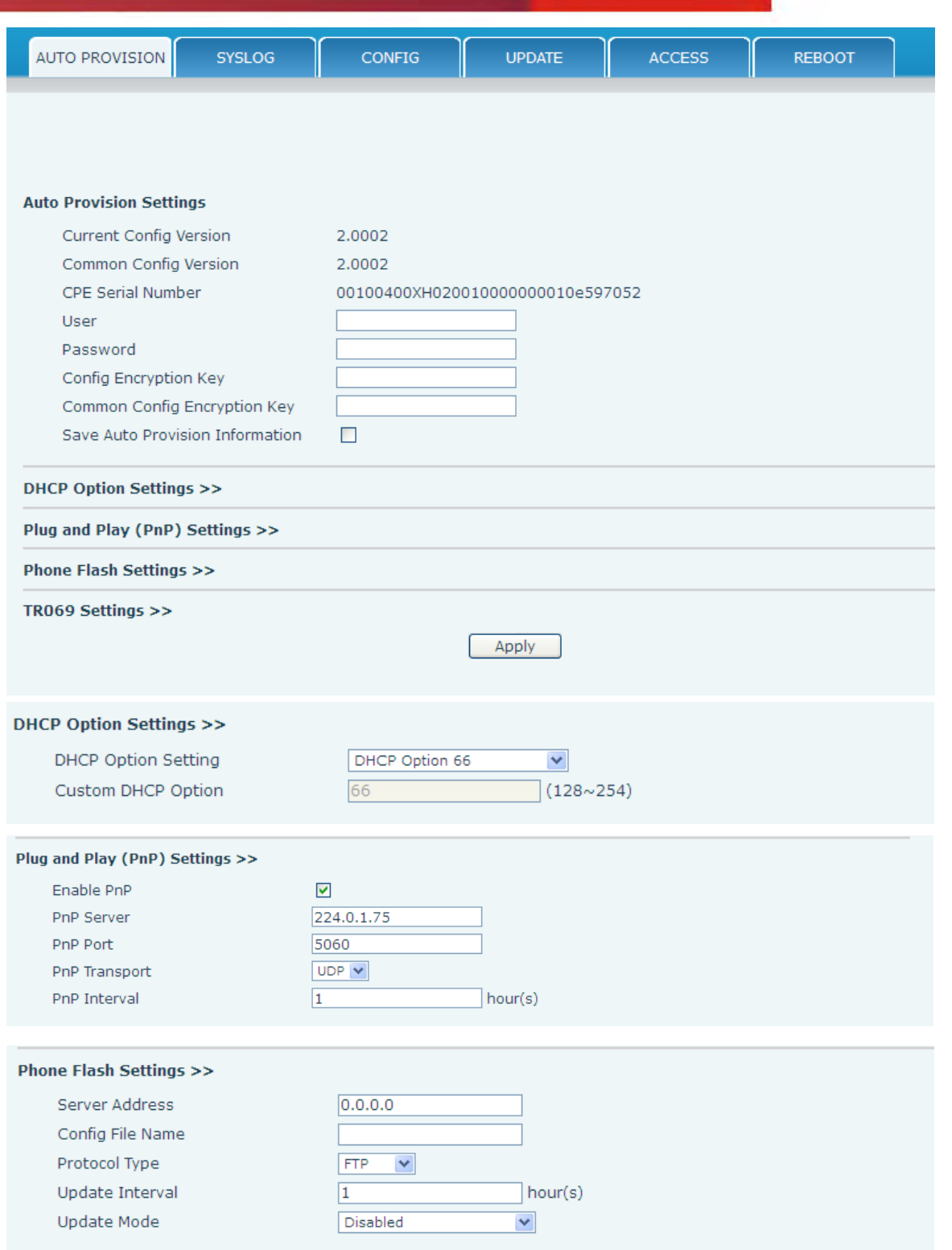

- 74 -

HQ Add: Level 3, Block A, Gaoxinqi Building, Anhua Industrial Park, Qianjin 1 Road, 35th District, Bao'An, Shenzhen, 518101 P.R. China

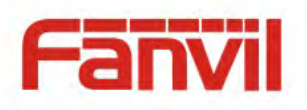

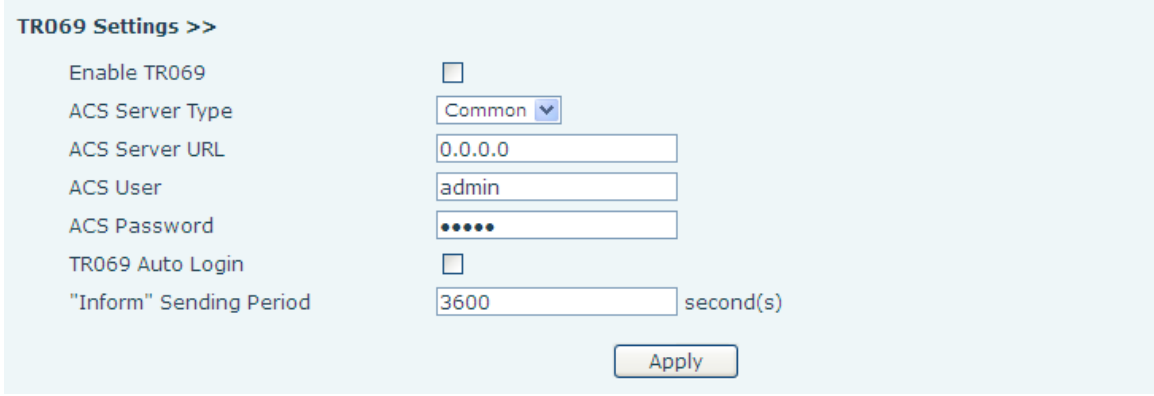

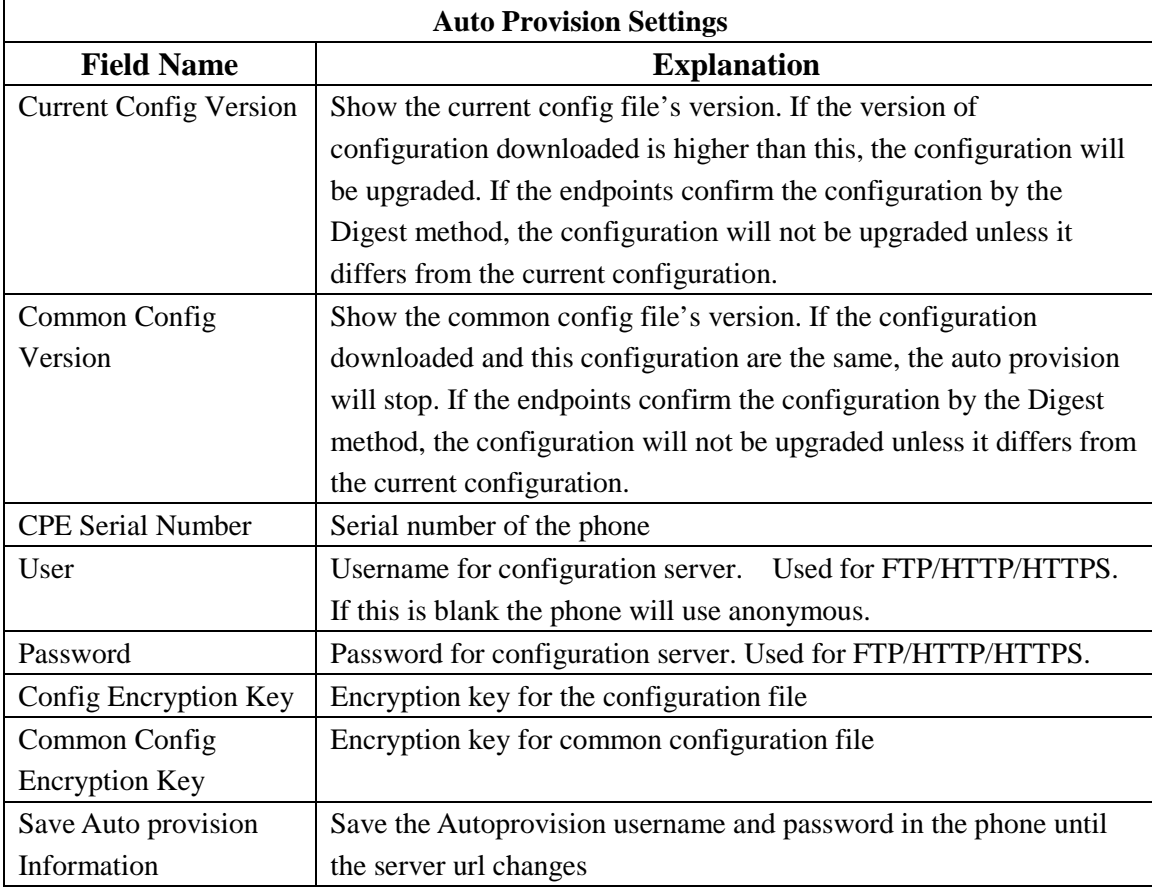

#### **DHCP Option Settings >>**

DHCP Option Setting Custom DHCP Option

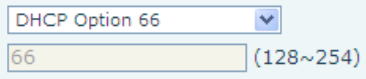

#### Fanvil Technology Co., Ltd

- 75 -

HQ Add: Level 3, Block A, Gaoxinqi Building, Anhua Industrial Park, Qianjin 1 Road, 35th District, Bao'An, Shenzhen, 518101 P.R. China

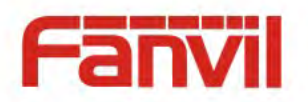

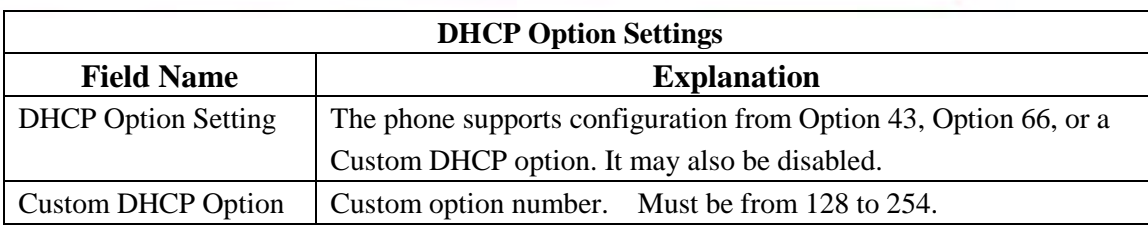

#### Plug and Play (PnP) Settings >> Enable PnP  $\blacktriangledown$ PnP Server  $224.0.1.75$ 5060 PnP Port PnP Transport UDP  $\vee$ PnP Interval  $\boxed{1}$ hour(s)

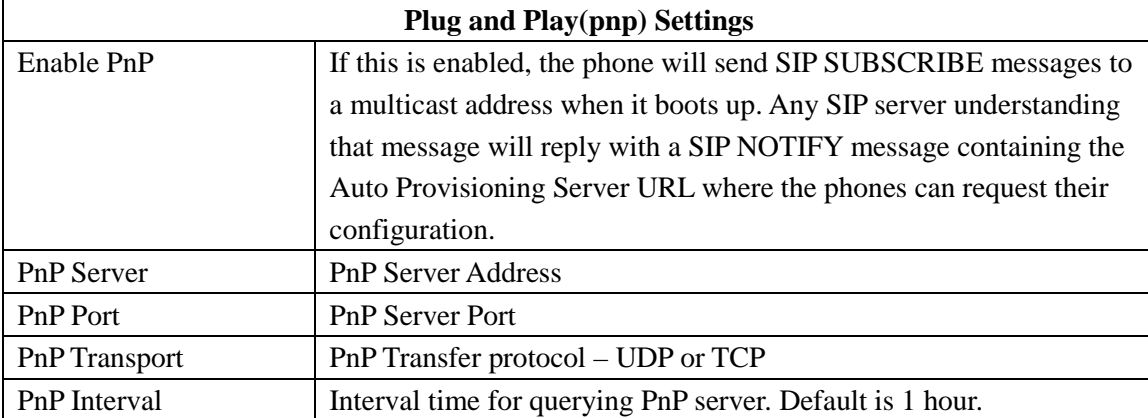

#### Phone Flash Settings >>

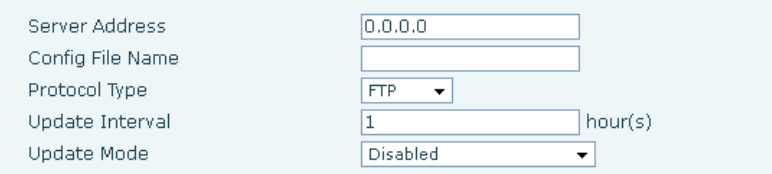

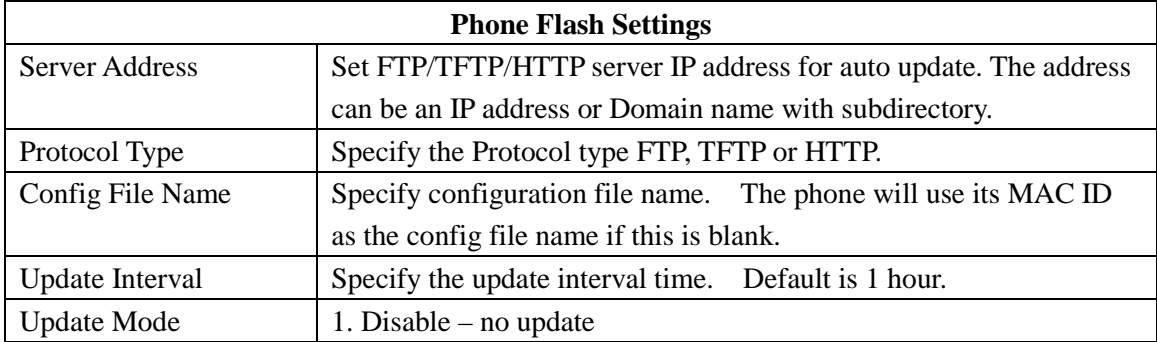

### Fanvil Technology Co., Ltd

- 76 -

HQ Add: Level 3, Block A, Gaoxinqi Building, Anhua Industrial Park, Qianjin 1 Road, 35th District, Bao'An, Shenzhen, 518101 P.R. China

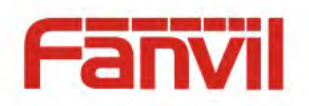

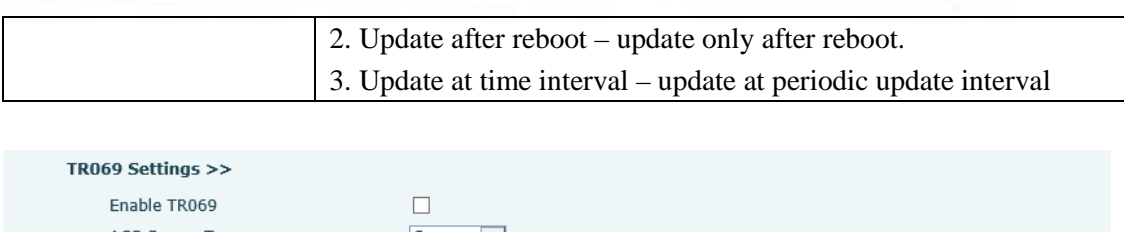

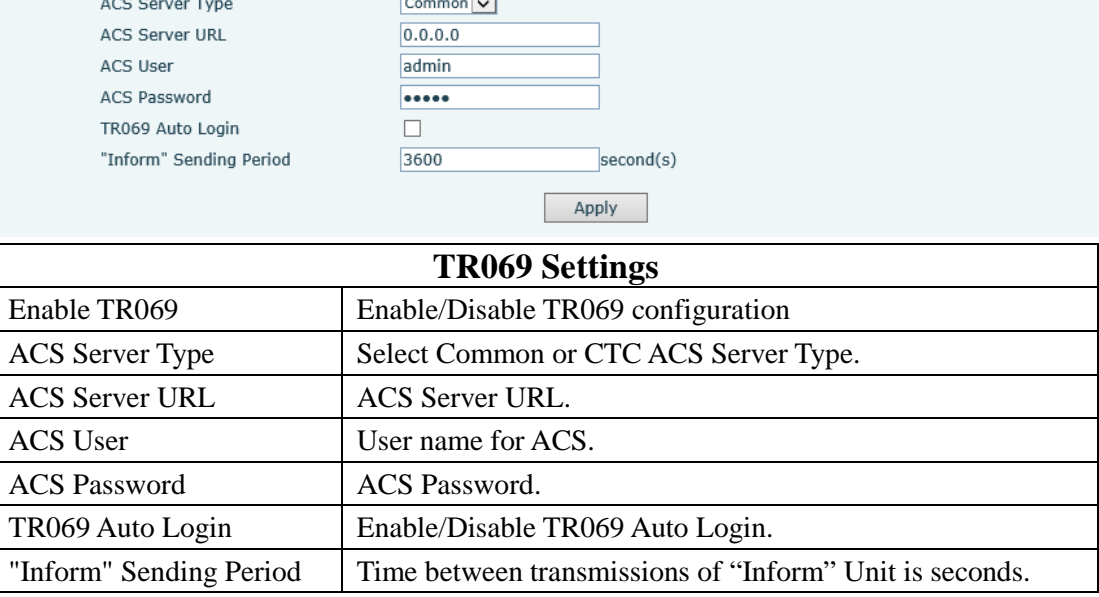

### **8.3.6.2 Syslog**

Syslog is a protocol used to record log messages using a client/server mechanism. The Syslog server receives the messages from clients, and classifies them based on priority and type. Then these messages will be written into a log by rules which the administrator has configured. There are 8 levels of debug information.

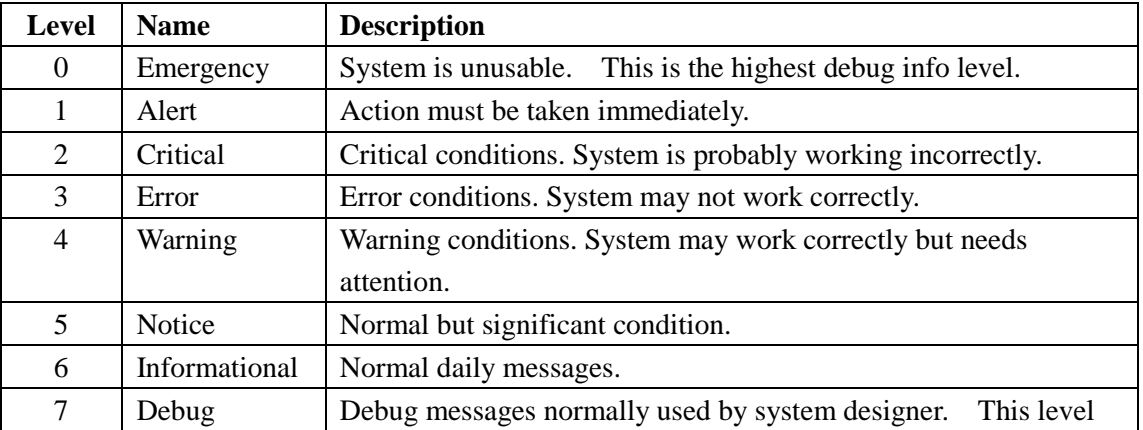

### Fanvil Technology Co., Ltd

- 77 -

HQ Add: Level 3, Block A, Gaoxinqi Building, Anhua Industrial Park, Qianjin 1 Road, 35th District, Bao'An, Shenzhen, 518101 P.R. China

Tel: +86-755-2640-2199 Fax: +86-755-2640-2618 Email: fanvil@fanvil.com www.fanvil.com Beijing Tel:+86-10-5753-6809 Suzhou Tel: +86-512-6592-0605 SEA Tel: +60-3-203-50737

### VoIPon www.voipon.co.uk sales@voipon.co.uk Tel: +44 (0)1245 808195 Fax: +44 (0)1245 808299

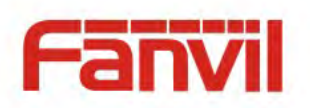

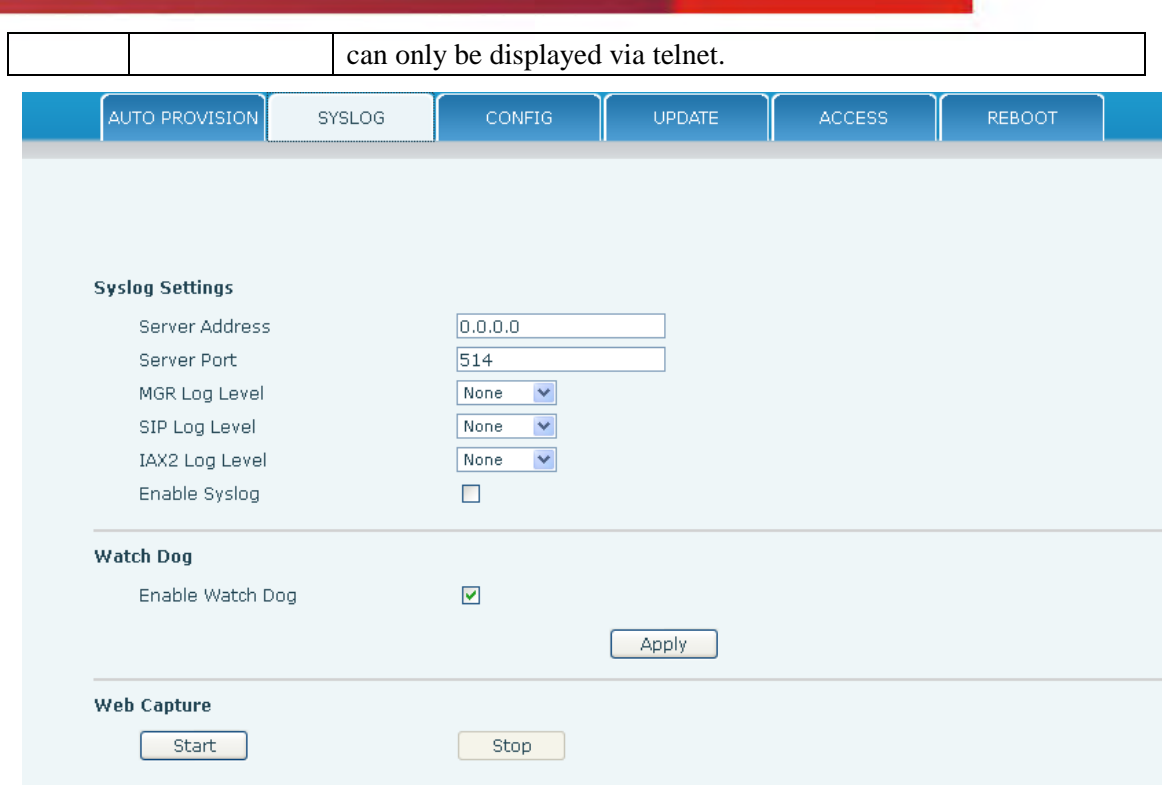

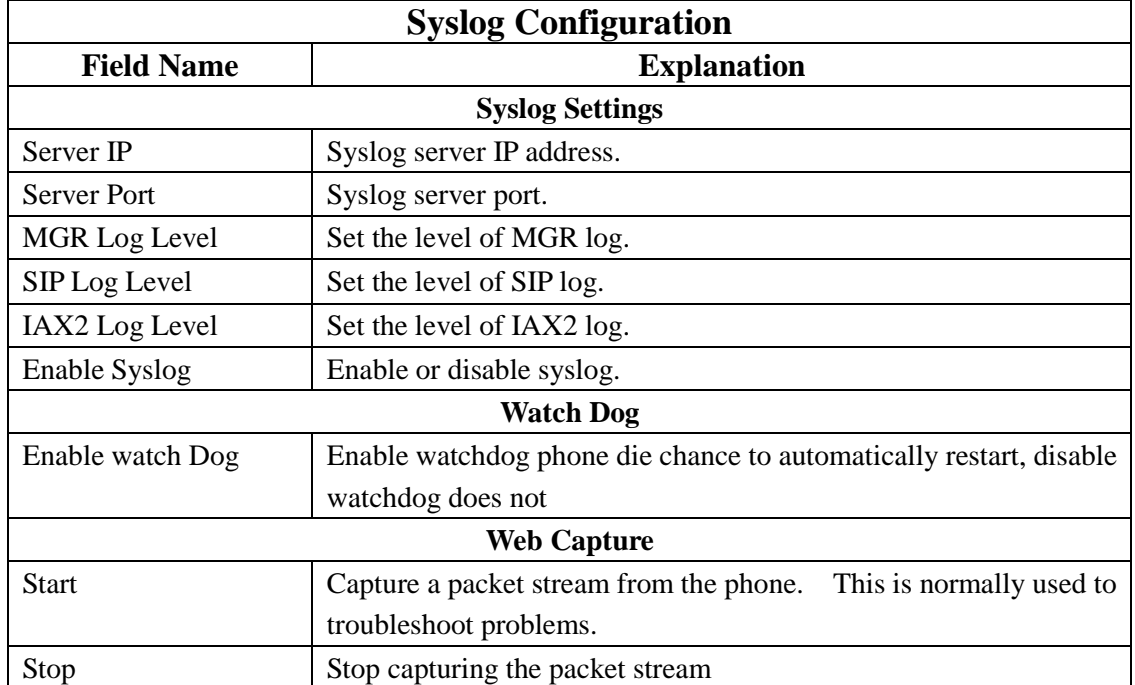

- 78 -

HQ Add: Level 3, Block A, Gaoxinqi Building, Anhua Industrial Park, Qianjin 1 Road, 35th District, Bao'An, Shenzhen, 518101 P.R. China

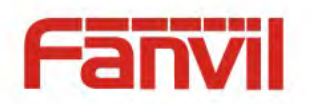

# **8.3.6.3 Config Setting**

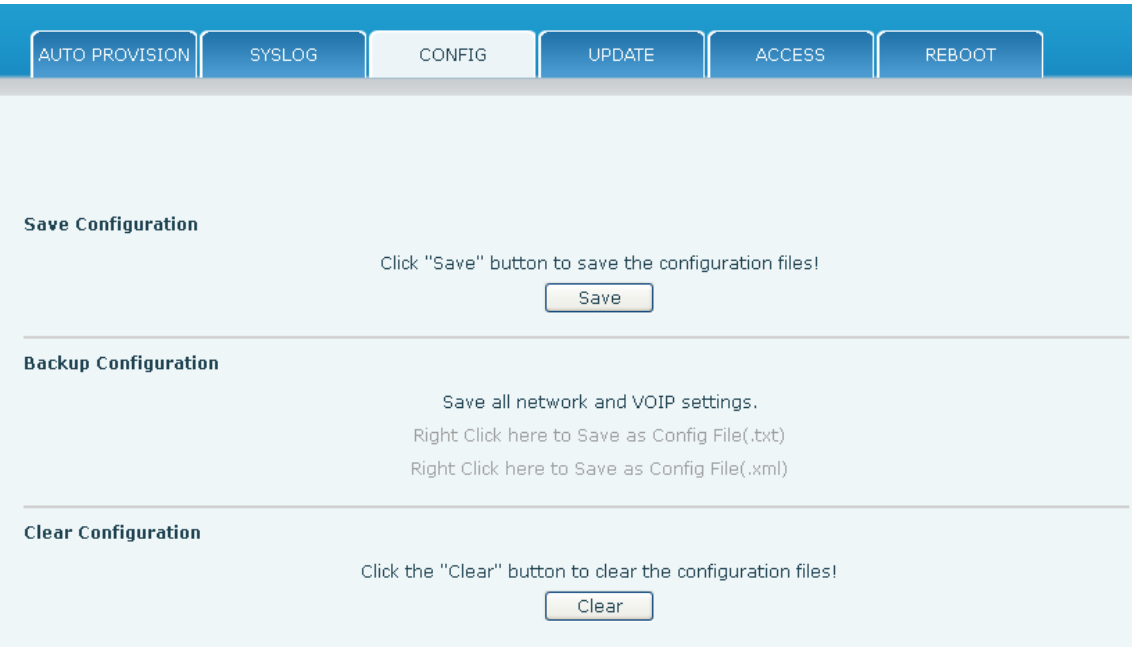

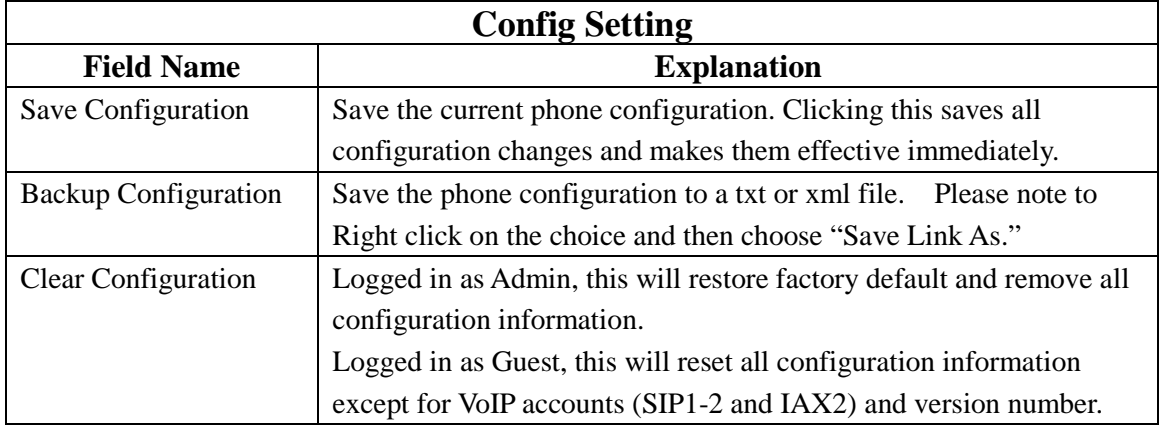

#### Fanvil Technology Co., Ltd

- 79 -

HQ Add: Level 3, Block A, Gaoxinqi Building, Anhua Industrial Park, Qianjin 1 Road, 35th District, Bao'An, Shenzhen, 518101 P.R. China

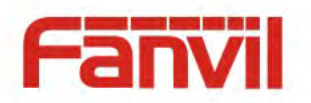

### **8.3.6.4 Update**

This page allows uploading configuration files to the phone.

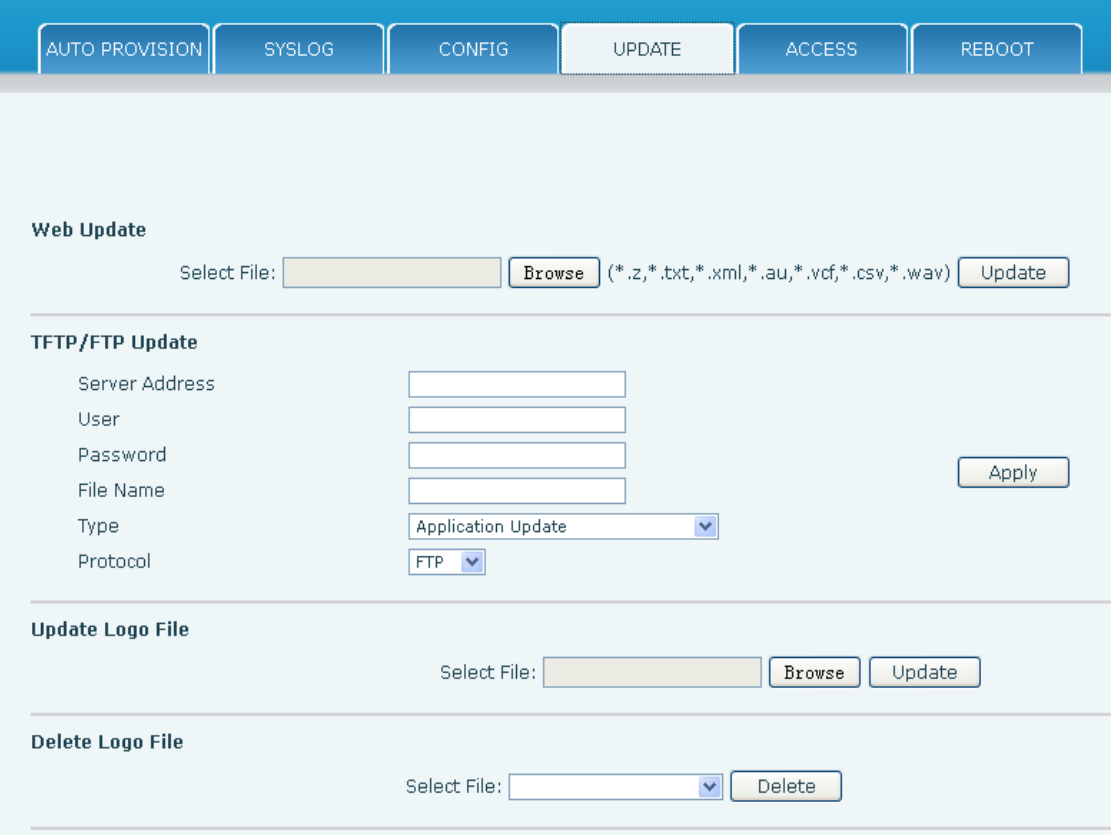

**Logo File** 

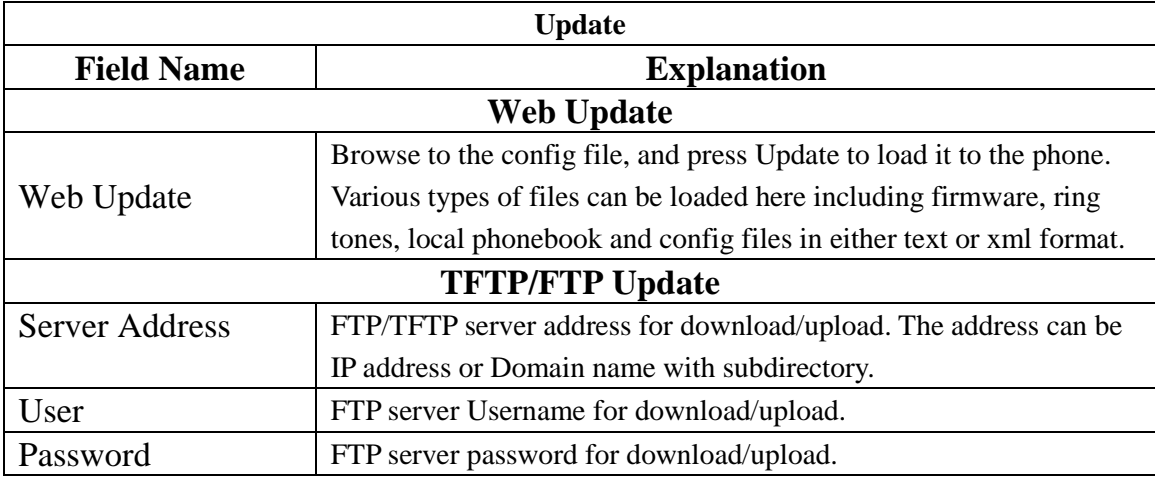

Fanvil Technology Co., Ltd

- 80 -

HQ Add: Level 3, Block A, Gaoxinqi Building, Anhua Industrial Park, Qianjin 1 Road, 35th District, Bao'An, Shenzhen, 518101 P.R. China

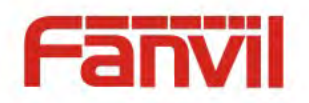

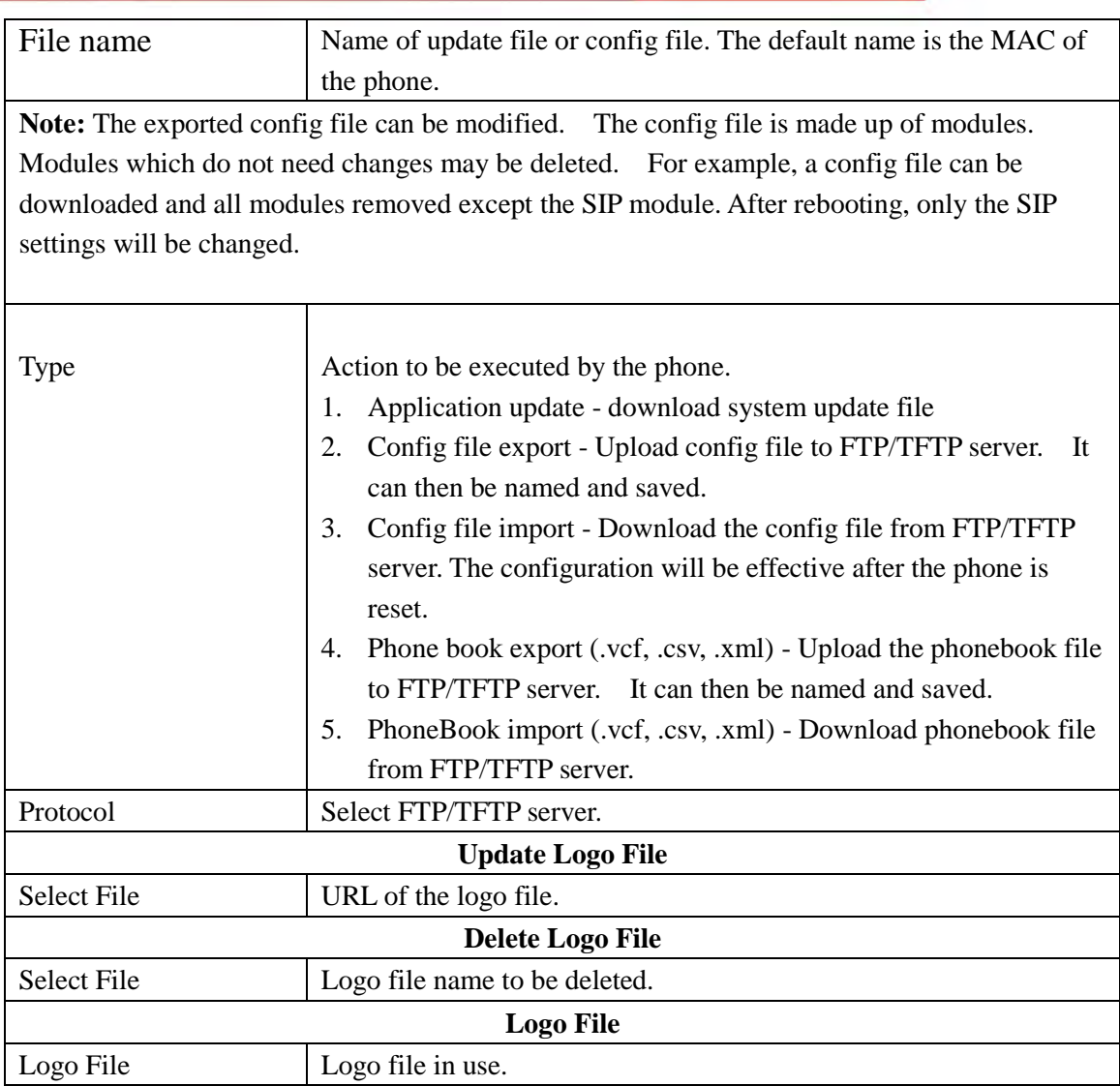

- 81 -

HQ Add: Level 3, Block A, Gaoxinqi Building, Anhua Industrial Park, Qianjin 1 Road, 35th District, Bao'An, Shenzhen, 518101 P.R. China

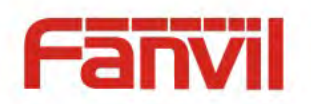

### **8.3.6.5 Access**

User accounts can be added or deleted from this page. The authority of accounts can also be changed.

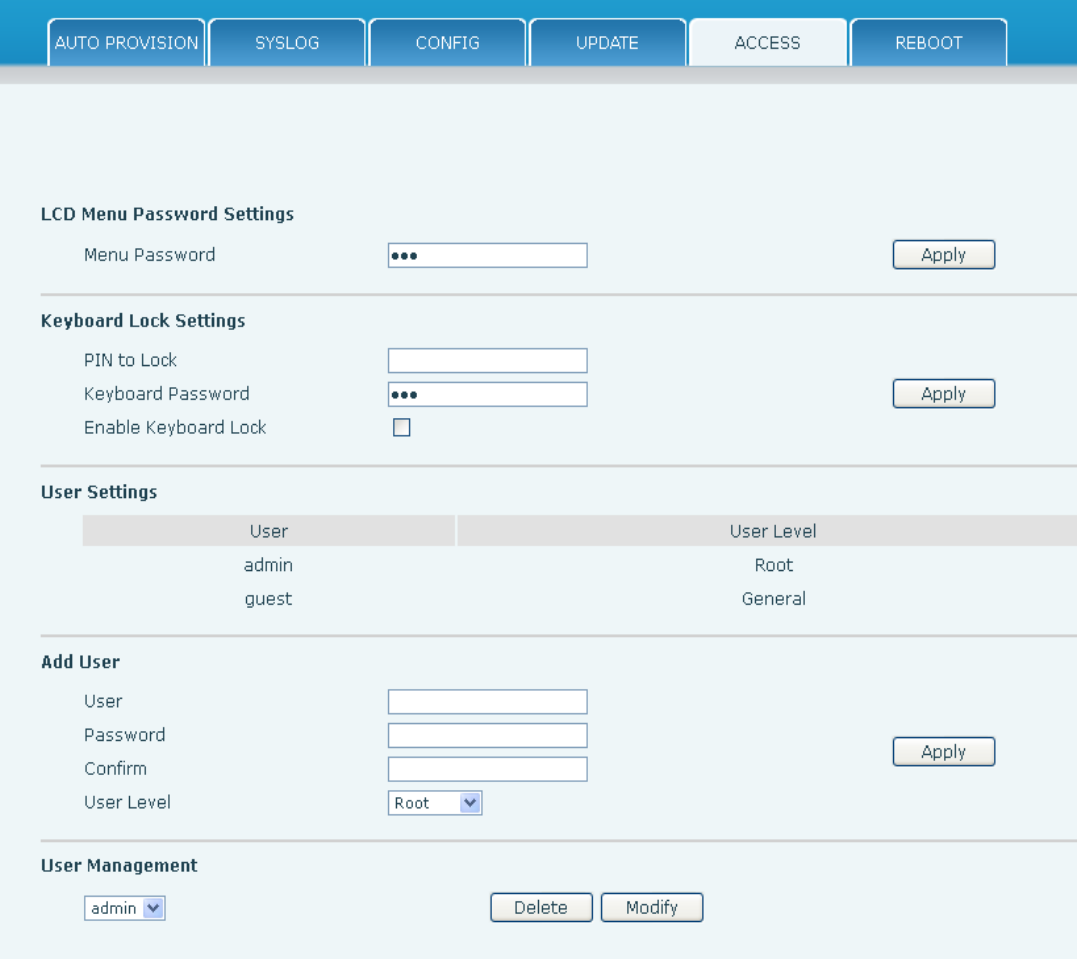

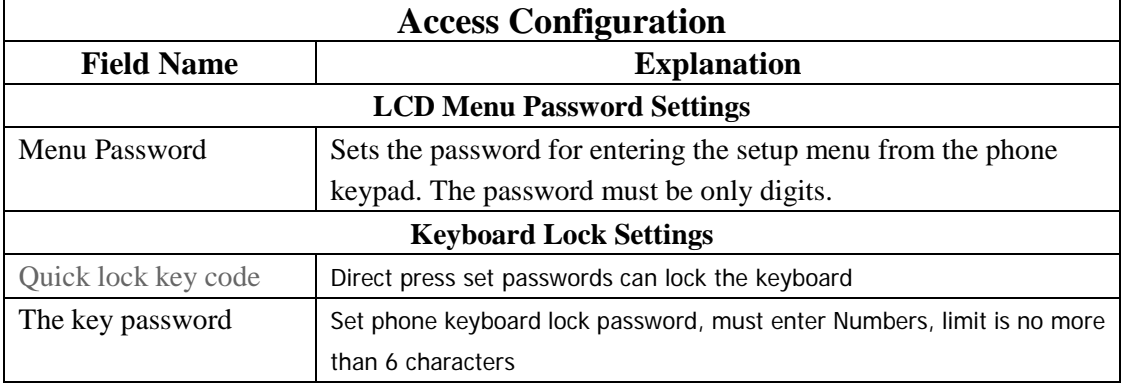

#### Fanvil Technology Co., Ltd

- 82 -

HQ Add: Level 3, Block A, Gaoxinqi Building, Anhua Industrial Park, Qianjin 1 Road, 35th District, Bao'An, Shenzhen, 518101 P.R. China

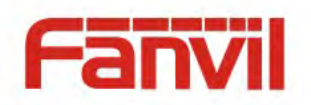

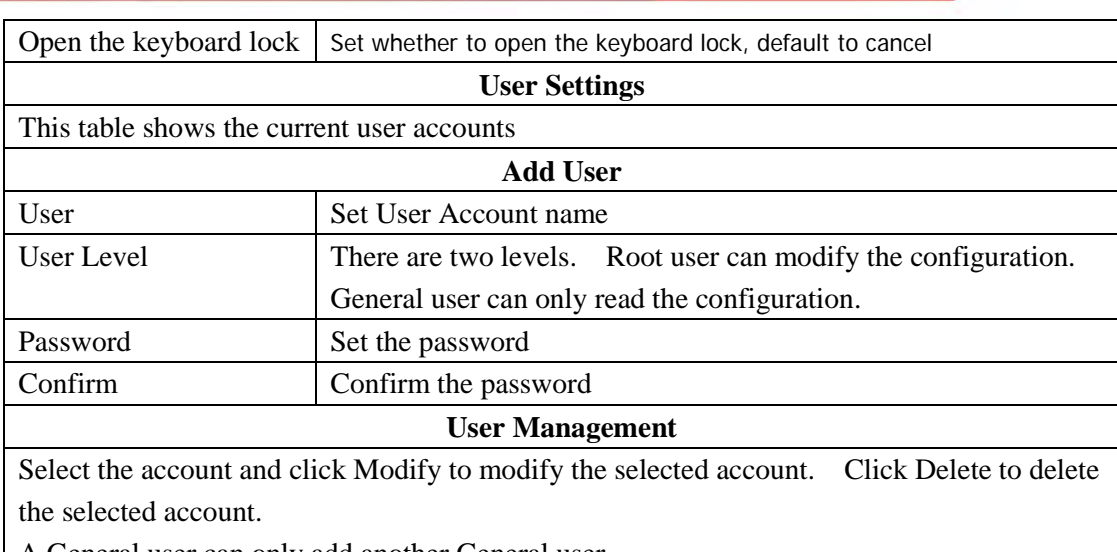

A General user can only add another General user.

### **8.3.6.6 Reboot**

Fanvil Technology Co., Ltd

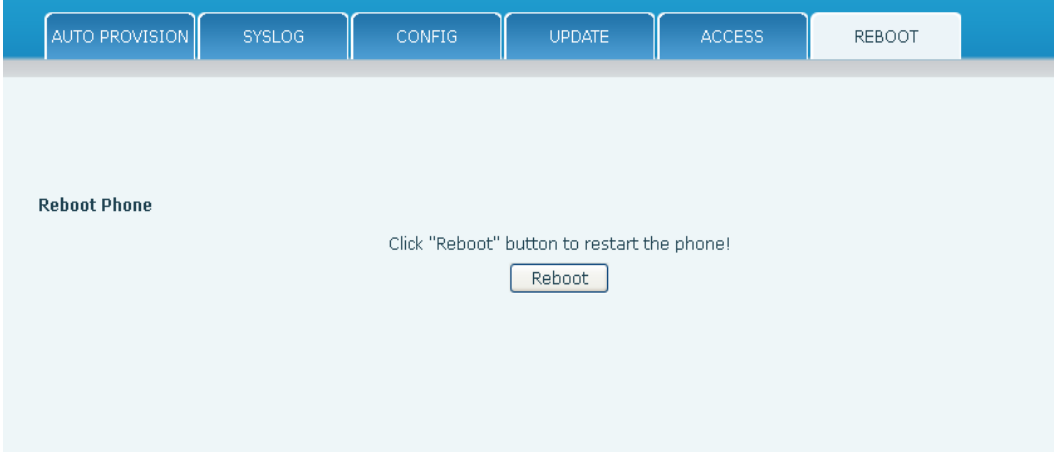

Some configuration modifications require a reboot to become effective. Clicking the Reboot button will cause the phone to reboot immediately.

**Note**: Be sure to save the configuration before rebooting.

#### - 83 -

HQ Add: Level 3, Block A, Gaoxinqi Building, Anhua Industrial Park, Qianjin 1 Road, 35th District, Bao'An, Shenzhen, 518101 P.R. China

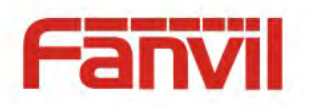

# **8.3.7 Security**

### **8.3.7.1 WEB FILTER**

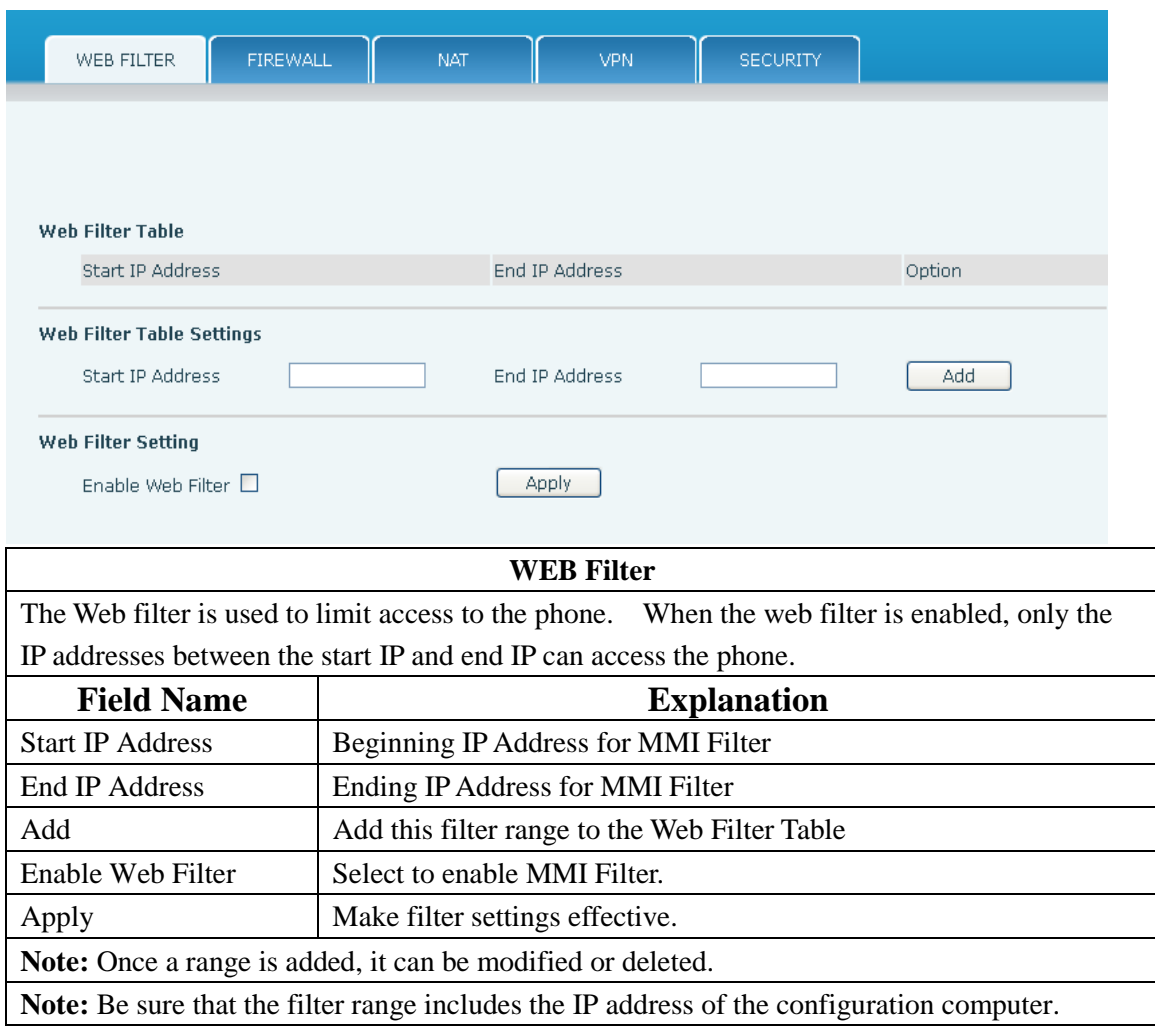

#### Fanvil Technology Co., Ltd

- 84 -

HQ Add: Level 3, Block A, Gaoxinqi Building, Anhua Industrial Park, Qianjin 1 Road, 35th District, Bao'An, Shenzhen, 518101 P.R. China

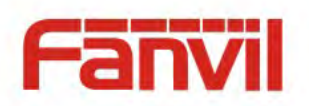

## **8.3.7.2 Firewall**

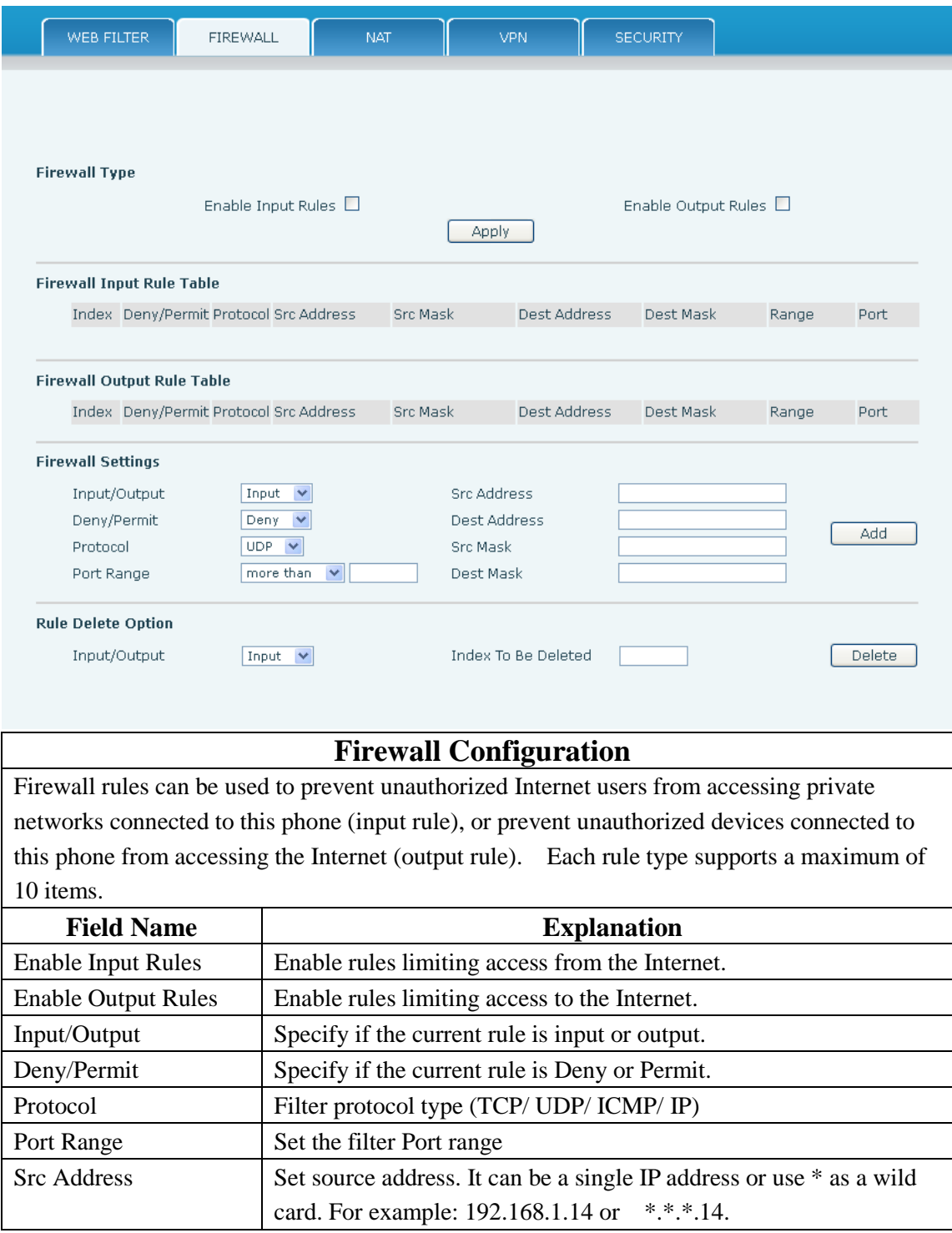

### Fanvil Technology Co., Ltd

- 85 -

HQ Add: Level 3, Block A, Gaoxinqi Building, Anhua Industrial Park, Qianjin 1 Road, 35th District, Bao'An, Shenzhen, 518101 P.R. China

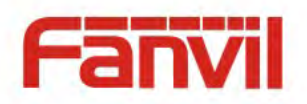

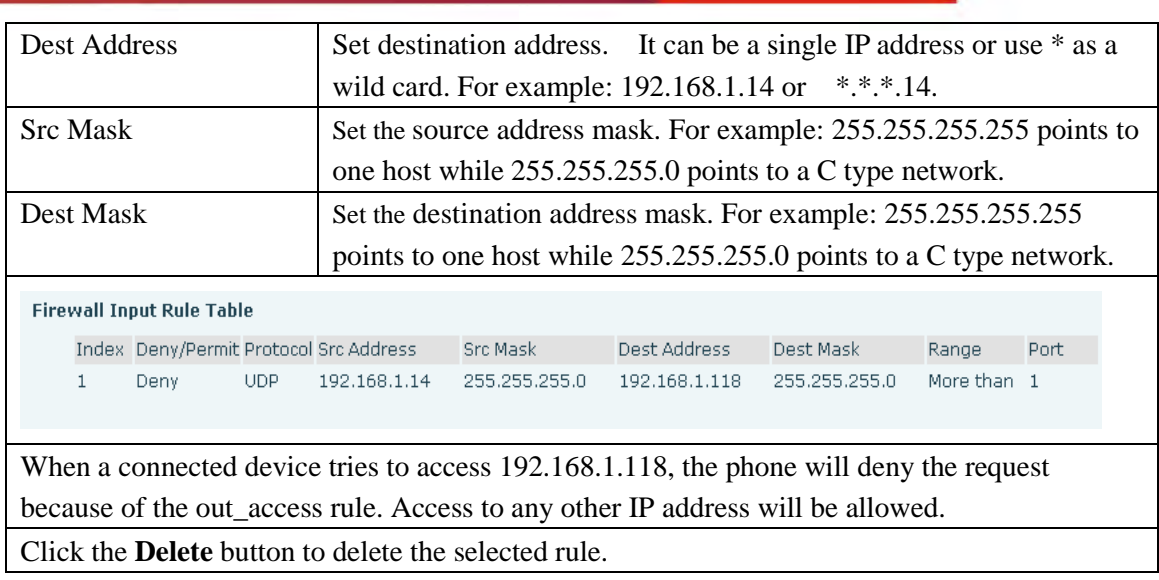

### **8.3.7.3 Network Address Translation (NAT)**

NAT is the process of modifying IP address and port information in transition from a private to a public network. NAT allows the use of one public address to support many private addresses.

Fanvil Technology Co., Ltd

- 86 -

HQ Add: Level 3, Block A, Gaoxinqi Building, Anhua Industrial Park, Qianjin 1 Road, 35th District, Bao'An, Shenzhen, 518101 P.R. China

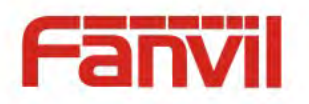

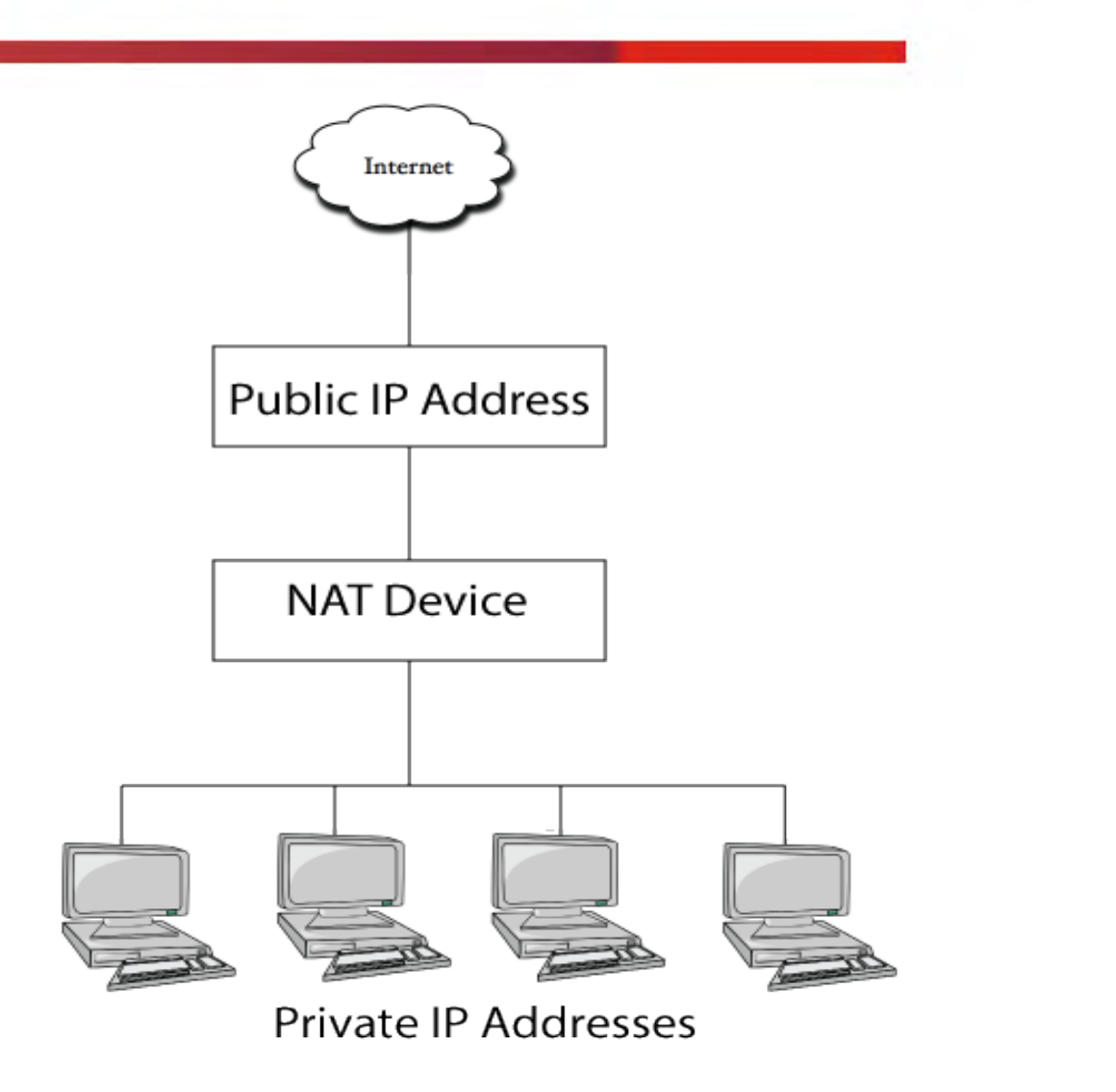

#### DMZ Configuration

Servers in a network most vulnerable to attack are those which provide services to users outside the local network. Many times these computers are placed into their own sub-network to provide more protection to the rest of the local network. This sub-network is called a DMZ (taken from "demilitarized zone"). Computers in the DMZ have limited connectivity to specific hosts in the internal network, although communication with other hosts in the DMZ and to the external network is allowed. This allows hosts in the DMZ to provide services to both the internal and external network, while a firewall controls the traffic between the DMZ servers and the internal network clients.

The following chart describes the network access control of DMZ.

#### Fanvil Technology Co., Ltd

- 87 -

HQ Add: Level 3, Block A, Gaoxinqi Building, Anhua Industrial Park, Qianjin 1 Road, 35th District, Bao'An, Shenzhen, 518101 P.R. China

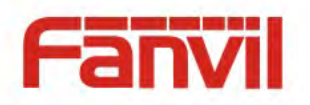

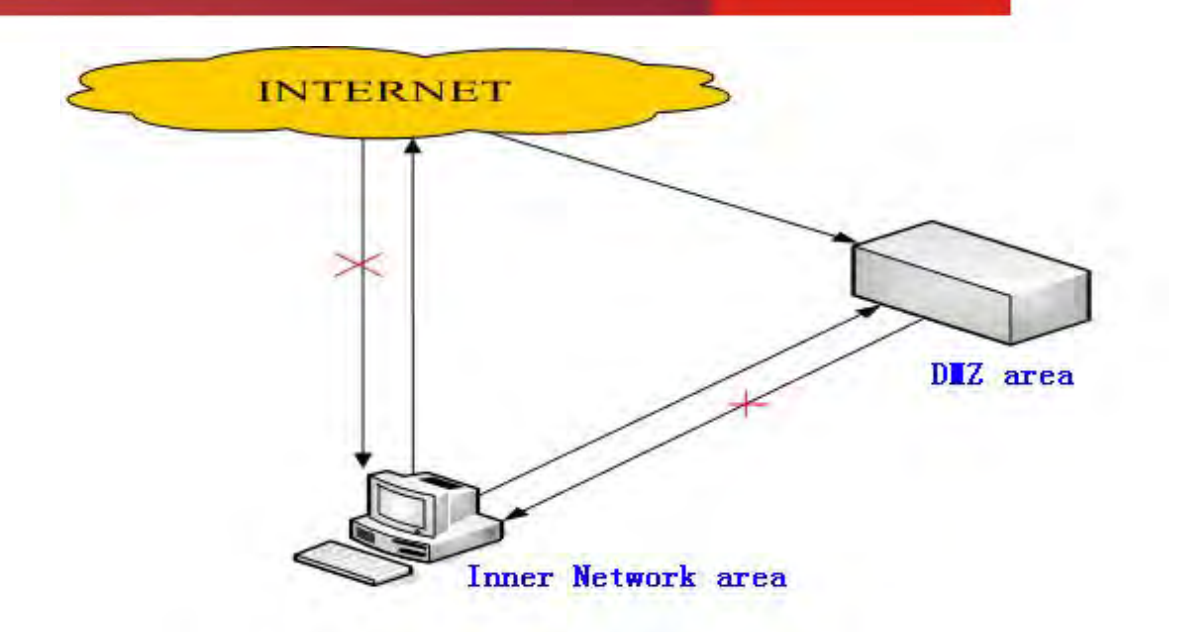

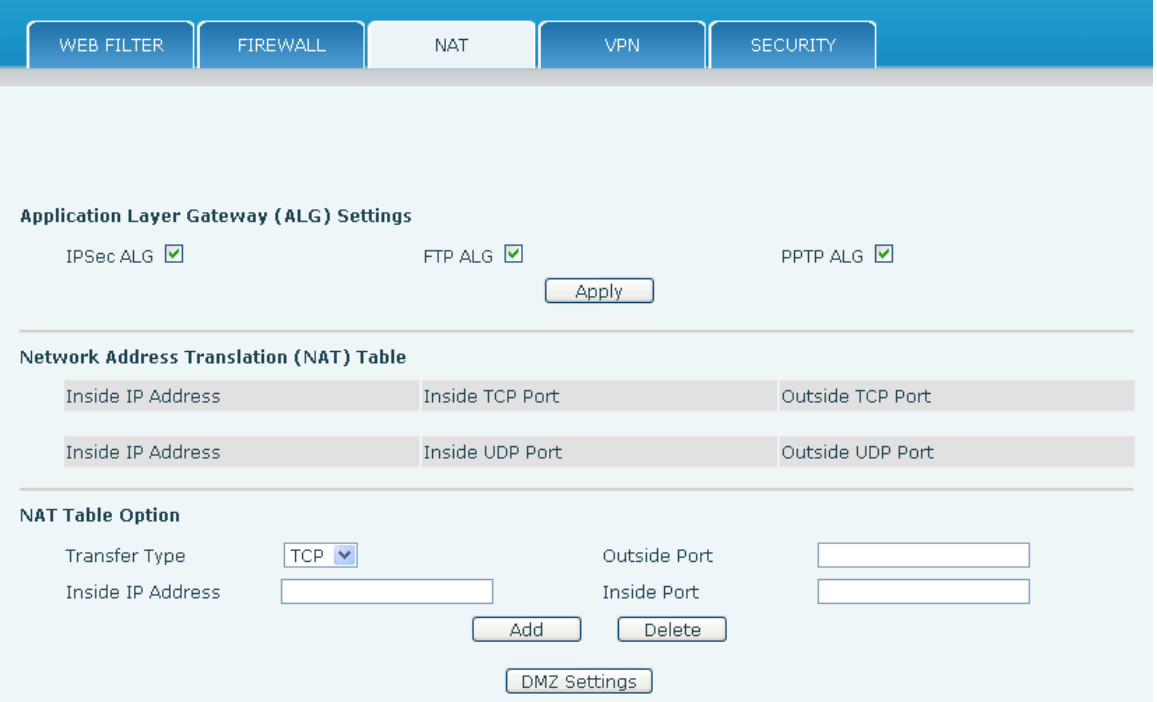

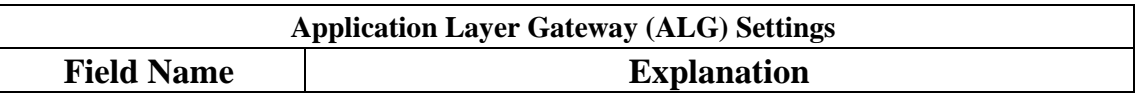

- 88 -

HQ Add: Level 3, Block A, Gaoxinqi Building, Anhua Industrial Park, Qianjin 1 Road, 35th District, Bao'An, Shenzhen, 518101 P.R. China

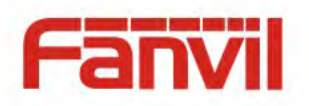

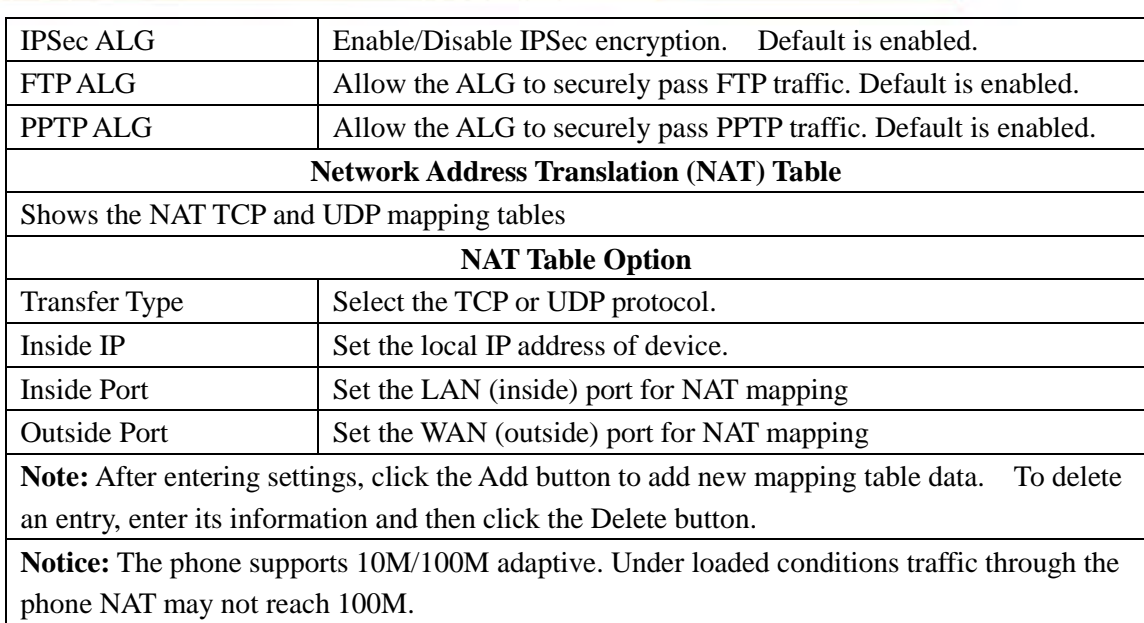

### **8.3.7.4 VPN**

The phone supports remote connection via VPN. It supports both Layer 2 Tunneling Protocol (L2TP) and OpenVPN protocol. This allows users at remote locations on the public network to make secure connections to local networks.

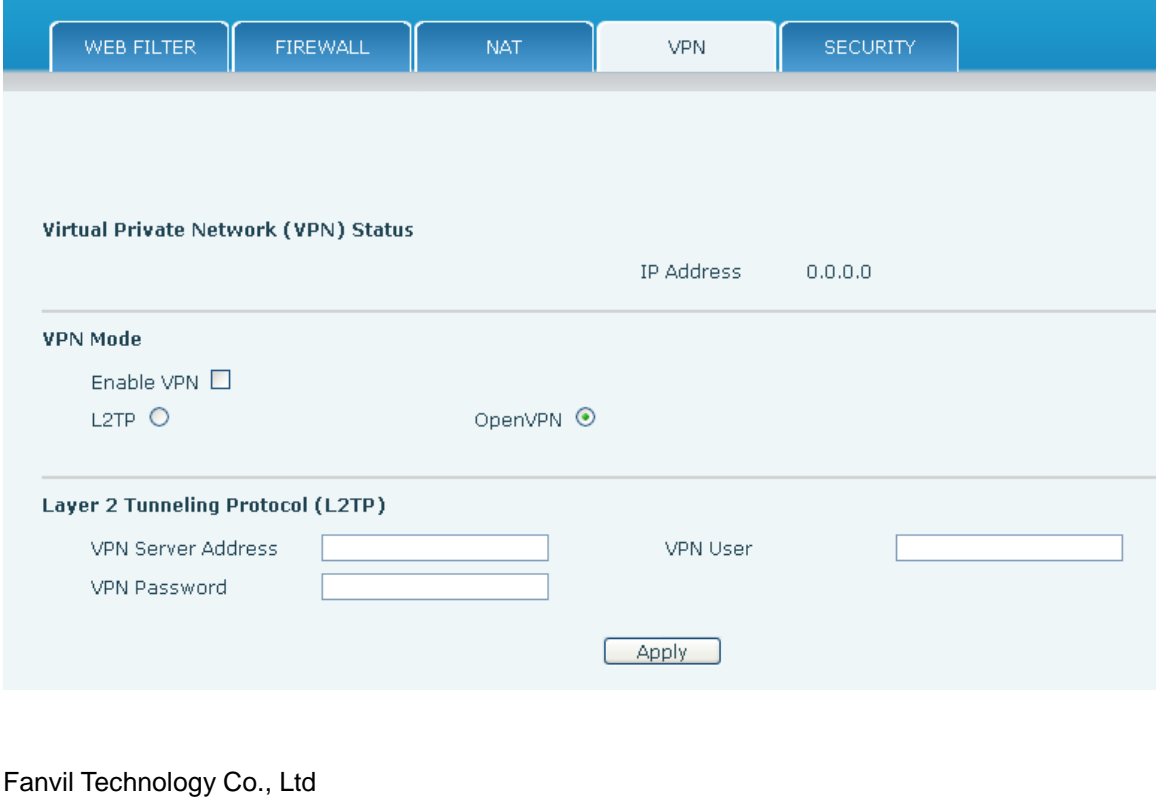

HQ Add: Level 3, Block A, Gaoxinqi Building, Anhua Industrial Park, Qianjin 1 Road, 35th District, Bao'An, Shenzhen, 518101 P.R. China

- 89 -

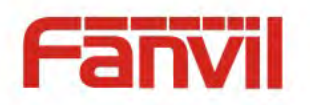

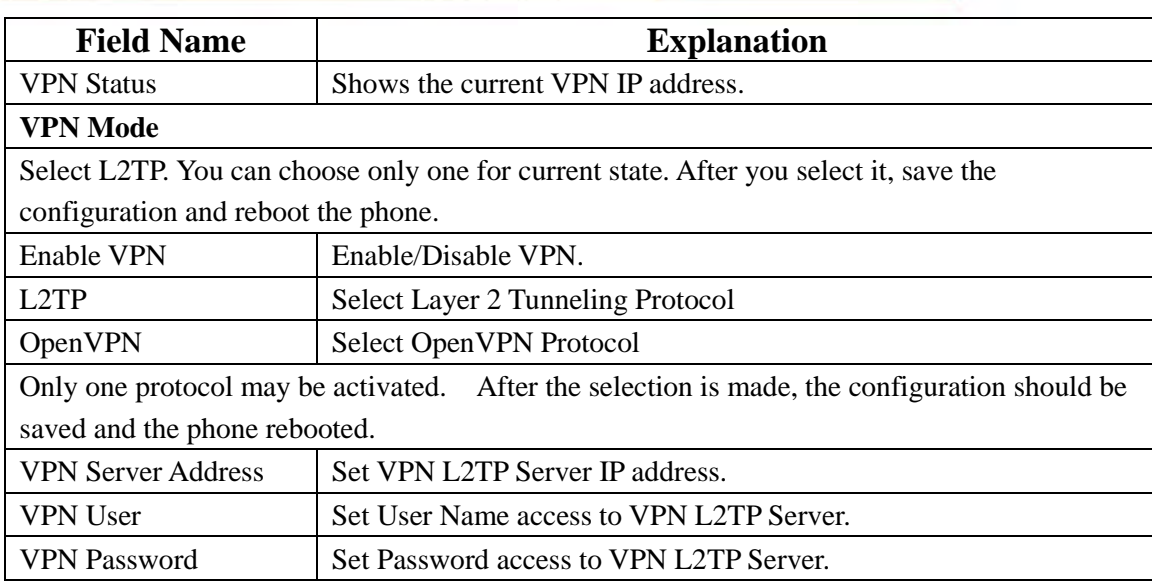

### **8.3.7.5 Security**

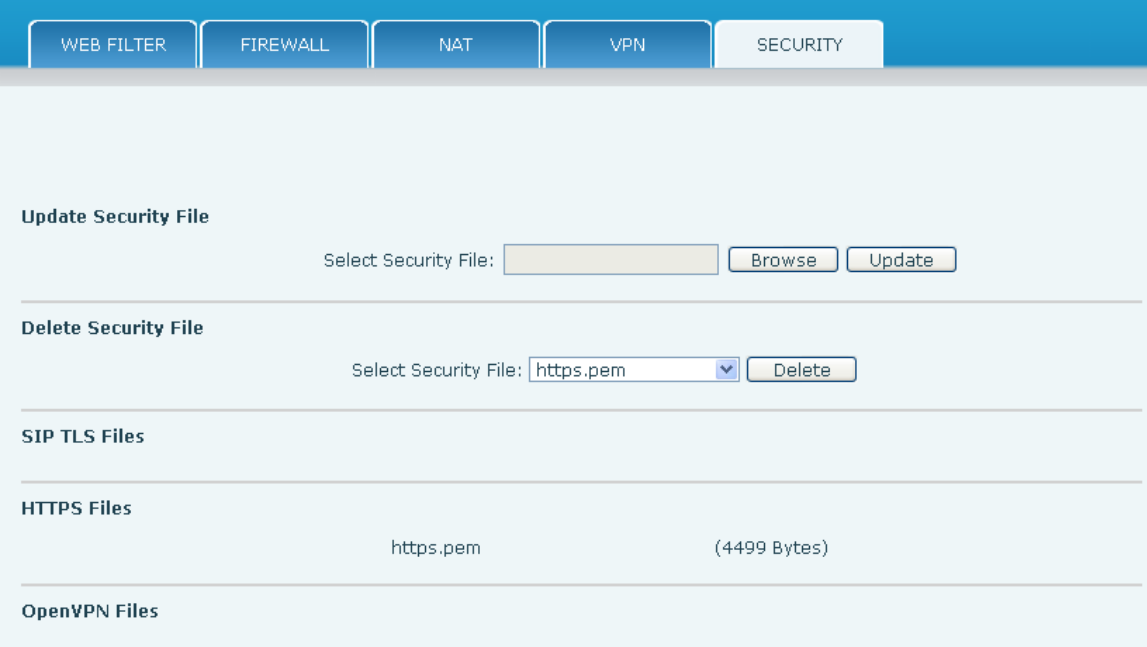

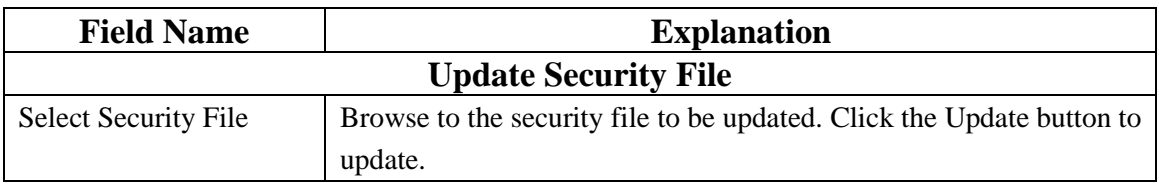

### Fanvil Technology Co., Ltd

- 90 -

HQ Add: Level 3, Block A, Gaoxinqi Building, Anhua Industrial Park, Qianjin 1 Road, 35th District, Bao'An, Shenzhen, 518101 P.R. China

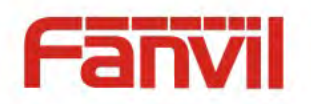

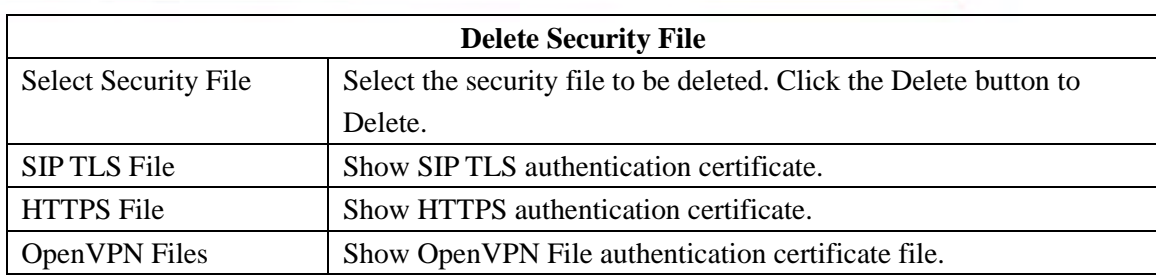

### **8.3.8 Logout**

Logout Click "Logout" button to logout the system!

# **9 Click Logout to exit the phone web page. Appendix**

Logout

# **9.1 Specification**

### **9.1.1 Hardware**

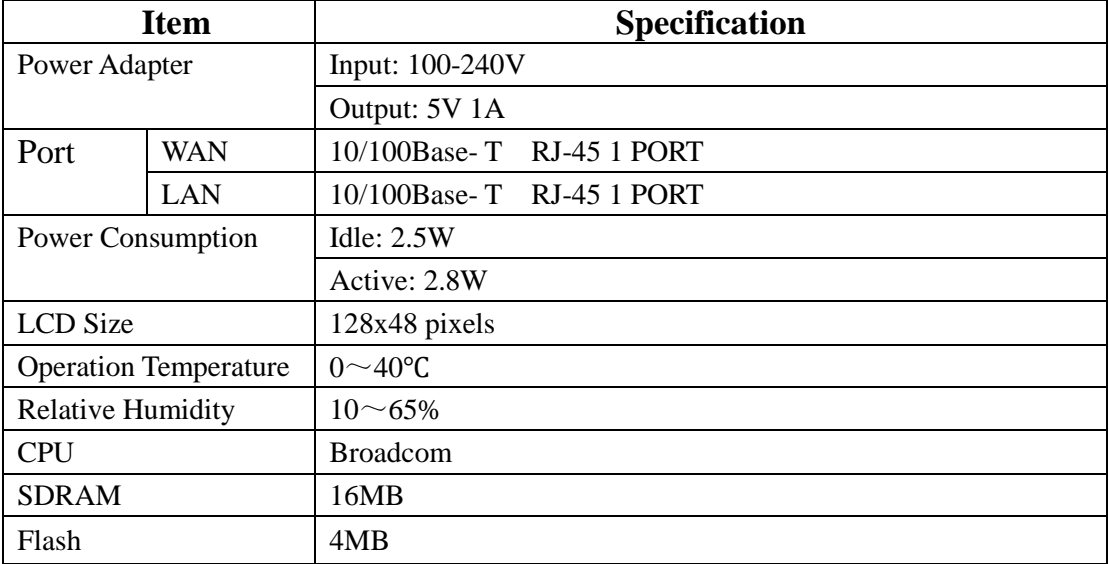

Fanvil Technology Co., Ltd

- 91 -

HQ Add: Level 3, Block A, Gaoxinqi Building, Anhua Industrial Park, Qianjin 1 Road, 35th District, Bao'An, Shenzhen, 518101 P.R. China

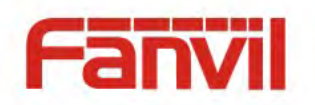

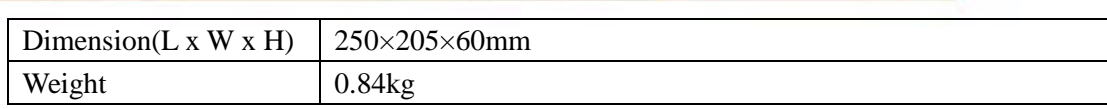

### **9.1.2 Voice Features**

- Supports 2 SIP servers
- Supports RFC3261
- Codecs
	- G.711A/U
	- $\overline{G}$  G.723.1 high/low
	- G.729A/B
	- $-$  G.722
	- G.726
	- Codec Setting per SIP line
- Echo cancellation: G.168 Compliance in LEC, additional acoustic echo cancellation(AEC) can reach 96ms max filter length in hands-free mode
- Supports Voice Gain Setting, VAD, CNG
- Full duplex hands-free
- Multi line
- **•** HD Voice
- SIP support
	- SIP domain
	- **SIP** authentication
		- $\triangleright$  none
		- $\triangleright$  basic
		- $>MD5$
- DNS
- Peer to Peer/ IP call
- Automatic line selection
- 9 Standard ring tones and 3 user-defined ring tones
- **•** DTMF
	- SIP info
	- **DTMF** In-Band
	- **RFC2833**
	- AUTO
	- SIP applications
		- Call Forward
		- Call Transfer (Blind/Attended)

Fanvil Technology Co., Ltd

- 92 -

HQ Add: Level 3, Block A, Gaoxinqi Building, Anhua Industrial Park, Qianjin 1 Road, 35th District, Bao'An, Shenzhen, 518101 P.R. China

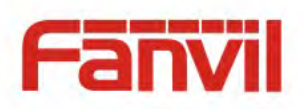

- Hold
- Call Waiting
- 3 Way Conference
- SMS
- Remote Pickup
- Join Call
- Redial
- Unredial
- Multi-line
- $\blacksquare$  Intercom
- Push to talk
- Auto Redial
- Call Back
- Call control features
	- Flexible dial plan
	- **Hotline**
	- Anonymous Call Reject
	- Black List (Reject Authenticated Call)
	- **Limit Call**
	- Do Not Disturb
	- Caller ID
	- CLIR (reject anonymous call)
	- CLIP(make anonymous call)
	- Dial without Registration
	- Phonebook 500 records
- Support call logs
	- **Incoming Calls**
	- Outgoing Calls
	- Missed Calls
	- Max of 300 Records Each
	- Supports vCard/XML/CSV
- Support IAX2
- Programmable Soft Keys
	- Code synchronization
		- **IP PBX**
		- $\blacksquare$  IMS
- Supports Click to Dial via Web Phone Book
- Keypad Lock with Emergency Call

- 93 -

HQ Add: Level 3, Block A, Gaoxinqi Building, Anhua Industrial Park, Qianjin 1 Road, 35th District, Bao'An, Shenzhen, 518101 P.R. China

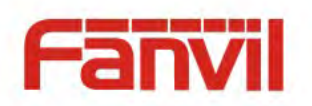

- Customized LCD logo as screensaver
- Ring Tone via Speaker
- Customized Signal Tone Parameters
- Time Display
	- $12/24$  Hour
	- Support Daylight Saving Time
- Supports Path, Group
- Supports SIP Privacy
- Supports MWI
- Supports Speed Dial
- Supports XML

### **9.1.3 Network Features**

- WAN/LAN
	- **Bridge**
	- Bridge with port mirror
	- Router
- Supports PPPoE for xDSL
- Supports Basic NAT and NAPT
- Supports VLAN
	- 802.1Q
	- **802.1P**
- Supports STUN
- Supports DMZ
- Supports VPN
	- L2TP
	- OpenVPN
- Wan Port Supports Main DNS and Secondary DNS
- Supports DNS via DHCP or Static DNS
- Supports DHCP client on WAN
- Supports DHCP server on LAN
- QoS with DiffServ
- Network Tools in Telnet Server
	- $\blacksquare$  Ping
	- Trace Route
	- Telnet Client

Fanvil Technology Co., Ltd

- 94 -

HQ Add: Level 3, Block A, Gaoxinqi Building, Anhua Industrial Park, Qianjin 1 Road, 35th District, Bao'An, Shenzhen, 518101 P.R. China

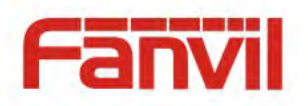

### **9.1.4 Maintenance and management**

- Firmware Upgrade
	- · POST
	- HTTP
	- FTP
	- TFTP
	- **HTTPS**
- Configuration
	- Web
	- Telnet
	- Phone Keypad
- Two Account Levels
- Multi-Language Support
	- English
	- Chinese
- Supports Syslog
- Supports Auto Provisioning
	- Firmware Upgrade
	- Auto-Provisioning

#### Fanvil Technology Co., Ltd

- 95 -

HQ Add: Level 3, Block A, Gaoxinqi Building, Anhua Industrial Park, Qianjin 1 Road, 35th District, Bao'An, Shenzhen, 518101 P.R. China

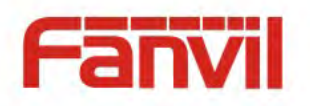

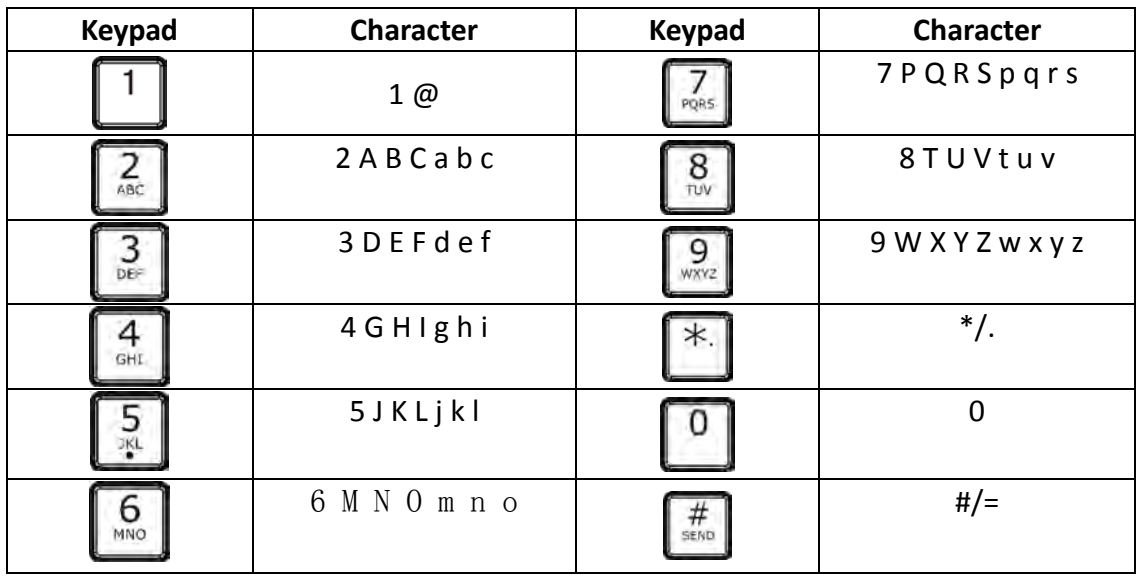

# **9.2 Digit-character map table**